# **KENWOC**

# **DMX9720XDS**

# SKJERM MED MOTTAKER **INSTRUKSJONSHÅNDBOK**

JVCKENWOOD Corporation

- Oppdatert informasjon (nyeste instruksjonshåndbok, systemoppdateringer, nye funksjoner, osv.) er tilgjengelig på [<https://www.kenwood.com/cs/ce/>](https://www.kenwood.com/cs/ce/).
- Instruksjonshåndboken kan endres ved modifikasjon av spesifikasjoner osv. Sørg for å laste ned den siste utgaven av instruksjonshåndboken. [<https://manual.kenwood.com/edition/im406/>](https://manual.kenwood.com/edition/im406/)

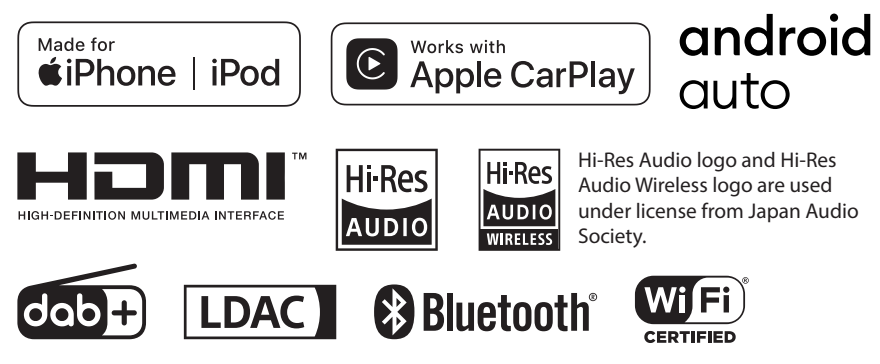

© 2020 JVCKENWOOD Corporation **IM406** ref E\_Nb\_20 (E)

# **Innhold**

# **[Før bruk](#page-3-0) 4**

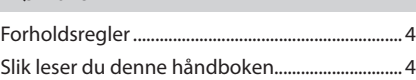

## **[Grunnleggende funksjoner](#page-4-0) 5**

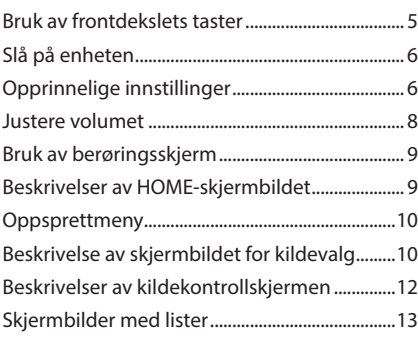

# **[Widget](#page-13-0) 14**

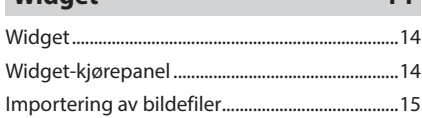

# **[APPER](#page-15-0) 16**

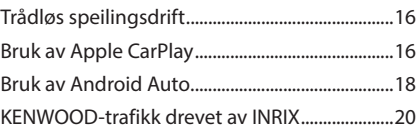

## **[USB](#page-20-0) 21**

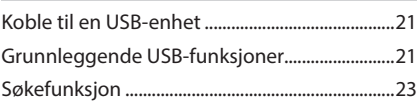

# **[iPod/iPhone](#page-23-0) 24**

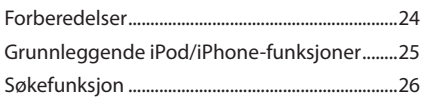

# **[Radio](#page-26-0) 27**

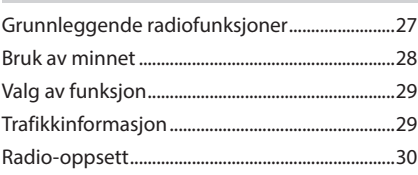

# **[Digital radio](#page-30-0) 31**

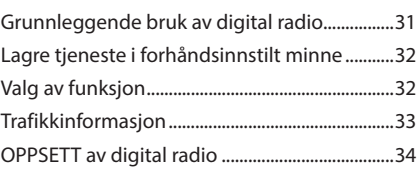

# **[Bluetooth-styring](#page-34-0) 35**

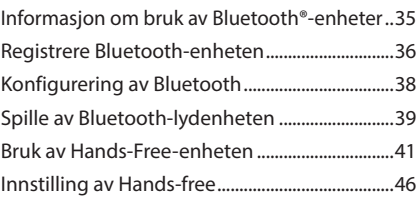

## **[Andre eksterne komponenter](#page-46-0) 47**

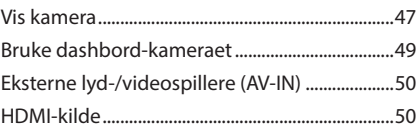

## **[Konfigurer](#page-50-0) 51** [Skjermoppsett...........................................................51](#page-50-0)

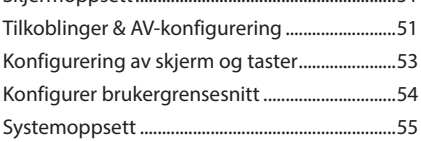

# **[Lydkontroll](#page-56-0) 57**

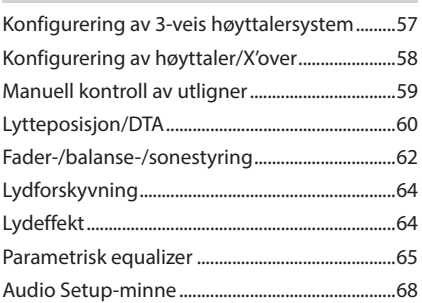

# **[Fjernkontroll](#page-68-0) 69**

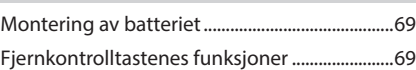

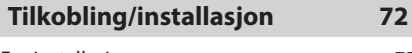

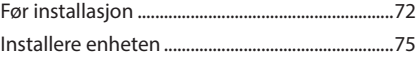

# **[Problemløsning](#page-84-0) 85**

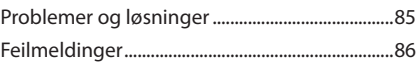

# **[Vedlegg](#page-86-0) 87**

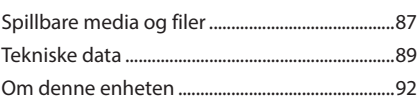

# <span id="page-3-0"></span>**Før bruk**

# **Forholdsregler**

# #**ADVARSLER**

# **For å forebygge skade eller brann, må følgende forholdsregler ivaretas:**

- For å forhindre kortslutning, må metallgjenstander (som f.eks. mynter eller metallverktøy) aldri legges inne i enheten.
- Fest ikke blikket i en lengre periode på displayet når du kjører bil.
- Ta kontakt med din KENWOOD-forhandler ved problemer med installasjonen.

## **Forholdsregler for bruk av systemet**

- Når du kjøper ekstrautstyr, bør du forhøre deg med din KENWOOD-forhandler for å være sikker på at ekstrautstyret fungerer med din modell og i ditt område.
- Du kan velge språk for visning av menyer, lydfiltagger, osv. Se *[Systemoppsett \(s.55\)](#page-54-1)*.
- Funksjonene for radiodatasystem vil ikke fungere i områder der tjenesten ikke støttes av noen kringkastingsstasjoner.

## **E** Beskytting av skjermen

• For å beskytte skjermen mot skade, må ikke en kulepenn eller liknende gjenstand med skarp spiss benyttes.

## **L** Rengjøring av enheten

• Dersom frontdekslet får flekker, tørk av med en tørr og myk klut, f.eks. en silikonklut. Dersom frontdekslet er svært skittent, tørk av med en klut fuktet med et nøytralt rengjøringsmiddel og tørk over igjen med en tørr, myk klut.

### **MERK**

• Direkte spraying av rengjøringsmiddel på enheten kan skade systemets mekaniske deler. Rengjøring med en grov klut eller flyktige væsker som tynnere eller alkohol kan ripe opp overflaten eller fjerne trykte symboler.

# $\blacksquare$  Innhente GPS-signal

Første gang du slår på enheten, må du vente mens systemet innhenter satellittsignaler første gang. Prosessen kan ta flere minutter. Sørg for at kjøretøyet er plassert utendørs i et åpent område i avstand fra høye bygninger og trær, slik at signalene raskest mulig kan innhentes. Etter at systemet for første gang har innhentet satellittsignalene, vil det innhente signalene raskere i ettertiden.

# **n** Om GLONASS

Denne enheten bruker Global Navigation Satellite System (GLONASS) i tillegg til GPS. Kombinering av GPS og GLONASS kan finjustere posisjoneringsnøyaktigheten bedre enn å bare bruke GPS.

### $\blacksquare$  Advarsel for brukere av **smarttelefon**

Samtidig kjøring av flere applikasjoner på smarttelefonen med skjermdeling stiller store krav til telefonens mikroprosessor, noe som potensielt påvirker kommunikasjon og ytelse. For best mulig resultat når enheten skal pares med din KENWOOD-mottaker, må du passe på å lukke alle ubrukte applikasjoner.

# **Slik leser du denne håndboken**

- Skjermbildene og panelene i denne håndboken er eksempler som benyttes for å gi tydelige forklaringer av prosedyrene. Av denne grunn kan de derfor være noe annerledes enn de faktiske skjermbildene og panelene, eller visse displaymønster kan skille seg fra de faktiske.
- **Skjermspråk**: Engelsk brukes for å forklare. Du kan velge skjermspråk på **SETUP**-menyen. Se *[Systemoppsett \(s.55\)](#page-54-1)*.

# <span id="page-4-0"></span>**Grunnleggende funksjoner**

# **Bruk av frontdekslets taster**

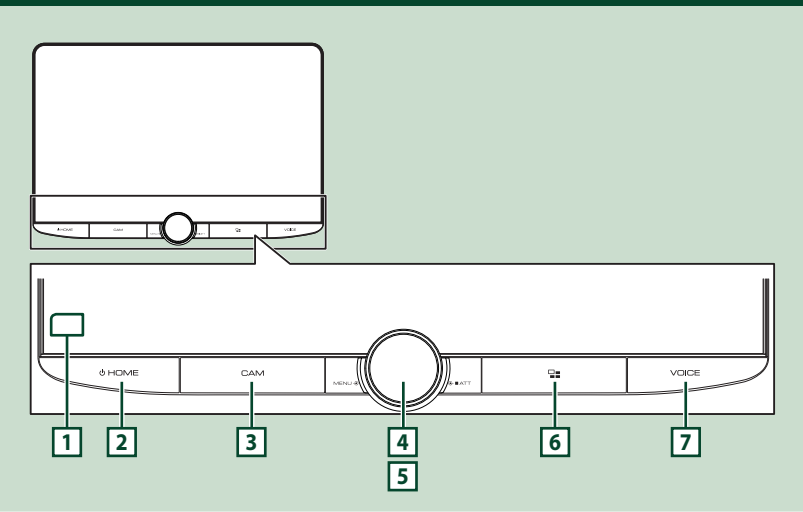

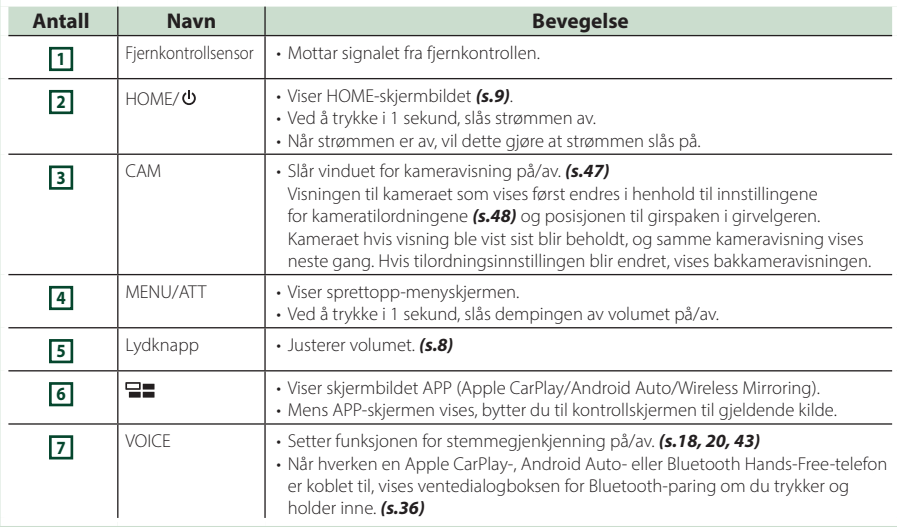

# <span id="page-5-0"></span>**Slå på enheten**

### **1 Trykk på** HOME**/ -tasten.**

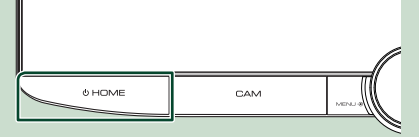

> Enheten slås da på.

### ● **For å slå enheten av:**

### **1 Trykk på** HOME**/ -tasten i 1 sekund.**

### **MERK**

• Hvis dette er første gang du slår på enheten etter installasjonen, må du foreta en første konfigurering *(s.6)*.

# **Opprinnelige innstillinger**

### **Første innstilling**

Foreta denne konfigureringen når du bruker enheten for første gang.

### **1 Still inn hvert alternativ som følger.**

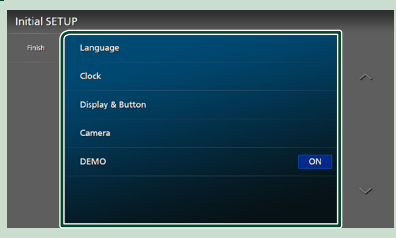

### ■ Language

Velg språk for skjermstyring og innstillinger. Standard er "British English(en)".

- 1 Trykk på Language.
- <sup>2</sup> Trykk på Language Select.
- 3 Velg ønsket språk.
- 4 Trykk på **51**

For informasjon, se *[Systemoppsett \(s.55\)](#page-54-1)*.

### ■ Clock

Stiller inn synkroniseringen av klokka og justerer den.

For detaljert funksjon, se *Innstille kalender/ klokkeslett (s.8)*.

### ■ Display & Button

Still inn tastens belysningsfarge.

- 1 Trykk på Display & Button.
- 2 Trykk på Button Illumination Colour .
- 3 Velg ønsket farge.
- $\overline{4}$  Trykk på  $\overline{5}$ .

For informasjon, se *[Konfigurering av skjerm](#page-52-1) [og taster \(s.53\)](#page-52-1)*.

### ■ Camera

Still inn kameraets parametre.

1) Trykk **Camera**.

 $\overline{2}$  Still inn hvert alternativ og trykk på  $\overline{3}$ .

For detaljer, se *[Oppsett av kamera \(s.47\)](#page-46-2)*.

### ■ DEMO

Stiller inn demonstrasjonsmodus. Standard er "ON".

### **2 Trykk på** Finish**.**

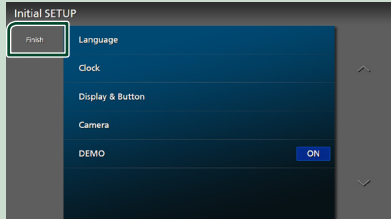

#### **MERK**

• Disse innstillingene kan foretas på SETUPmenyen. Se *[Konfigurer \(s.51\)](#page-50-1)*.

### **Konfigurering av sikkerhetskode**

Du kan stille inn en sikkerhetskode for å beskytte mottakersystemet mot tyveri.

Når funksjonen med sikkerhetskoden er aktivert, kan koden ikke endres og funksjonen ikke deaktiveres. Merk at sikkerhetskoden kan stilles inn som en 4- til 8-sifret kode etter eget valg.

### **Forberedelser**

• Still inn DEMO til OFF i skjermbildet for systeminnstillingsmeny *[\(s.55\)](#page-54-1)*.

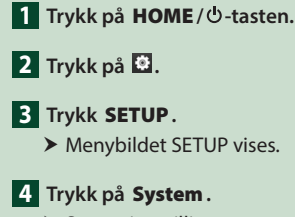

 $\blacktriangleright$  Systeminnstillingsmenyen vises.

**5 Trykk på** Security Code Set **i systeminnstillingsmenyen.**

 $\blacktriangleright$  Skjermen for konfigurering av sikkerhetskode vises.

**6 Tast inn en sikkerhetskode med 4 til 8 sifre og trykk på** Enter **.**

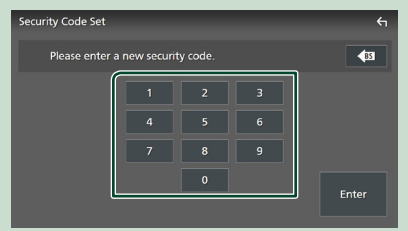

**7 Tast inn samme kode en gang til og trykk på** Enter **.**

Sikkerhetskoden din blir nå registrert.

#### **MERK**

- Trykk på BS for å slette den nyeste oppføringen.
- Dersom du taster inn en annen sikkerhetskode, vil skjermbildet gå tilbake til trinn 5 (for inntasting av koden første gang).
- Hvis du har koblet mottakeren fra batteriet, skriver du inn den korrekte sikkerhetskoden, den samme som du oppga i trinn 5, og trykker på **Enter**. Du kan da bruke mottakeren.

### *Endre sikkerhetskoden:*

- **1 Trykk på** Security Code Change **på sikkerhetsskjermen.**
	- $\triangleright$  Skjermen for konfigurering av sikkerhetskode vises.
- **2 Skriv inn gjeldende registrerte sikkerhetskode og trykk på** Enter **.**
- **3 Tast inn en ny sikkerhetskode med 4 til 8 sifre og trykk på** Enter **.**
- **4 Tast inn samme kode en gang til og trykk på** Enter **.** Den nye sikkerhetskoden din blir nå

registrert.

### *For å nullstille sikkerhetskoden:*

### **1 Trykk på** Security Code Cancellation **på sikkerhetsskjermen.**

 $\blacktriangleright$  Skjermen for konfigurering av sikkerhetskode vises.

**2 Skriv inn gjeldende registrerte sikkerhetskode og trykk på** Enter **.** Sikkerhetskoden er slettet.

### <span id="page-7-0"></span>**Innstille kalender/klokkeslett**

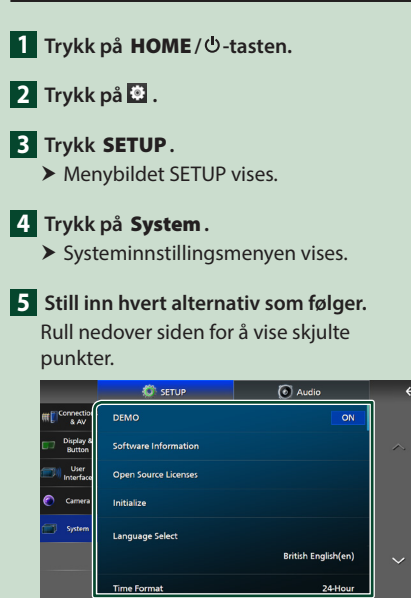

#### ■ Time Format

Velg tidsvisningens format. **12-Hour**/ **24-Hour** (Standard)

### ■ Clock

**GPS-SYNC** (standard): Synkroniserer klokkeslettet med GPS-en.

**Manual** : Still klokken manuelt.

#### ■ Time Zone

Vela tidssone.

#### ■ Clock Adjust

Hvis du velger **Manual** for klokken, justerer du dato og klokkeslettet manuelt. *(s.8)*

#### **MERK**

• Still inn dato og klokkeslett. Hvis de ikke er stilt inn, kan det hende at noen funksjoner ikke fungerer.

### *Still manuelt dato og tid*

- **1 Trykk på** Clock **i systeminnstillingsmenyen.**
- **2 Velg** Manual**.**
- **3 Trykk på** Time Zone **i systeminnstillingsmenyen.**
- **4 Velg tidssone.**

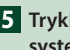

**5 Trykk på** Clock Adjust **i systeminnstillingsmenyen.**

**6 Juster dato og klokkeslett.**

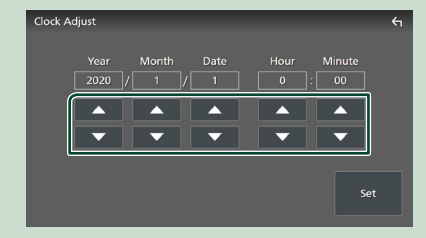

## **7 Trykk** Set**.**

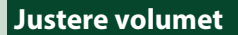

Du kan justere volumet (0 til 40).

Drei knappen med klokken for å øke, og mot klokken for å redusere.

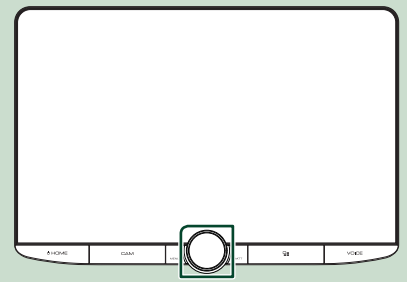

# <span id="page-8-0"></span>**Bruk av berøringsskjerm**

For å utføre handlinger på skjermen må du trykke på, trykke og holde, bla eller sveipe for å velge et punkt, vise en innstillingsmenyskjerm eller bytte sider.

### ● **Trykk**

Trykk lett på skjermen for å velge et element.

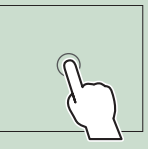

### ● **Trykk og hold**

Trykk på skjermen og hold fingeren ned inntil skjermen endrer seg eller en melding vises.

### ● **Bla**

Gli fingeren raskt til høyre eller venstre på skjermen for å endre siden.

Du kan rulle gjennom en liste ved å dra fingeren opp/ ned på skjermen.

### ● **Sveipe**

Gli fingeren opp eller ned på skjermen for å skrolle.

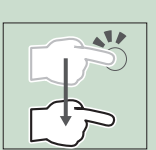

# **Beskrivelser av HOMEskjermbildet**

De fleste funksjonene kan utføres fra HOMEskjermbildet.

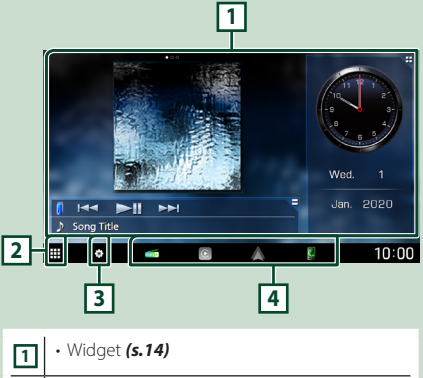

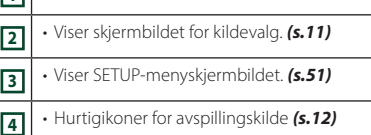

# **Visning av HOME-skjermbildet**

### **1 Trykk på** HOME**/ -tasten.**

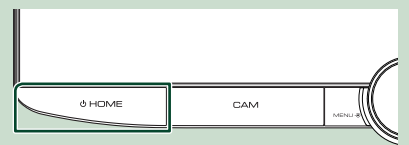

 $\blacktriangleright$  HOME-skjermbildet vises.

## <span id="page-9-0"></span>**Oppsprettmeny**

### **1 Trykk på** MENU**/**ATT**-tasten.**

 $\triangleright$  Oppsprettmenyen vises.

### **2 Trykk for å se oppsprettmenyen.**

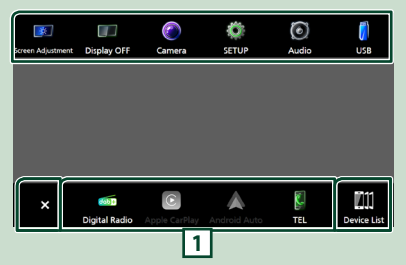

### Menyens innhold er som følger.

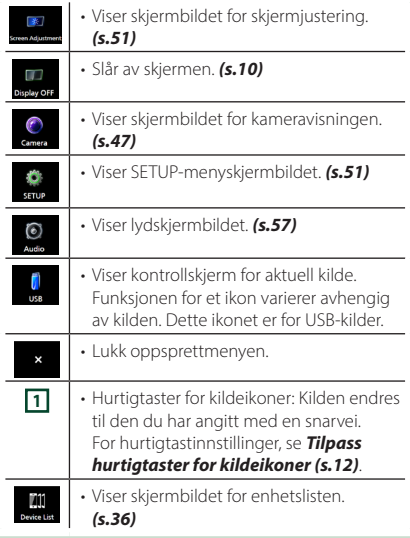

# **Skru av skjermen**

### **1 Velg** Display OFF **på oppsprettmenyen.**

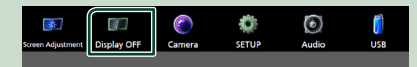

### **MERK**

- Trykk på skjermbildet for å slå på skjermen.
- For å vise klokken mens skjermen er slått av, må du stille "OSD Clock" til "ON". *[\(s.53\)](#page-52-1)*

# **Beskrivelse av skjermbildet for kildevalg**

Du kan vise ikoner for alle avspillingskilder og valg på skjermbildet for kildevalg.

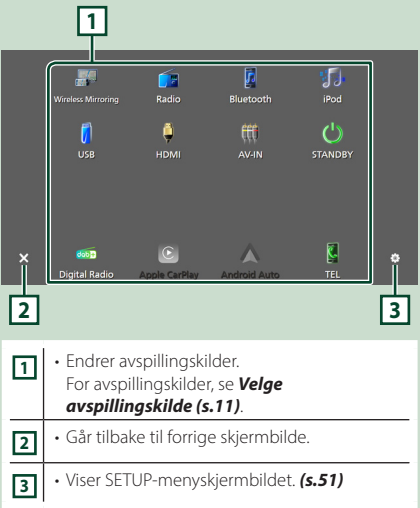

# **Velge avspillingskilde**

### **1 Trykk på** HOME**/ -tasten.**

 $\blacktriangleright$  HOME-skjermbildet vises.

# **2 Trykk på** []**.**

Du kan endre følgende kilder og funksjoner fra dette skjermbildet.

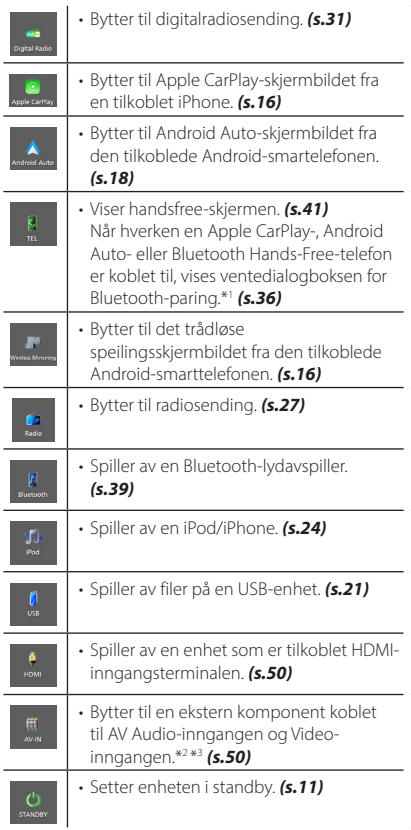

- \*1 Når du kobler til som Apple CarPlay eller Android Auto, fungerer det som en telefon tilgjengelig i Apple CarPlay eller Android Auto. Hvis Apple CarPlay eller Android Auto er tilkoblet mens du snakker med Bluetooth-enheten, fortsetter det nåværende anropet.
- \*2 Du kan bruke **AV-IN**-kilden når en kabel fra en visuell kilde bortsett fra et kamera er koblet til video-inngangen, og en kabel er koblet til AV Audioinngangen. *[\(s.82\)](#page-81-0)*
- \*3 Sett "VIDEO IN" til "None" i innstillinger for kameratilordningene. *[\(s.48\)](#page-47-0)*

# **Sette enheten i standby**

# **1 Trykk på** HOME**/ -tasten.**

 $\blacktriangleright$  HOME-skjermbildet vises.

# $2$  Trykk på  $\mathbf{\mathbf{\#}}$ .

### **3 Trykk** STANDBY**.**

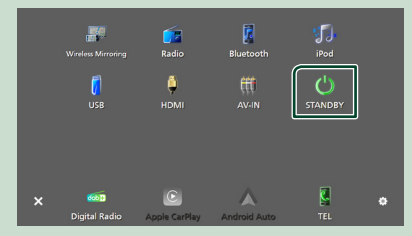

## <span id="page-11-0"></span>**Tilpass hurtigtaster for kildeikoner**

Du kan plassere kildeikonene som du ønsker.

De 4 elementene i den nederste linjen, vil vises på den nederste indikatoren på forskjellige skjermbilder, som hurtigikoner for avspillingskilde.

**1 Trykk på** HOME**/ -tasten.**

- $\blacktriangleright$  HOME-skiermbildet vises.
- **2 Trykk på .**

**3 Trykk ned og hold på ikonet du ønsker å flytte i innstillingsmodus.**

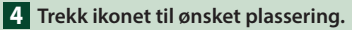

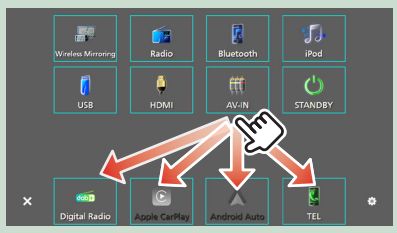

# **Beskrivelser av kildekontrollskjermen**

Visse funksjoner kan utføres fra de fleste av skjermbildene.

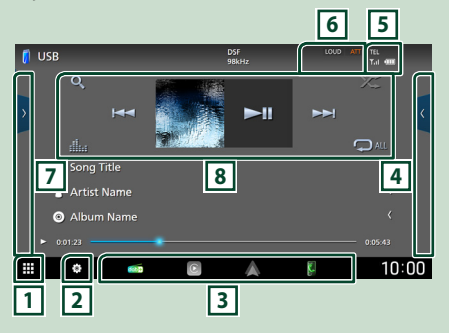

# ⊓∎

Viser skjermbildet for kildevalg. *(s.10)*

# **2**

Viser SETUP-menyskjermbildet. *[\(s.51\)](#page-50-1)*

### **3 Hurtigtaster for kildeikoner**

Kilden endres til den du har angitt med en snarvei. For hurtigtastinnstillinger, se *Tilpass hurtigtaster for kildeikoner (s.12)*.

### **4 Funksjonspanel \***

Trykk på høyre side av skjermbildet for å vise funksjonspanelet. Trykk igjen for å lukke panelet.

### **5** TEL **Y**<sub>d</sub> (III)

Informasjon om tilkoblet Bluetooth-enhet.

### **6 Indikatorelementer**

Viser den nåværende kildetilstanden og så videre.

- **ATT** : Demperen er aktivert.
- **DUAL** : Funksjonen for dobbel sone er aktiv.
- **MUTE** : Lydløs-funksjonen er aktiv.
- **LOUD**: Funksjonen for lydforsterkning er aktiv.

### **7 Innholdsliste \***

Viser sporet/filen/stasjonen/kanallisten.

### **8 Betjeningstaster**

Du kan betjene den nåværende kilden med disse operasjonstastene. De tilgjengelige funksjonene varierer avhengig av kildetypen. <span id="page-12-0"></span>\* Venstre og høyre skuff byttes for høyrekjørte biler. For hvordan du konfigurerer kjørestillingen, se *[Konfigurer](#page-53-1)  [brukergrensesnitt \(s.54\)](#page-53-1)*.

# **Skjermbilder med lister**

Det finnes noen felles funksjonstaster for listene i de fleste kildene. Se *(s.23, 26, [40](#page-39-0))*.

## **Visning av skjermbildet med lister**

### *For USB/iPod:*

- **1 Trykk på Q** eller elementet som er **oppført på informasjonsområdet på skjermbildet for kildekontroll.**
	- $\blacktriangleright$  Skjermbildet med lister vises.

### *For Bluetooth-lyd:*

### **1 Trykk på** 1**.**

 $\blacktriangleright$  Skjermbildet med lister vises.

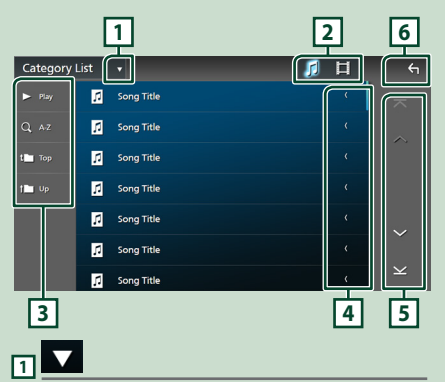

Viser valgvinduet for listetypen.

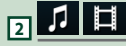

Viser en liste over musikk-/filmfiler.

# **3** Play osv.

Taster med ulike funksjoner vises her.

- Play: Spiller av alle sporene i mappen som inneholder det gjeldende sporet.
- **Q Az** : Hopper til den bokstaven du tastet inn (alfabetisk søk).
- **Top Lup** Går til det øvre hierarkinivået.

## **4 Tekstrull**

Ruller den viste teksten.

 $\overline{5}$   $\overline{2}$   $\overline{1}$   $\overline{2}$   $\overline{1}$   $\overline{2}$   $\overline{1}$   $\overline{2}$   $\overline{1}$   $\overline{2}$   $\overline{1}$   $\overline{2}$   $\overline{1}$   $\overline{2}$   $\overline{1}$   $\overline{2}$   $\overline{1}$   $\overline{2}$   $\overline{1}$   $\overline{2}$   $\overline{1}$   $\overline{2}$   $\overline{1}$   $\overline{2}$   $\overline{$ 

Du kan endre sidene for å vise flere elementer ved å trykke på  $\sim$  /  $\sim$ 

 $\cdot \mathbf{\times} / \mathbf{\times}$  : Viser toppen eller bunnen av siden.

**6 Gå tilbake**

Går tilbake til forrige skjermbilde.

### **MERK**

• Avhengig av gjeldende kilde eller modus, kan det hende at noen funksjonsnøkler ikke vises.

# <span id="page-13-0"></span>**Widget**

# **Widget**

- **1 Trykk på** HOME**/ -tasten.**
- **2 Du kan endre widgeten eller tilpasse widgetområdet.**

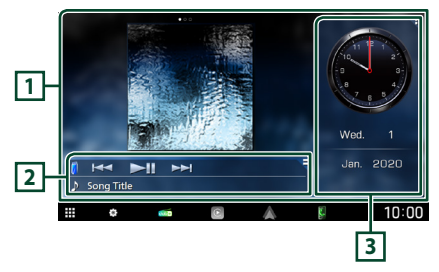

### **1 Widgetpanel på fullskjerm**

Du kan endre widgetpanelet på fullskjerm ved å bla til venstre eller høyre på widgetpanelet. Widgeten byttes i følgende rekkefølge: Album Art, Visualizer, Fotoramme.

### **2 Widget-panel for fleksibel kilde**

- Viser gjeldende kildeinformasjon og betjeningstaster.
- Mens du spiller av en lydkilde, kan du bytte størrelsen på widget-panelet mellom 2-linjer og 4-linjer ved å berøre hjørnet øverst til høyre av widget-panelet.
- **(USB/HDMI/AV-IN/kun trådløs** speilingskilde):

Viser skjermbildet for kildekontroll.

• **•** (HDMI/AV-IN/kun trådløs speilingskilde): Skifter orientering av widget-panelet mellom horisontal og vertikal.

### **3 Widget-kjørepanel**

Du kan endre widget-kjørepanelet ved å berøre hjørnet øverst til høyre av widget-panelet. *(s.14)*

### *Fotoramme-Widget*

Du kan vise en lysbildefremvisning av bildefilene som er lagret på din iPhone eller Android-smarttelefon.

### **Forberedelser**

• Se *Importering av bildefiler (s.15)*.

# **Widget-kjørepanel**

Du kan endre widgeten.

- **1 Trykk på** HOME**/ -tasten.**
- **2 Trykk på hjørnet øverst til høyre av widget-kjørepanelet.**

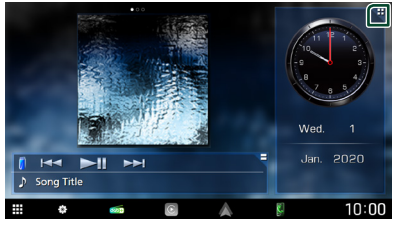

 $\blacktriangleright$  Widget-kjørepanelet vises.

### **3 Trykk på ønsket widget.**

Du kan velge mellom følgende widgeter.

- Klokke-Widget
- Vær-widget \*1
- Kompass-widget
- EQ-innstillings-widget
- Kamera-widget
- \*1 Du kan motta INRIX-værvarsel ved å koble til din iPhone eller Android-smarttelefon der applikasjonen "KENWOOD Traffic Powered By INRIX" er installert.

### ● **For å endre widget-plassering**

Du kan endre plasseringen av widget-panelet til høyre eller venstre. Hvis plasseringen til widget-kjørepanelet blir endret, endres også plasseringen til widget-panelet for fullskjerm og widget-panelet for fleksibel kilde.

### <span id="page-14-0"></span>**1 Trykk på og hold widget-kjørepanelet.**

 $\blacktriangleright$  Tilpassingsmodus for widgeter er aktivert.

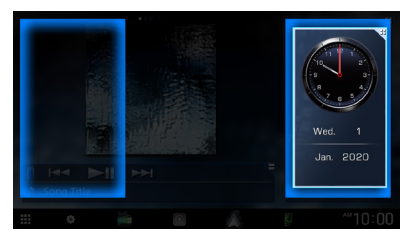

**2 Dra widget-kjørepanelet til høyre eller venstre.**

#### *Vær-widget*

Du kan vise værvarselet for det nåværende stedet.

#### **Forberedelser**

• Se *[KENWOOD-trafikk drevet av INRIX \(s.20\)](#page-19-1)*.

# **Importering av bildefiler**

Du kan vise bildefiler som er lagret i din iPhone eller Android-smarttelefon ved å koble til din iPhone eller Android-smarttelefon, der "KENWOOD Portal APP" er installert, på denne enheten.

Bildefilene vises på fotoramme-widgeten. Du kan også angi et bilde som bakgrunn.

Se *Fotoramme-Widget (s.14)* og *[Registrere](#page-53-2)  [originalbilde \(s.54\)](#page-53-2)*.

#### **Forberedelser**

- Installer den siste versjonen av "KENWOOD Portal APP"-applikasjonen på iPhone eller Androidsmarttelefonen din.
	- iPhone: Søk etter "KENWOOD Portal APP" i Apples App Store for å finne og installere den nyeste versjonen.
	- Android-smarttelefon: Søk etter "KENWOOD Portal APP" i Google play for å finne og installere den nyeste versjonen.
- For detaljer, se "KENWOOD Portal APP" applikasjonen.

### **1 Koble til enheten.**

- For å koble til en enhet via Bluetooth, registrerer du den som en Bluetoothenhet og konfigurerer APP (SPP) profilinnstillingen for tilkoblingen på forhånd. Se *[Registrere Bluetooth](#page-35-1)[enheten \(s.36\)](#page-35-1)* og *[Bytt tilkoblet enhet](#page-36-0)  [\(s.37\)](#page-36-0)*.
- Koble til en iPhone ved hjelp av KCAiP103 via USB-inngangen. *[\(s.83\)](#page-82-0)*
- **2 Lås opp enheten din.**

# <span id="page-15-0"></span>**APPER**

# <span id="page-15-2"></span>**Trådløs speilingsdrift**

Du kan vise samme skjermbilde av Androidsmarttelefonen på skjermen til enheten ved hielp av funksjonen for trådløs speiling på Android-smarttelefonen.

### **Forberedelser**

- Du kan bruke funksjonen for trådløs speiling med Android-smarttelefonen som er kompatible med denne funksjonen.
- Avhengig av produsenten kan denne funksjonen kalles Wireless Display, Screen Mirroring, AllShare Cast, osv.
- Innstillingene på Android-smarttelefonen varierer avhengig av enhetstypen. For detaljer, se bruksanvisningen som følger med Androidsmarttelefonen din.
- Hvis Android-smarttelefonen din er låst, kan det være at speilingsskjermbildet ikke vises.
- Hvis Android-smarttelefonen ikke er klar for UIBC, kan du ikke utføre touch-skriving.
- **1 Trykk på** HOME**/ -tasten.**
- $2$  Trykk på  $\mathbf{\mathbf{\#}}$ .
- **3 Trykk på** Wireless Mirroring**.** *(s.11)*  $\blacktriangleright$  App-skjermbildet vises.
- **4 Betjen Android-smarttelefonene din for å aktivere funksjonen for trådløs speiling, og koble deretter til denne enheten.**
- **5 Velg ("DMX9720XDS") som nettverket du vil bruke.**
	- $\triangleright$  Når tilkoblingen er opprettet, vises det samme skjermbildet som vises på Android-smarttelefonen.

### **MERK**

- Apper stoppes når strømmen er slått PÅ/AV eller når du forlater bilen. For å starte Apper på nytt, bruk Android-smarttelefonen.
- Når Apper-kilden vises, kan du ikke registrere eller koble til en Bluetooth-enhet på nytt. Bytt Apper-kilden til en annen kilde, og bruk deretter Bluetooth-enheten.

# <span id="page-15-1"></span>**Bruk av Apple CarPlay**

Apple CarPlay er en smartere, tryggere bruksmåte for din iPhone i bilen. Apple CarPlay tar det du ønsker å gjøre med iPhone-enheten mens du kjører og viser dem på skjermen til produktet. Du kan få retningsanvisninger, gjøre anrop, sende og motta meldinger og høre på musikk fra iPhone-enheten mens du kjører. Du kan også bruke stemmestyring med Siri til å forenkle bruken av iPhone-enheten. For detaljer om Apple CarPlay, se *[https://www.](https://www.apple.com/ios/carplay/)*

*[apple.com/ios/carplay/](https://www.apple.com/ios/carplay/)*.

### *Kompatible iPhone-enheter*

Du kan bruke Apple CarPlay med følgende iPhone-modeller.

> • iPhone 7 Plus • iPhone 7 • iPhone SE • iPhone 6s Plus • iPhone 6s

- iPhone XS Maks
- iPhone XS
- iPhone XR
- iPhone X
- iPhone 8 Plus
- iPhone 8

## **Koble til en iPhone**

### *Tilkobling med ledning*

- **1 Koble til din iPhone ved hjelp av KCAiP103 via USB-inngangen.** *[\(s.83\)](#page-82-0)* Når en iPhone som er kompatibel med Apple CarPlay blir koblet til USBinngangen, frakobles Bluetooth Hands-Free-telefonen som for øyeblikket er tilkoblet. Hvis en annen Bluetooth Hands-Free-telefon blir brukt, vil frakoblingen oppstå etter at samtalen er avsluttet.
- **2 Lås opp iPhone-enheten.**

### *Trådløs tilkobling*

Du kan velge en iPhone som er registrert i Device List og bruke den som Apple CarPlayenheten.

### Se *[Registrere Bluetooth-enheten \(s.36\)](#page-35-1)*.

#### **MERK**

- Slå på Bluetooth-funksjonen og Wi-Fi-funksjonen på en iPhone.
- Hvis to eller flere iPhone er registrert, velger du den iPhone som skal brukes som **Apple** CarPlay -kilden. *[\(s.17\)](#page-16-0)*
- Det er nødvendig å koble til GPS-antennen for å kunne bruke Apple CarPlay trådløst.
- Når Wi-Fi-tilkoblingen blir utilgjengelig, vises HOME-skjermen.
- Du kan ikke bruke Apple CarPlay hvis funksjonen er slått av ved å betjene iPhone ved funksjonell konfigurering.

### *Bytter gjeldende skjermbilde til Apple CarPlay-skjermbildet når du kobler til din iPhone*

- Trykk på Apple CarPlay -ikonet på skjermbildet for kildevalg. *(s.11)*
- Trykk på følgende tilkoblingsmelding hvis meldingen vises.

#### C Apple CarPlay is connected

### **MERK**

- Tilkoblingsmeldingen vises når;
	- Den iPhone du brukte tidligere er koblet til igjen.
	- Et annet skjermbilde enn HOME og skjermbildet for valg av kilde vises.
- Tilkoblingsmeldingen vises i omtrent 5 sekunder.

## <span id="page-16-0"></span>**N** Velg en Apple CarPlay-enhet

Hvis to eller flere iPhone som er kompatible med Apple CarPlay har blitt registrert, velger du en iPhone som skal brukes som Apple CarPlay-kilden.

Se *[Bytt tilkoblet enhet \(s.37\)](#page-36-0)*.

## **Funksjonsknapper og tilgjengelige apper på startskjermen til Apple CarPlay**

Du kan bruke appene til den tilkoblede iPhone-enheten.

Elementene som vises og språket som brukes på skjermen varierer blant de tilkoblede enhetene.

For å gå inn i Apple CarPlay-modus, trykk på Apple CarPlay -ikonet på skjermbildet for kildevalg. *(s.11)*

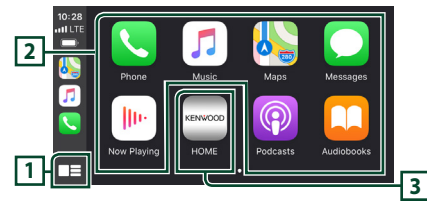

# **<sup>1</sup> \***

- Viser startskjermen til Apple CarPlay.
- Trykk på og hold inne for å aktivere Siri.

### **2 Applikasjonsknapper**

Starter applikasjonen.

### **3** HOME

Går ut av Apple CarPlay-skjermen og viser startskjermen.

\* Ikonutformingen kan endres avhengig av iOSversjonen.

### *For å gå ut av Apple CarPlay-skjermen*

**1 Trykk på** HOME**/ -tasten.**

### <span id="page-17-1"></span><span id="page-17-0"></span> $\blacksquare$  **Bruk Siri**

Du kan aktivere Siri.

**1 Trykk på** VOICE**-tasten.**

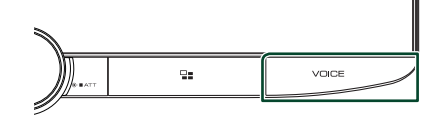

**2 Snakk til Siri.**

### *For å deaktivere*

**1 Trykk på** VOICE**-tasten.**

### $\blacksquare$  Bytte til skjermbildet for Apple **CarPlay mens du hører på en annen kilde**

1 Trykk på **-asten**.

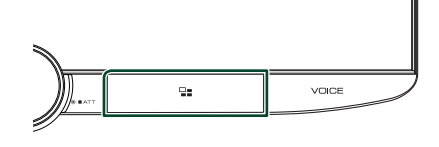

### **MERK**

• Hvis du lytter til en annen kilde mens Apple CarPlay-skjermen vises, vil avspilling av musikk i Apple CarPlay-modus bytte den aktuelle kilden til Apple CarPlay-kilden.

# **Bruk av Android Auto™**

Android Auto lar deg bruke de funksjonene til din Android-smarttelefon som egner seg til kjøring. Du kan med letthet bruke retningsanvisning, gjøre anrop, høre på musikk og bruke praktiske funksjoner på Androidsmarttelefonen mens du kjører.

For informasjon om Android Auto, se *[https://](https://www.android.com/auto/) [www.android.com/auto/](https://www.android.com/auto/)* og *[https://support.](https://support.google.com/androidauto) [google.com/androidauto](https://support.google.com/androidauto)*.

### *Kompatible Android-smarttelefoner*

Du kan bruke Android Auto med Androidsmarttelefoner som har Android versjon 5.0 eller nyere.

For Wi-Fi-tilkobling, Android 8.0 eller nyere.

### **MERK**

• Android Auto er kanskje ikke tilgjengelig på alle enhetene og er kanskje ikke tilgjengelig i alle land eller områder.

### ● **Om plasseringen av smarttelefonen**

Installer smarttelefonen som er tilkoblet som Android Auto-enhet på stedet der den kan motta GPS-signalene.

Når du bruker Google Assistant, må du installere smarttelefonen på stedet der smarttelefonen enkelt kan plukke opp en stemme med mikrofonen.

#### **MERK**

- Ikke sett smarttelefonen på et sted som er utsatt for direkte sollys eller i nærheten av luft som blåser ut av åpningen på klimaanlegget. Plassering av smarttelefonen på slike steder kan føre til funksjonsfeil eller skade på smarttelefonen din.
- Ikke legg igjen smarttelefonen i kjøretøyet.

### $\blacksquare$  Koble til Android**smarttelefonen**

### *Tilkobling med ledning*

**1 Koble til en Android-smarttelefon via USB-terminalen.** *[\(s.84\)](#page-83-0)*

Koble til Android-smarttelefonen via Bluetooth for å bruke handsfreefunksjonen.

Når en Android-smarttelefon som er kompatibel med Android Auto er koblet til USB-terminalen, blir enheten automatisk koblet til via Bluetooth, og Bluetooth handsfree-telefonen som er tilkoblet for øyeblikket blir frakoblet.

- **2 Lås opp Android-smarttelefonen.**
- **3 Trykk på** HOME**/ -tasten.**
- $4$  Trykk på  $\#$ .
- **5 Trykk på** Android Auto**.** *(s.11)*

### *Trådløs tilkobling*

Du kan velge en Android-smarttelefon som er registrert i Device List og bruke den som Android Auto-enheten. Se *[Registrere](#page-35-1)  [Bluetooth-enheten \(s.36\)](#page-35-1)*.

- **1 Trykk på** HOME**/ -tasten.**
- $2$  Trykk på  $\mathbf{\boxplus}$ .
- **3 Trykk på** Android Auto**.** *(s.11)*

### **MERK**

- Slå på Bluetooth-funksjonen og Wi-Fi-funksjonen på en Android-smarttelefon.
- Hvis det er registrert to eller flere Androidsmarttelefoner, velger du Android-smarttelefonen som skal brukes som Android Auto-kilde. *(s.19)*
- For å endre passordet for trådløs tilkobling manuelt, se [Reset Android Auto Wireless](#page-51-0)  [Connection \(s.52\)](#page-51-0).
- Når Wi-Fi-tilkoblingen blir utilgjengelig, vises HOME-skjermen.

# **N** Velg en Android-smarttelefon

Hvis det er registrert to eller flere Androidsmarttelefoner, velger du Androidsmarttelefonen som skal brukes som Android Auto-kilde. Se *[Bytt tilkoblet enhet \(s.37\)](#page-36-0)*.

# **Funksjonsknapper og tilgjengelige apper på Androidenhetens autoskjerm**

Du kan utføre funksjonene til appene til den tilkoblede Android-smarttelefonen.

Elementene som vises på skjermen varierer blant de tilkoblede Android-smarttelefonen.

For å gå inn i Android Auto-modus, trykk på Android Auto-ikonet på skjermbildet for kildevalg. *(s.11)*

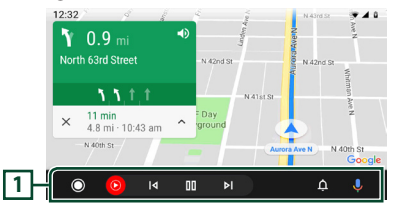

## **1 Navigasjonslinje**

Starter applikasjonen eller viser informasjon.

*For å gå ut av Android-enhetens autoskjerm*

**1 Trykk på** HOME**/ -tasten.**

## <span id="page-19-0"></span>**E** Bruke stemmestyring

**1 Trykk på** VOICE**-tasten.**

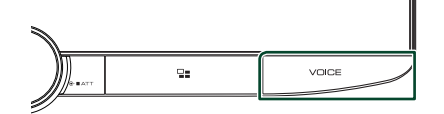

### **2 Start stemmesøket.**

#### **MERK**

• Når du trykker på og holder inne VOICEknappen under opptak av tale, kan du starte opp på nytt.

### *For å avbryte*

**1 Trykk på** VOICE**-tasten.**

### **E** Bytte til skjermbildet for **Android Auto mens du hører på en annen kilde**

### 1 Trykk på **==**-tasten.

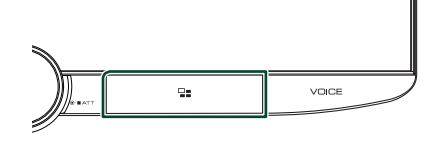

#### **MERK**

• Hvis du lytter til en annen kilde mens Android Auto-skjermen vises, vil avspilling av musikk i Android Auto-modus bytte den gjeldende kilden til Android Auto-kilden.

# <span id="page-19-1"></span>**KENWOOD-trafikk drevet av INRIX**

Du kan motta INRIX-værvarsel ved å koble til iPhone eller Android-smarttelefonen din hvor applikasjonen "KENWOOD Traffic Powered By INRIX" er installert på enheten.

### **Forberedelser**

- Installer den siste versjonen av KENWOOD-trafikk drevet av INRIX-applikasjonen på iPhone eller Android-smarttelefonen din.
	- iPhone: Søk etter "KENWOOD Traffic Powered By INRIX" i Apples App Store for å finne og installere den nyeste versjonen.
	- Android-smarttelefon: Søk etter "KENWOOD Traffic Powered By INRIX" i Google play for å finne og installere den nyeste versjonen.
- For informasjon, se "KENWOOD Traffic Powered By INRIX"-programmet.

### **1 Koble til enheten.**

- For å koble til en enhet via Bluetooth, registrerer du den som en Bluetoothenhet og konfigurerer APP (SPP) profilinnstillingen for tilkoblingen på forhånd. Se *[Registrere Bluetooth](#page-35-1)[enheten \(s.36\)](#page-35-1)* og *[Bytt tilkoblet enhet](#page-36-0)  [\(s.37\)](#page-36-0)*.
- Koble til en iPhone ved hjelp av KCAiP103 via USB-inngangen. *[\(s.83\)](#page-82-0)*

### **MERK**

• Når Apple CarPlay er tilkoblet, kan du motta INRIX-trafikkinformasjon og værvarsel.

# <span id="page-20-0"></span>**Koble til en USB-enhet**

**1 Koble USB-enheten til med USB-kabelen.**  *[\(s.83\)](#page-82-1)*

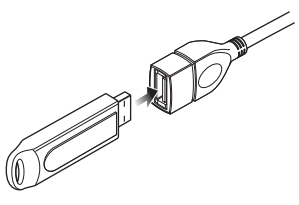

- **2 Trykk på** HOME**/ -tasten.**
- $3$  Trykk på  $\boxplus$ .
- **4 Trykk på** USB**.** *(s.11)*

### **Koble fra USB-enhet**

- **1 Trykk på** HOME**/ -tasten.**
- **2 Trykk på en annen kilde enn** USB**.**
- **3 Koble fra USB-enheten.**

### $\Box$  USB-innretninger som kan **benyttes**

Du kan benytte en masselagringsklasse USBenhet med denne enheten.

Ordet "USB device" som omtales i denne håndboken angir en bærbar minneenhet.

### ● **Om filsystemet**

Filsystemet bør være ett av følgende.

• FAT16 • FAT32 • exFAT • NTFS

#### **MERK**

- Installer USB-innretningen på et sted hvor den ikke vil påvirke trygg kjøring.
- Du kan ikke koble til en USB-innretning via en USB-hub og en multikortleser.
- Ta sikkerhetskopi av lydfilene som brukes i denne enheten. Filene kan slettes avhengig av bruksforholdene for USB-innretningen. Vi er ikke ansvarlige for noen skadeserstatning som kan oppstå i forbindelse med slettede data.

# **Grunnleggende USBfunksjoner**

De fleste funksjonene kan styres fra skjermbildet for kildekontroll og avspilling.

### **MERK**

• Sett fjernkontrollens modusbryter til AUD-modus

**Kontrollskjermbilde**

før bruk, se *[Bytte funksjonsmodus \(s.69\)](#page-68-1)*.

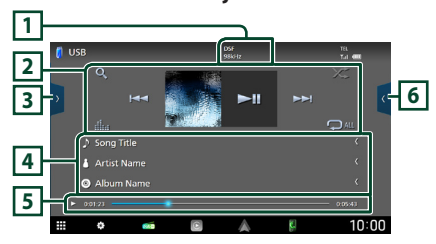

### **Åpne skuffen**

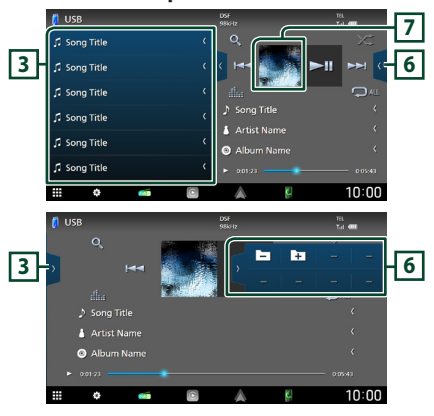

### **1** CODEC

Når en kilde med høy oppløsning spilles av, vises formatinformasjonen.

### **2 Betjeningsknapper**

- $\cdot$  Q : Søker i spor/fil. For detalier om bruk av søk, se *Søkefunksjon (s.23)*.
- $\leftarrow \leftarrow \leftarrow$  : Søker i forrige/neste spor/fil. Trykk og hold for å spole fremover eller bakover. (Blir kansellert automatisk etter ca. 50 sekunder.)
- $\blacktriangleright$  II : Avspilling eller pause.
- **External External State**: Viser skjermbildet for grafisk utjevner. *[\(s.59\)](#page-58-1)*
- $\bullet$  : Gientar gieldende spor/mappe. Hver gang du trykker på tasten, vil gjentagelsesmodus bytte i følgende rekkefølge:

Gjenta fil  $($   $\bullet$  ), gjenta mappe  $($   $\bullet$   $)$ , gjenta  $alle($   $Qau)$ 

•  $\overline{z}$  : Spiller av alle sporene i gjeldende mappe i tilfeldig rekkefølge. Hver gang du trykker på tasten, vil tilfeldig modus bytte i denne rekkefølgen:

Tilfeldig mappe ( $\sum$ ), tilfeldig av ( $\sum$ )

### **3 Innholdsliste**

- Trykk på venstre side av skjermen for å vise innholdslisten. Trykk igjen for å lukke listen.
- Viser avspillingslisten. Når du trykker på et spor/filnavn på listen, vil avspillingen starte.

### **4 Sporinformasjon**

Viser informasjon om den gjeldende filen. Hvis det ikke finnes informasjon om tagger, vises bare et filnavn og et mappenavn.

### **5 Indikator for avspillingsmodus/ avspillingstid**

- $\rightarrow$   $\rightarrow$  etc.: Indikator for nåværende avspillingsmodus Betydningen av individuelle ikoner er som følger:
- $\blacktriangleright$  (spill av),  $\blacktriangleright$  (spol fremover),  $\blacktriangleleft$  (spol bakover), II (pause).
- For bekreftelse av gjeldende avspillingsposisjon. Du kan trekke sirkelen mot venstre eller høyre for å endre avspillingsposisjonen.

0:05:43

### **6 Funksjonspanel**

Trykk på høyre side av skjermbildet for å vise funksjonspanelet. Trykk igjen for å lukke panelet.

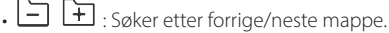

 $\blacktriangleright$  0:01:23

### **7 Artwork**

Omslaget på filen som spilles av for øyeblikket, vises.

### **Videoskjermbilde**

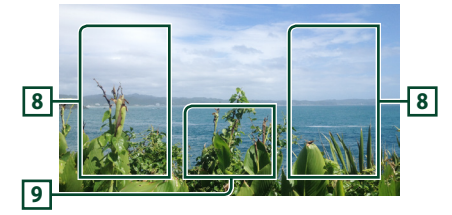

### **8 Filsøkingsfelt (kun videofil)**

Trykk for å søke etter neste/forrige fil.

### **9 Tastevisningsfelt (kun videofil)**

Trykk for å vise kontrollskjermbilde.

# <span id="page-22-0"></span>**Søkefunksjon**

Du kan søke i musikk- eller videofiler på følgende måte.

- $1$  Trykk på  $Q$ .
- $2$  Trykk på  $\blacktriangledown$ .

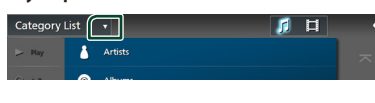

**3 Velg en listetype.**

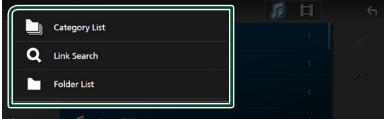

### **MERK**

• For prosedyrer i skjermbildet med lister, se *Skjermbilder med lister (s.13)*.

# Ñ **Kategorisøk**

Du kan søke etter en fil ved å velge kategori.

- **1 Trykk på** Category List**.**
- **2** Velg om du vil søke etter lydfiler **F** eller **videofiler .**
- **3 Trykk på ønsket kategori.**

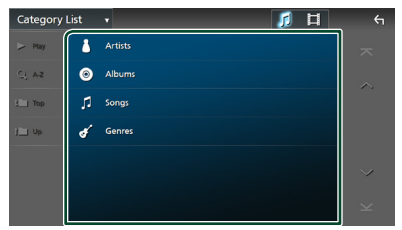

 $\blacktriangleright$  Listen i henhold til ditt valg vises.

**4 Trykk for å velge ønsket punkt fra listen. Gjenta dette trinnet inntil du finner ønsket fil.**

# Ñ **Søk i lenker (kun lydfiler)**

Du kan søke etter en fil av samme artist/ album/sjanger som det aktuelle sporet.

- **1 Trykk på** Link Search**.**
- **2 Trykk på ønsket etikettype. Du kan velge mellom artist, album og sjanger.**

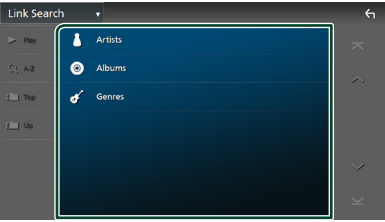

- $\blacktriangleright$  Listen i henhold til ditt valg vises.
- **3 Trykk på ønsket punkt på innholdslisten.**

## Ñ **Mappesøk**

Du kan søke etter en fil i henhold til hierarkiet.

- **1 Trykk på** Folder List**.**
- **2 Trykk på ønsket mappe.**

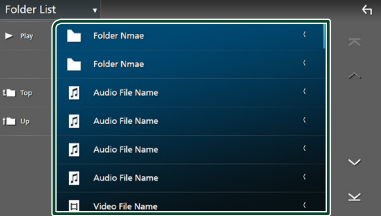

Når du trykker på en mappe, vises innholdet.

**3 Trykk for å velge ønsket punkt fra listen. Gjenta dette trinnet inntil du finner ønsket fil.**

# <span id="page-23-0"></span>**iPod/iPhone**

# **Forberedelser**

# **Tilkoblingsbar iPod/iPhone**

### Følgende modeller kan tilkobles denne enheten.

Laget for

- iPhone XS Maks
- iPhone 7 Plus
- iPhone XS
- iPhone 7
- iPhone XR
- iPhone SE • iPhone 6s Plus
- iPhone X • iPhone 8 Plus
- iPhone 6s
- iPhone 8
- iPod touch (6.
- generasjon)

### **MERK**

- Oppdatert liste over kompatible iPod/iPhoneenheter. For detaljer, se *[www.kenwood.com/cs/](https://www.kenwood.com/cs/ce/ipod/) [ce/ipod/](https://www.kenwood.com/cs/ce/ipod/)*.
- Ved å koble din iPod/iPhone til denne enheten med tilkoblingskabelen for iPod KCA-iP103 (ekstrautstyr), har du strømtilførsel til din iPod/ iPhone i tillegg til at den lades opp mens du spiller av musikk. Merk at strømmen til denne enheten må være slått på.
- Hvis du starter avspilling etter å ha koblet til iPoden, vil musikken som har blitt spilt av iPoden avspilles først.

# **Koble til iPod/iPhone**

### *Tilkobling med ledning*

### **Forberedelser**

- Koble til en iPod/iPhone med KCA-iP103 (ekstrautstyr) mens Apple CarPlay er frakoblet.
- Med en iPhone som er kompatibel med Apple CarPlay, slår du av Apple CarPlay ved å bruke en iPhone i funksjonen for konfigurering før du kobler til iPhone. For mer informasjon om oppsettsmetoden, kontakt produsenten av terminalen.
- Koble din iPod/iPhone til USB-terminalen med KCA-iP103 (ekstrautstyr).
- Kun én iPod/iPhone kan kobles til.
- **1 Koble til iPoden/iPhonen med KCA-iP103.**  *[\(s.83\)](#page-82-0)*
- **2 Trykk på** HOME**/ -tasten.**
- $3$  Trykk på  $\boxplus$ .
- **4 Trykk på** iPod**.** *(s.11)*
- **For å koble fra iPod/iPhone som er tilkoblet med kabel:**
- **1 Koble fra iPod/iPhone-enheten.**

### *Bluetooth-tilkobling*

Par iPhone-en via Bluetooth.

#### **Forberedelser**

- For å koble til en iPhone via Bluetooth, registrerer du den som en Bluetooth-enhet og konfigurerer profilinnstillingen for tilkoblingen på forhånd. Se *[Registrere Bluetooth-enheten \(s.36\)](#page-35-1)* og *[Bytt](#page-36-0)  [tilkoblet enhet \(s.37\)](#page-36-0)*.
- Koble til en iPhone med Bluetooth mens Apple CarPlay og en iPod/iPhone er frakoblet via USB.
- Med en iPhone som er kompatibel med Apple CarPlay, slår du av Apple CarPlay ved å bruke en iPhone i funksjonen for konfigurering før du kobler til iPhone. For mer informasjon om oppsettsmetoden, kontakt produsenten av terminalen.
- **Velg måten du tilkobler på for å sende ut lyd fra iPod-kilden**
- **1 Trykk på** HOME**/ -tasten.**
- $2$  Trykk på  $\Xi$ .
- **3 Trykk** SETUP**.**
	- $\blacktriangleright$  Menybildet SETUP vises.

### **4 Trykk på** Connections & AV**.**

- $\triangleright$  Tilkoblings- & AV-innstillingsmenyen vises.
- **5 Trykk på** iPod Bluetooth Connection**.**

**Bluetooth** (Standard): Send ut lyd ved hjelp av en Bluetooth-enhet.

**Bluetooth+HDMI** : Send ut lyd ved hjelp av en HDMI-enhet og velg musikk osv. ved hjelp av en Bluetooth-enhet.

# <span id="page-24-0"></span>**Grunnleggende iPod/iPhonefunksjoner**

### **MERK**

• Sett fjernkontrollens modusbryter til AUD-modus før bruk, se *[Bytte funksjonsmodus \(s.69\)](#page-68-1)*.

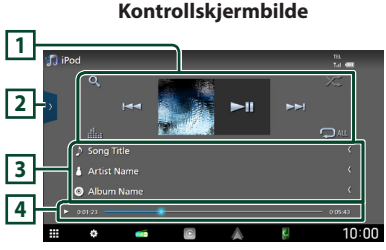

**Åpne skuffen**

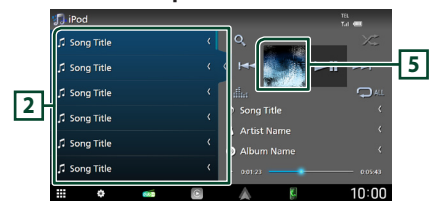

### **1 Betjeningsknapper**

- Q : Søker etter et spor/fil. For detaljer om bruk av søk, se *Søkefunksjon (s.26)*.
- $\leftarrow \leftarrow \leftarrow$  : Søker etter forrige/neste spor/fil. Trykk og hold for å spole fremover eller bakover. (Blir kansellert automatisk etter ca. 50 sekunder.)
- $\blacktriangleright$  II : Avspilling eller pause.
- **External Act School** : Viser skjermbildet for grafisk utjevner. *[\(s.59\)](#page-58-1)*
- **O** : Gjentar gjeldende spor/album. Hver gang du trykker på tasten, vil gjentagelsesmodus bytte i følgende rekkefølge:

Gjenta sang ( $\Theta$ <sup>0</sup>), gjenta alle sanger ( $\Theta$ <sup>u</sup>u), gjenta av  $($ 

• **\*** : Spiller av alle sporene i gjeldende mappe i tilfeldig rekkefølge. Hver gang du trykker på tasten, vil tilfeldig modus bytte i denne rekkefølgen:

Tilfeldig sang ( $\leftrightarrow$ ), tilfeldig av ( $\leftrightarrow$ )

### **2 Innholdsliste**

- Trykk på venstre side av skjermen for å vise innholdslisten. Trykk igjen for å lukke listen.
- Viser avspillingslisten. Når du trykker på et spor/filnavn på listen, vil avspillingen starte.

#### **MERK**

• Innholdslisten vises ikke hvis du ikke velger en fil fra kategorilisten og spiller av musikken. For å bruke kategorilisten, se *Søkefunksjon (s.26)*.

### **3 Sporinformasjon**

- Viser informasjon om den gjeldende filen.
- Trykk for å vise kategorilisten på skjermen. Se *Kategorisøk (s.26)*.

### **4 Indikator for avspillingsmodus/ avspillingstid**

•  $\blacktriangleright$   $\blacktriangleright$  etc.: Indikator for nåværende avspillingsmodus Betydningen av individuelle ikoner er som følger:

 $\triangleright$  (spill av),  $\triangleright$  (spol fremover),  $\blacktriangleleft$  (spol bakover), II (pause).

• For bekreftelse av gjeldende avspillingsposisjon. Du kan trekke sirkelen mot venstre eller høyre for å endre avspillingsposisjonen.

### **5 Artwork**

 $\blacktriangleright$  0.01.23

Omslaget på filen som spilles av for øyeblikket, vises.

# <span id="page-25-0"></span>**Søkefunksjon**

Du kan søke i musikkfiler på følgende måte.

- $1$  Trykk på  $Q$ .
- $2$  Trykk på  $\blacktriangledown$ .

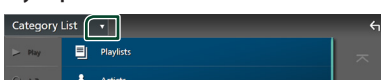

**3 Velg en listetype.**

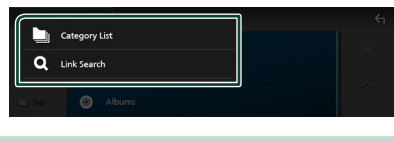

### **MERK**

• For prosedyrer i skjermbildet med lister, se *Skjermbilder med lister (s.13)*.

# Ñ **Kategorisøk**

Du kan søke etter en fil ved å velge kategori.

- **1 Trykk på** Category List**.**
- **2 Trykk på ønsket kategori.**

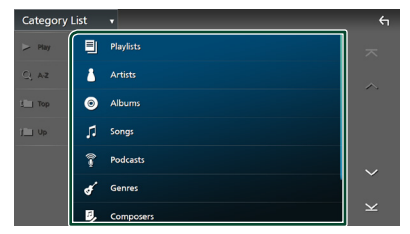

- $\blacktriangleright$  Listen i henhold til ditt valg vises.
- **3 Trykk for å velge ønsket punkt fra listen. Gjenta dette trinnet inntil du finner ønsket fil.**

## Ñ **Koblingssøk**

Du kan søke etter en fil med samme artist/ album/sjanger/komponist som i det aktuelle sporet.

- **1 Trykk på** Link Search**.**
- **2 Trykk på ønsket etikettype. Du kan velge mellom artister, album, sjangere og komponister.**

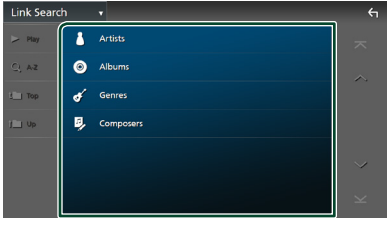

- $\blacktriangleright$  Listen i henhold til ditt valg vises.
- **3 Trykk på ønsket punkt på innholdslisten.**

# <span id="page-26-1"></span><span id="page-26-0"></span>**Radio**

# **Grunnleggende radiofunksjoner**

De fleste funksjonene kan styres fra kildens skjermbilde for styring.

For å høre på radiokilden, trykk på Radioikonet på skjermbildet for valg av kilde. *(s.11)*

### **MERK**

• Sett fjernkontrollens modusbryter til AUD-modus før bruk, se *[Bytte funksjonsmodus \(s.69\)](#page-68-1)*.

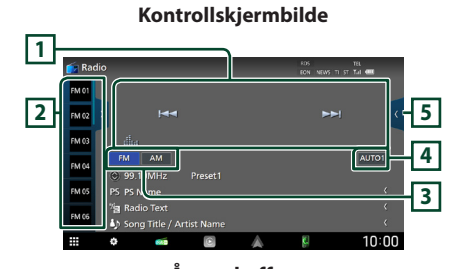

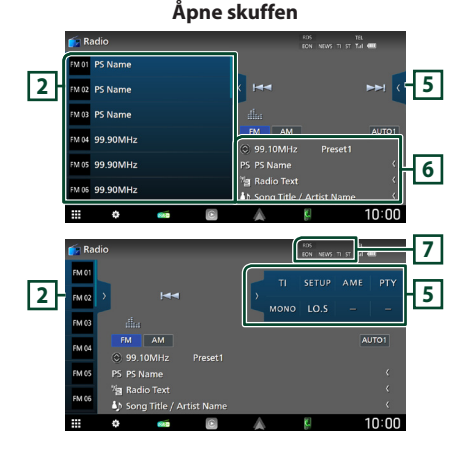

### **1 Betjeningstaster**

- $\blacktriangleleft$   $\blacktriangleright$  : Stiller inn en stasion. Metoden for å bytte frekvenser kan endres (se **4** Søkemodus).
- **External Follow**: Viser skiermbildet for grafisk utjevner. *[\(s.59\)](#page-58-1)*

### **2 Forhåndsinnstilt liste**

- $\cdot$  Ved å trykke på  $\langle$  /  $\rangle$  kan du endre skjermstørrelsen.
- Henter tilbake den memorerte stasjonen.
- Når den trykkes inn i 2 sekunder, lagres den gjeldende mottaksstasjonen i minnet.

### **3 Båndknapper**

Bytter bånd (mellom FM og AM).

### **4 Søkemodus**

Trykk for å bytte søkemodus i følgende rekkefølge: AUTO1, AUTO2, MANUAL.

- **AUTO1**: Tuner inn automatisk en stasjon med godt mottakssignal.
- **AUTO2**: Tuner inn alle stasjoner i minnet etter hverandre.
- MANUAL : Setter manuelt inn neste frekvens.

### **5 Funksjonspanel**

Trykk på høyre side av skjermbildet for å vise funksjonspanelet. Trykk igjen for å lukke panelet.

- TI (kun FM): Velger modus for trafikkinformasjon. For detaljer, se *[Trafikkinformasjon \(s.29\)](#page-28-1)*.
- **SETUP** (kun FM): Viser Radio SETUPskjermbildet. For detaljer, se *[Radio-oppsett](#page-29-1)  [\(s.30\)](#page-29-1)*.
- AME: Forhåndsstiller stasjoner automatisk. For detaljer, se *[Autominne \(s.28\)](#page-27-1)*.
- PTY (kun FM): Søker etter et program etter programtype. For detaljer, se *[Søk etter](#page-28-2)  [programtype \(s.29\)](#page-28-2)*.
- MONO (kun FM): Velger Monomottaksmodus.
- LO.S (kun FM): Slår lokal søkefunksjon på eller av.

### <span id="page-27-0"></span>*Radio*

### **6 Informasjonsdisplay**

• Viser informasjonen om den gjeldende stasjonen: Frekvens

Trykk på for å bytte mellom innhold A og innhold B.

Innhold A: PS-navn, radiotekst, tittel og artist Innhold B: PTY-sjanger, radio tekst plus

### **Forhåndsinnstilling#**:

Forhåndsinnstillingsnummer

### **7 Indikatorelementer**

- **RDS** : Angir status for radiodatasystemstasjonen når AF-funksjonen er på. Hvit: Radiodatasystem mottas. Oransje: Radiodatasystem mottas ikke.
- **EON**: Radiodatasystem-stasjonen sender EON.
- **NEWS** : Avbrudd for nyhetssending er aktivert.
- **TI** : Angir mottaksstatus for trafikkinformasjon. Hvit: TP mottas.

Oransje: TP mottas ikke.

• **ST** : Kringkastning i stereo mottas.

# **Bruk av minnet**

### <span id="page-27-1"></span> $\blacksquare$  Autominne

Du kan lagre stasjoner med godt mottakssignal automatisk i minnet.

### **1 Trykk tast for ønsket bånd.**

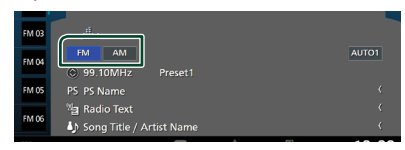

**2 Trykk på på høyre side av skjermen. Trykk på** AME**.**

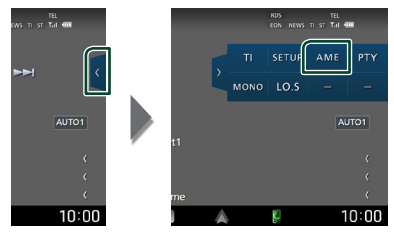

**3 Trykk** Yes **.**

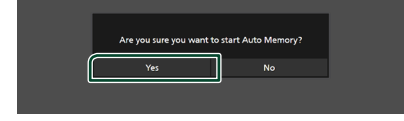

 $\blacktriangleright$  Autominnet startes.

### $M$  **Manuelt minne**

Du kan lagre den gjeldende mottatte stasjonen i minnet.

- **1 Velg den stasjonen du ønsker å lagre i minnet.**
- **2 Trykk på** FM# **(#:1-15) eller** AM# **(#: 1-5) der du vil lagre stasjonen i 2 sekunder, inntil en pipelyd høres.**

# <span id="page-28-0"></span>**Valg av funksjon**

# Ñ **Forhåndsinnstillingsvalg**

Du kan liste opp og velge lagrede stasjoner.

**1 Trykk på på venstre side av skjermen. Velg en stasjon fra listen.**

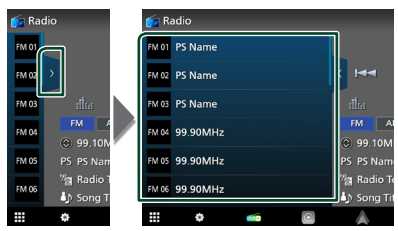

## <span id="page-28-2"></span>**N** Søk etter programtype **(kun FM)**

Du kan stille inn den stasjonen som sender den angitte typen program når du hører på FM.

**1 Trykk på på høyre side av skjermen. Trykk på** PTY**.**

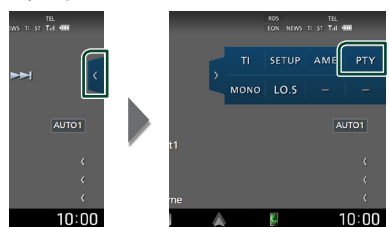

- $\blacktriangleright$  Skjermbildet PTY Search vises.
- **2 Velg en programtype fra listen.**
- **3 Trykk på** Search**.**

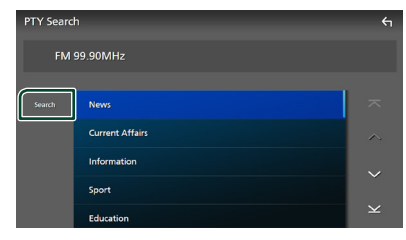

Du kan søke etter den stasjonen som sender den valgte typen program.

# <span id="page-28-1"></span>**Trafikkinformasjon (kun FM)**

Du kan lytte til og se på automatisk trafikkinformasjon når en trafikkmelding kunngjøres. Denne funksjonen krever imidlertid et radiokringkastings-datasystem som har TI-informasjon.

**1** Trykk på « på høyre side av skjermen. **Trykk på** TI**.**

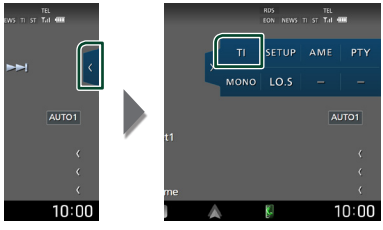

 $\triangleright$  Trafikkinformasionsmodus er da innstilt.

### **Når trafikkmeldingen starter**

Skjermbildet for trafikkinformasjon vises automatisk.

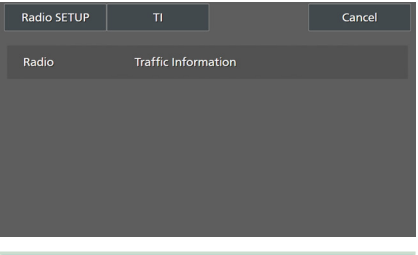

### **MERK**

- Funksjonen for trafikkinformasjon må slås på for at skjermbildet for trafikkinformasjon skal vises automatisk.
- Voluminnstillingen som ble gjort under mottak av trafikkinformasjon blir automatisk lagret i minnet. Neste gang trafikkinformasjon mottas, husker enheten automatisk voluminnstillingen.
- For å avbryte trafikkinformasion: Trykk på Cancel.

# <span id="page-29-1"></span><span id="page-29-0"></span>**Radio-oppsett**

Du kan stille inn parametre for tuneren.

**1 Trykk på på høyre side av skjermen. Trykk** SETUP**.**

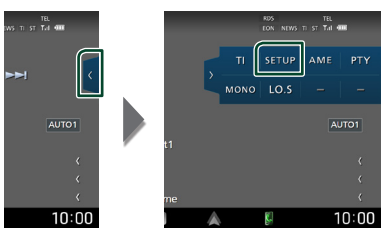

> Skjermbildet Radio SETUP vises.

### **2 Still inn hver funksjon som følger.**

#### ■ NEWS

Stiller inn tidsavbrudd for nyheter. Standard er "OFF".

### ■ AF

Når mottaksforholdene for en radiostasjon er dårlig, kan systemet bytte automatisk til den stasjonen som kringkaster samme program på samme radiodatasystem. Standard er "ON".

#### ■ Regional

Velger om kun stasjonen i den spesifikke regionen eller "AF"-styring skal brukes. Standard er "ON".

#### ■ Auto TP Seek

Når mottakssignalet er dårlig for trafikkinformasjonen, vil denne funksjonen automatisk søke etter en stasjon som gir bedre mottakerforhold. Standard er "ON".

#### ■ Language Select

Velger et displayspråk for PTY-funksjonen.

# <span id="page-30-1"></span><span id="page-30-0"></span>**Digital radio**

## **Grunnleggende bruk av digital radio**

De fleste funksjonene kan styres fra kildens skjermbilde for styring.

Hvis du vil lytte til digitalradiokilde, berører du Digital Radio -ikonet på skjermbildet for kildevalg. *(s.11)*

### **MERK**

• Sett fjernkontrollens modusbryter til AUD-modus før bruk, se *[Bytte funksjonsmodus \(s.69\)](#page-68-1)*.

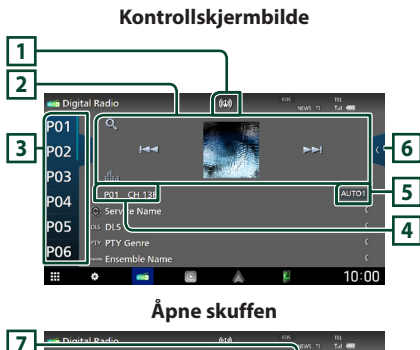

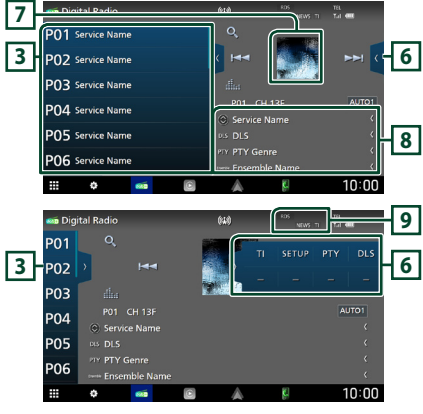

#### **1 Indikatorvisning**

Viser styrken til det mottatte signalet.

### **2 Betjeningsknapper**

- $\cdot$  Q : Viser servicelisteskiermen. For detaliert prosedyre, se *[Tjenestesøk \(s.33\)](#page-32-1)*.
- $\leftarrow$   $\leftarrow$   $\leftarrow$  Tuner inn en enhet, tieneste og komponent. Søkemodusvekslingen kan endres. (se **5** Søkemodus).
- **External Filters**: Viser skjermbildet for grafisk utjevner. *[\(s.59\)](#page-58-1)*

### **3 Forhåndsinnstilt liste**

- $\cdot$  Ved å trykke på  $\langle$  /  $\rangle$  kan du endre skjermstørrelsen.
- Henter tilbake den memorerte tjenesten.
- Når den trykkes inn i 2 sekunder, lagres den gjeldende tjenesten som mottas i minnet.

### **4 Indikatorvisning**

**P#**: Forhåndsinnstillingsnummer **CH#**: Kanalvisning

### **5 Søkemodus**

Trykk for å bytte søkemodus i følgende

### rekkefølge: AUTO1, AUTO2, MANUAL .

- **AUTO1**: Tuner inn automatisk en enhet med godt mottakssignal.
- **AUTO2**: Tuner inn alle ensembler i minnet, etter hverandre.
- **MANUAL**: Setter manuelt inn neste enhet.

### **6 Funksjonspanel**

Trykk på høyre side av skjermbildet for å vise funksjonspanelet. Trykk igjen for å lukke panelet.

- TI: Velger modus for trafikkinformasion. For detaljer, se *[Trafikkinformasjon \(s.33\)](#page-32-2)*.
- SETUP: Viser Radio SETUP-skjermbildet. For detaljer, se *[OPPSETT av digital radio](#page-33-1)  [\(s.34\)](#page-33-1)*.
- PTY: Søker etter et program etter programtype. For detaljer, se *[Søk etter](#page-31-1)  [programtype \(s.32\)](#page-31-1)*.
- DLS: Skjermbildet for Dynamic Label Segment vises.

### **7 Artwork**

Bildedataene vises dersom de er tilgjengelige fra det aktuelle innholdet.

### <span id="page-31-0"></span>*Digital radio*

### **8 Informasjonsdisplay**

Viser informasjonen om den gjeldende stasjonen: Servicenavn

Trykk på for å bytte mellom innhold A, innhold B og innhold C.

Innhold A: DLS, PTY sjanger

Innhold B: Sangtittel, Artistnavn, Ensemblenavn Innhold C: Spilles av nå, neste program, lydkvalitet

Trykk for å bytte mellom styring og skjermbildet for informasjon.

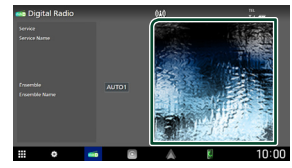

### **9 Indikatorelementer**

- **RDS** : Radiodatasystem mottas.
- **NEWS** : Avbrudd for nyhetssending er aktivert.
- **TI** : Angir mottaksstatus for trafikkinformasjon. Hvit: TP mottas. Oransje: TP mottas ikke.

# **Lagre tjeneste i forhåndsinnstilt minne**

Du kan lagre den aktuelle mottakstjenesten i minnet.

- **1 Velg en tjeneste du ønsker å lagre i minnet.**
- **2 Trykk på på venstre side av skjermen.**

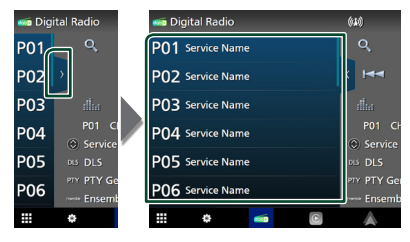

**3 Trykk på** P# **(#:1-15) der du vil lagre stasjonen i 2 sekunder, inntil en pipelyd høres.**

# **Valg av funksjon**

### <span id="page-31-1"></span>**Søk etter programtype**

Du kan stille inn på den stasjonen som sender den angitte programtypen når du hører på digital radio.

### **1 Trykk på på høyre side av skjermen. Trykk på** PTY**.**

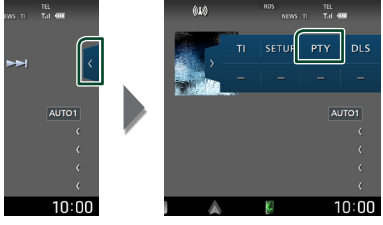

 $\blacktriangleright$  Skjermbildet PTY Search vises.

**2 Velg en programtype fra listen.**

### <span id="page-32-0"></span>**3 Trykk på** Search**.**

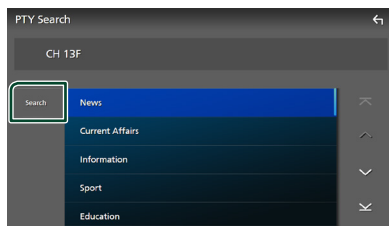

Du kan søke etter den stasjonen som sender den valgte programtypen.

### <span id="page-32-1"></span>Ñ **Tjenestesøk**

Du kan velge en tjeneste fra en liste over alle mottatte tienester.

 $1$  Trykk på  $Q$ .

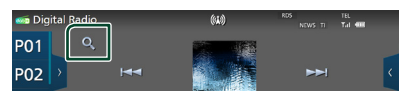

### **2 Velg ønsket innhold fra listen.**

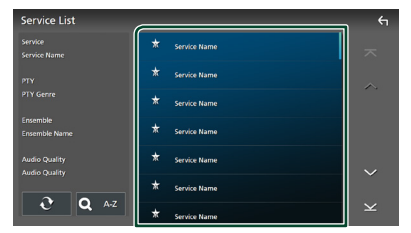

## $\Box$   $\mathfrak{S}$

Trykk og hold for å finne den nyeste tienestelisten.

### $\blacksquare$  QA-Z

Viser tastatur-skjermen.

Hopp til bokstaven du tastet inn (alfabetisk søk).

# <span id="page-32-2"></span>**Trafikkinformasjon**

Du kan lytte til og se på automatisk trafikkinformasjon når en trafikkmelding kunngjøres. Denne funksjonen krever imidlertid en digital radio som har TIinformasjon.

### **1 Trykk på på høyre side av skjermen. Trykk på** TI**.**

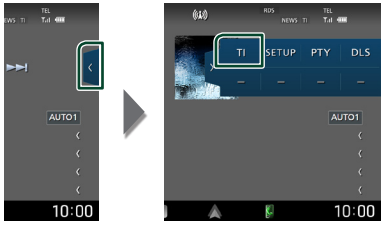

 $\triangleright$  Trafikkinformasionsmodus er da innstilt.

## **Når trafikkmeldingen starter**

Skjermbildet for trafikkinformasjon vises automatisk.

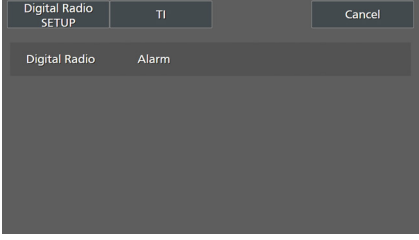

### **MERK**

- Funksjonen for trafikkinformasjon må slås på for at skjermbildet for trafikkinformasjon skal vises automatisk.
- Voluminnstillingen som ble gjort under mottak av trafikkinformasjon blir automatisk lagret i minnet. Neste gang trafikkinformasjon mottas, husker enheten automatisk voluminnstillingen.
- For å avbryte trafikkinformasjon: Trykk på Cancel.

# <span id="page-33-1"></span><span id="page-33-0"></span>**OPPSETT av digital radio**

Du kan stille inn parametre for den digitale radioen.

**1 Trykk på på høyre side av skjermen. Trykk** SETUP**.**

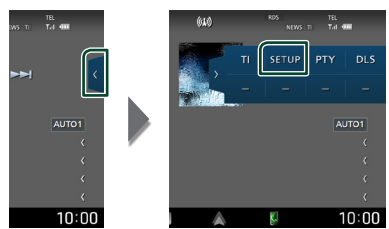

 $\triangleright$  OPPSETT-skjerm for digital radio vises.

### **2 Still inn hver funksjon som følger.**

#### ■ Priority

Hvis samme tjeneste ytes av både digital radio og radiodatasystemet, vil dette føre til at digital radio velges automatisk. Hvis samme tjeneste ytes av radiodatasystemet når mottaket av tjenesten fra den digitale radioen blir dårlig, vil dette føre til at radiodatasystemet automatisk velges.

#### ■ PTY Watch

Hvis tjenesten av det innstilte programmet begynner med mottak av enheten, byttes det fra kilden til digital radio for mottak.

### ■ Announcement Select

Bytter til innstilt tieneste for kunngjøring. For detaljer, se *[Oppsett av kunngjøring](#page-33-2)  [\(s.34\)](#page-33-2)*.

#### ■ Antenna Power

Gir strømforsyning til den digitale radioantennen. Står til "ON" når den digitale radioantennen er utstyrt med en forsterker. Standard er "ON".

### ■ Related Service

Når du velger PÅ, bytter enheten til en tilknyttet tjeneste (hvis dette finnes) når et Digital Radio-tjenestenettverk ikke er tilgjengelig.

Standard er "OFF".

#### ■ Language Select

Velger et displayspråk for PTY-funksjonen.

### <span id="page-33-2"></span> $\Box$  Oppsett av kunngjøring

Når ON er valgt, vil dette føre til at systemet bytter fra kilden til kunngjøringen for å motta denne.

### **1 Trykk på** Announcement Select **på skjermbildet for Digital Radio SETUP.**

 $\blacktriangleright$  Skiermbildet Announcement vises.

**2 Trykk på hver kunngjøringsliste og sett den på eller av.**

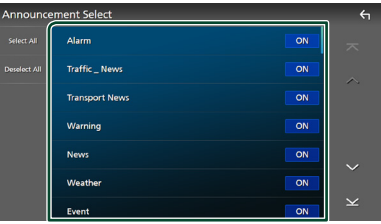

### ■ Select All

Skru på alle kunngjøringer.

### ■ Deselect All

Skru av alle kunngjøringer.

#### **MERK**

• Voluminnstillingen for mottak av kunngjøringen blir automatisk lagret. Neste gang en kunngjøring mottas, huskes voluminnstillingen automatisk.

# <span id="page-34-0"></span>**Bluetooth-styring**

Med Bluetooth-funksjonen kan du bruke forskjellige funksjoner, slik som å lytte til lydfilen og foreta/motta en samtale.

# **Informasjon om bruk av Bluetooth®-enheter**

# **& Bluetooth**®

Bluetooth er en trådløs teknologi for radiokommunikasjon over korte avstander, og brukes i bærbare enheter som smarttelefoner/ mobiltelefoner, bærbare PC-er og lignende. Bluetooth-enheter kan kobles til uten kabler,

og de kommuniserer med hverandre.

#### **MERK**

- Når du kjører, må du ikke utføre kompliserte handlinger som å slå telefonnumre, bruke telefonbok osv. Hvis du må gjøre dette, bør du stoppe bilen på et trygt sted.
- Enkelte Bluetooth-enheter kan ikke kobles til denne enheten, avhengig av Bluetooth-enhetens versjon.
- Denne enheten vil kanskje ikke virke for enkelte Bluetooth-anordninger.
- Tilkoblingsforholdene kan variere med omstendighetene rundt deg.
- Noen Bluetooth-enheter er frakoblet når denne enheten er slått av.
- Bluetooth-enhetene kan ikke brukes mens du bruker Apple CarPlay.
- Om Bluetooth for øyeblikket er koblet til en annen enhet, blir dette frakoblet når en iPhone kompatibel med Apple CarPlay blir tilkoblet.

### Ñ **Om smarttelefonen/ mobiltelefonen og Bluetoothlydavspilleren**

Denne enheten er i samsvar med følgende Bluetooth-spesifikasjoner:

#### Versjon

Bluetooth ver. 5.0

### Profiler

Smarttelefon/mobiltelefon:

HFP (V1.7) (Hands Free-profil) SPP (Serial Port Profile) PBAP (Phonebook Access Profile)

#### Lydavspilling:

A2DP (Advanced Audio Distribution Profile) AVRCP (V1.6) (lyd/video-fjernkontrollprofil)

#### Lyd-kodek

LDAC, SBC, AAC

### **MERK**

- Enheter som støtter Bluetooth-funksjonen har blitt sertifisert for samsvar med Bluetoothstandarden i henhold til prosedyren som fremgår av Bluetooth SIG.
- Det kan imidlertid hende at det ikke er mulig for disse enhetene å kommunisere med smarttelefonen/mobiltelefonen din, avhengig av type telefon.

# <span id="page-35-1"></span><span id="page-35-0"></span>**Registrere Bluetooth-enheten**

Bluetooth-lydavspilleren eller smarttelefonen/ mobiltelefonen må registreres i denne enheten før Bluetooth-funksjonen kan benyttes.

#### Du kan registrere opptil 10 Bluetooth-enheter.

### **MERK**

- Opptil 10 Bluetooth-enheter kan registreres. Hvis du prøver å registrere en 11. Bluetooth-enhet, vil Bluetooth-enheten som ble tilkoblet først bli slettet for å kunne registrere den 11. enheten.
- Denne enheten er kompatibel med Apple Easy Pairing-funksjonen. Når en iPod touch eller en iPhone som har blitt koblet til via USBterminal tidligere er koblet til igjen, vises en autentiseringsdialog. Ved å foreta autentisering for denne enheten eller en iPod touch eller iPhone vil smarttelefonen registreres som en Bluetooth-enhet.

### **1 Trykk på** HOME**/ -tasten.**

- $2$  Trykk på  $8$ .
- **3 Trykk** SETUP**.**
	- $\blacktriangleright$  Menybildet SETUP vises.

### **4 Trykk på** Connections & AV**.**

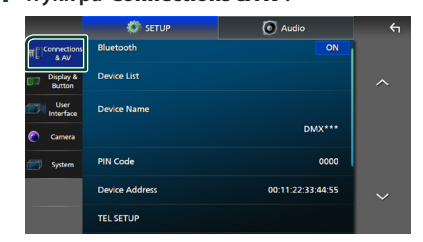

- **5 Trykk på** Device List**.**
- **6 Velg en enhetstype.**

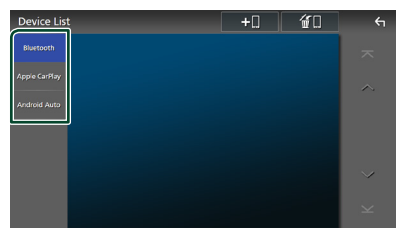

#### ■ Bluetooth

Koble til som Bluetooth håndfri og Bluetooth lydkilde.

### ■ Apple CarPlay

For å koble til som Apple CarPlay-kilde.

### ■ Android Auto

For å koble til som Android Auto-lydkilde.

### $\overline{7}$  Trykk på  $\overline{20}$ .

 $\triangleright$  Ventedialogboksen for Bluetooth-paring vises.

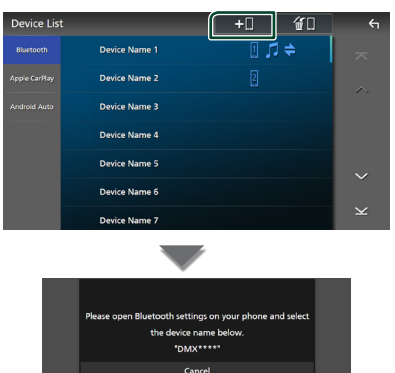

#### **MERK**

- Hvis en Apple CarPlay-enhet for øyeblikket er tilkoblet, kobles Apple CarPlay-enheten fra.
- Når hverken en Apple CarPlay-, Android Autoeller Bluetooth Hands-Free-telefon er koblet til, vises ventedialogboksen for Bluetooth-paring om du trykker og holder inne VOICE-tasten.

### **8 Søk etter enheten ("DMX9720XDS") fra smarttelefonen/mobiltelefonen din.**

Fullfør trinn 8 til 10 innen 30 sekunder.

- **9 Bruk smarttelefonen/mobiltelefonen din i henhold til de viste meldingene.**
	- **Bekreft anmodningen både på smarttelefonen/mobiltelefonen.**

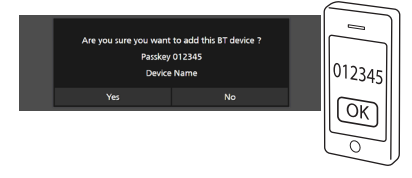

### ● **Tast inn PIN-koden på din smarttelefon/mobiltelefon.**

PIN-koden er som standard satt til "0000".

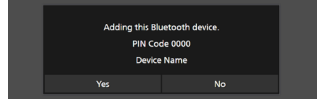
## **10Trykk** Yes **.**

Når dataoverføringen og tilkoblingen er fullført, vises tilkoblingsikonet for Bluetooth på skjermen.

### **MERK**

- Når du registrerer den iPhone som er tilgjengelig for Apple CarPlay trådløst, vises en bekreftelsesmelding.
	- **Yes**: Viser Apple CarPlay-skiermbildet for trådløs tilkobling.
	- No: Apple CarPlay er ikke tilkoblet. Når du bruker Apple CarPlay, se *[Velg en Apple](#page-16-0)  [CarPlay-enhet \(s.17\)](#page-16-0)*.

## <span id="page-36-0"></span>**E** Bytt tilkoblet enhet

Hvis det er registrert to eller flere Bluetoothenheter, velger du den enheten som skal brukes.

### **1 Trykk på** Device List **i innstillingsmenyen Tilkoblinger & AV.**

### **2 Velg enhetstypen.**

### ■ Bluetooth

Koble til som Bluetooth håndfri og Bluetooth lydkilde.

### ■ Apple CarPlay

For å koble til som Apple CarPlay-kilde.

### ■ Android Auto

For å koble til som Android Auto-lydkilde.

**3 Trykk på navnet på enheten du vil koble til.**

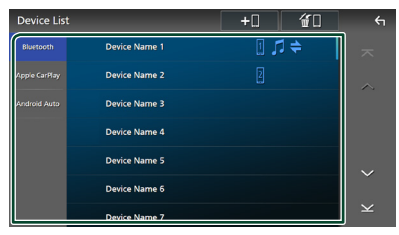

### **MERK**

- Dersom ikonet er opplyst, betyr det at enheten vil bruke denne innretningen.
- Hvis du trykker på enhetsnavnet med ikonet på listen over Apple CarPlay enheter, vil den frakobles.
- Du kan vise skjermbildet over enhetslisten raskt ved å berøre **in** i popup-menyen. *(s.10)*

### *For å bytte den tilkoblede enheten til en Bluetooth-enhet*

- **1 Trykk på** Bluetooth **på skjermbildet for enhetslisten.**
	- $\blacktriangleright$  Liste over Bluetooth-enheter vises.
- **2 Trykk på navnet på Bluetooth-enheten du vil koble til.**
- **3 Still inn hver profil som følger.**

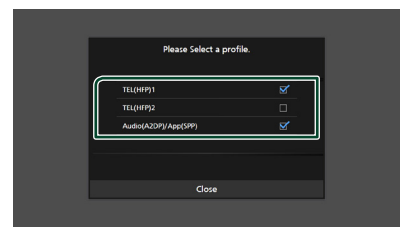

### ■ **TEL (HFP) 1, TEL (HFP) 2**

Velg når enheten er tilkoblet med enheten som hands-free-telefon 1 eller 2.

### ■ Audio (A2DP)/App (SPP)

Velg å bruke som lydavspiller eller for å bruke den sammen med et program installert på en smarttelefon.

## **4 Trykk på** Close **.**

## *For å slette den registrerte enheten*

Du kan slette enheten som er registrert som Bluetooth-kilde eller Apple CarPlay-kilde. Når du sletter en Bluetooth-enhet som støtter Android Auto, slettes enheten også fra listen over Android Auto-enheter.

## **1** Trykk på **if l** på skjermbildet for **enhetslisten.**

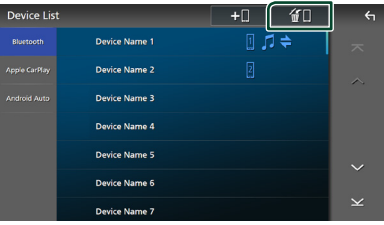

### *Bluetooth-styring*

**2 Trykk på navnet på den enheten du vil kontrollere.**

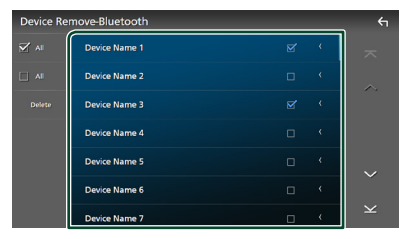

### ■ þ All

Velger alle Bluetooth-enheter.

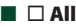

Sletter alle sjekkmerker.

#### **MERK**

- Du kan ikke velge en enhet som for øyeblikket er tilkoblet.
- Når du velger Android Auto-fanen, vises ikke 葡日 .

### **3 Trykk** Delete **.**

 $\blacktriangleright$  En bekreftelsesmelding vises.

### **4 Trykk** Yes **.**

 $\blacktriangleright$  Alle de valgte enhetene blir slettet.

## <span id="page-37-2"></span>**Konfigurering av Bluetooth**

### **MERK**

• Bluetooth-oppsettet er deaktivert mens du bruker Apple CarPlay.

### **1 Trykk på** HOME**/ -tasten.**

- $2$  Trykk på  $\ddot{\circ}$ .
- **3 Trykk** SETUP**.**
	- $\blacktriangleright$  Menybildet SETUP vises.
- **4 Trykk på** Connections & AV**.**

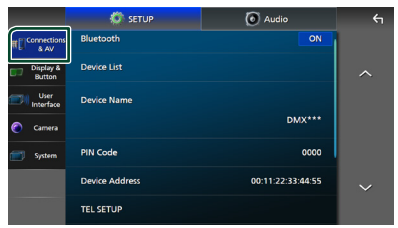

> Tilkoblings- & AV-innstillingsmenyen vises.

**5 Trykk på** Bluetooth **og sett til** ON**.**

Se følgende avsnitt for hver innstilling.

- Endre PIN-koden *[\(s.38\)](#page-37-0)*
- Endre enhetsnavn *[\(s.38\)](#page-37-1)*
- Endre innstillingene for Hands-Freefunksjonen, se *[Innstilling av Hands-free](#page-45-0)  [\(s.46\)](#page-45-0)*.

#### **MERK**

• For de andre innstillingselementene på dette skjermbildet, se *[Tilkoblinger & AV](#page-50-0)[konfigurering \(s.51\)](#page-50-0)*.

## <span id="page-37-1"></span>**i** Endre enhetsnavnet

- **1 Trykk på** Device Name**<sup>i</sup>**
	- **innstillingsmenyen for Tilkoblinger & AV.**
	- $\triangleright$  Skiermbildet for endring av enhetsnavn vises.
- **2** Trykk på og hold  $\sqrt{85}$ .
- **3 Skriv inn enhetsnavnet.**

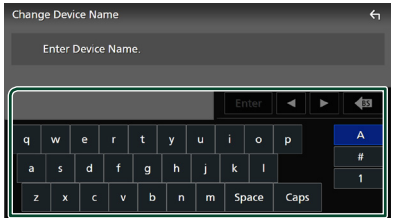

**4 Trykk på** Enter **.**

## <span id="page-37-0"></span>**Endre PIN-koden**

- **1 Trykk på** PIN Code **i innstillingsmenyen Connections & AV.**
	- $\triangleright$  Skjermbildet for endring av PIN-kode vises.
- **2** Trykk på og hold  $\frac{1}{2}$ .
- **3 Tast inn PIN-koden.**

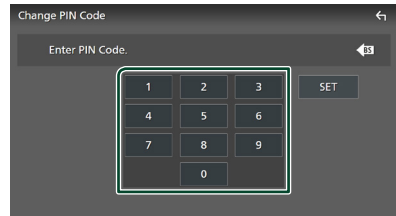

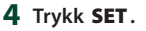

## **Spille av Bluetooth-lydenheten**

De fleste funksjonene kan styres fra skjermbildet for kildekontroll.

For å velge en Bluetooth-kilde, trykk på Bluetooth-ikonet på skjermbildet for kildevalg. *(s.11)*

## **MERK**

- Bluetooth-lydkilden er deaktivert mens du bruker Apple CarPlay.
- Bluetooth-lydkilden er deaktivert når enheten stilt inn som Audio(A2DP)/App(SPP) bruker Android Auto.

## **<u>Exercise Grunnleggende Bluetooth-</u> funksjoner**

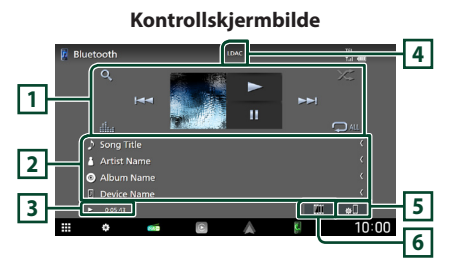

## **1 Betjeningsknapper \***

- 1 : Søker etter en fil. Se *[Filsøk \(s.40\)](#page-39-0)*.
- $\leftarrow$   $\leftarrow$   $\leftarrow$  : Søker etter forrige/neste innhold. Trykk og hold for å spole fremover eller bakover. (Blir kansellert automatisk etter ca. 50 sekunder.)
- $\cdot \blacktriangleright$ : Spiller av.
- H: Settes på pause.
- **External External Studies**: Viser skiermbildet for grafisk utjevner. *[\(s.59\)](#page-58-0)*
- **•** : Gjentar gjeldende spor/mappe. Hver gang du trykker på tasten, vil gjentagelsesmodus bytte i følgende rekkefølge:

Gjenta fil ( $\heartsuit$ o ), gjenta mappe ( $\heartsuit$ n ), gjenta alle sanger ( $Q_{\text{ML}}$ ), gjenta av ( $Q_{\text{ML}}$ )

• **24** : Spiller av alle sporene i gjeldende mappe i tilfeldig rekkefølge. Hver gang du trykker på tasten, vil tilfeldig modus bytte i denne rekkefølgen:

Tilfeldig mappe ( $\sum$ ), alle tilfeldig ( $\sum$ Au), tilfeldig av  $($   $\times$ 

## **2 Informasjonsvisning\***

- Viser informasjon om navnet på sporet.
- Navn på tilkoblet enhet.

## **3 Indikator for avspillingsmodus/ avspillingstid**

D, H: Indikator for nåværende avspillingsmodus Betydningen av individuelle ikoner er som følger:

 $\triangleright$  (spill av),  $\triangleright$  (spol fremover),  $\blacktriangleleft$  (spol bakover), II (pause), (stopp).

## **4 CODEC**

Når en LDAC-kompatibel enhet er tilkoblet, vises "LDAC"

## **5**

Viser innstillingsmenyen Connections & AV. *[\(s.38\)](#page-37-2)*

## **6 KENWOOD Music Mix**

Bluetooth-lydenheter kan enkelt byttes for å spille av musikk. Se *[KENWOOD Music Mix](#page-39-1)  [\(s.40\)](#page-39-1)*.

\* Dette vises kun når lydavspillingsenheten som støtter AVRCP-profil er tilkoblet.

- Betjeningstastene, indikasjoner og informasjonen som vises på skjermen varierer, avhengig av den tilkoblede enheten.
- Dersom tastene ikke vises, bruk spilleren.
- Avhengig av smarttelefonen/mobiltelefonen eller lydavspillingsenheten, kan lyd høres og styres, men tekstinformasjon vises ikke alltid.
- Hvis volumet er for lavt, øk volumet på smarttelefonen/mobiltelefonen eller lydavspillingsenheten.
- Det anbefales at du endrer avspillingskvaliteten fra "priority on sound quality" til "priority on stable connection" i innstillingene til den LDAC-kompatible enheten, slik at det er mindre sannsynlig at det periodiske lydproblemet oppstår.

## <span id="page-39-1"></span>**KENWOOD Music Mix**

Opptil fem Bluetooth-lydenheter kan kobles til og byttes enkelt for å spille av musikk.

## **1 Trykk på** []**.**

 $\blacktriangleright$  En liste over registrerte enheter vises.

## **2** Trvkk **ill** til navnet på den enheten du **vil koble til.**

- $\cdot$  Berøring av  $\Gamma$  viser skjermbildet for enhetslisten. *[\(s.37\)](#page-36-0)*
- Ved å trykke på **11** til venstre for den tilkoblede enheten ( $\boxed{m}$   $\rightarrow$ ) kobles denne enheten fra.

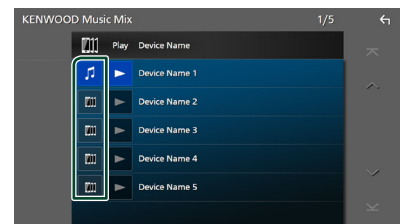

- **FI**: Enhet som brukes normalt.
- **III** : Enhet som brukes til KENWOOD Music Mix
- **3 Trykk på (hvit/mørkeblå bakgrunn) til venstre for navnet på enheten som skal spilles.**

Bakgrunnen endres fra mørk til lyseblå og starter avspillingen.

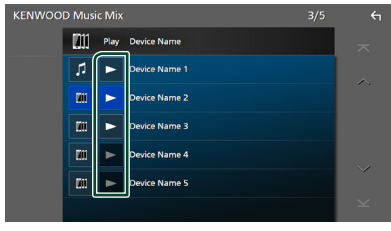

- $\blacktriangleright$  (Grå) : Ikke tilkoblet.
- (Hvit/mørkeblå bakgrunn) : Tilkoblet.
- $\blacktriangleright$  (Hvit/lyseblå bakgrunn) : Under avspilling.

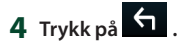

#### **MERK**

- Hvis en tilkoblet Bluetooth-lydenhet betjenes for å spille av musikk, skiftes tilkoblingene.
- Når en Bluetooth-kilde skiftes til en annen, slettes innstillingene og forbindelsen gjenopprettes til tilkoblingen før kildeskifting.
- Du kan ikke velge en Android-smarttelefon som er koblet til som en Android Auto-enhet.

## <span id="page-39-0"></span>Ñ **Filsøk**

 $1$  **Trykk på**  $Q$ **.** 

## **2 Trykk på ønsket fil eller mappe.**

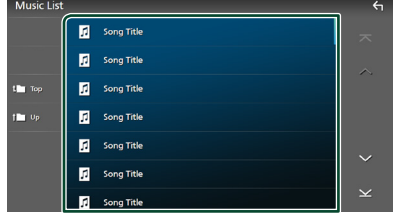

Når du trykker på en mappe, vises innholdet.

**3 Trykk på ønsket punkt på innholdslisten.**  $\blacktriangleright$  Avspilling starter.

- For prosedyrer i skjermbildet med lister, se
	- *Skjermbilder med lister (s.13)*.

## **Bruk av Hands-Free-enheten**

Du kan bruke telefonfunksjonen ved å koble Bluetooth-telefonen til denne enheten.

#### **MERK**

• Så lenge Apple CarPlay eller Android Auto er tilkoblet, kan ikke funksjonen Bluetooth Hands-Free eller de to Bluetooth-enhetene brukes. Bare funksjonen Apple CarPlay eller Android Auto Hands-Free kan benyttes.

## Ñ **Foreta anrop**

- **1 Trykk på** HOME**/ -tasten.**
- $2$  Trykk på  $\mathbf{\boxplus}$ .
- **3 Trykk på** TEL **.**

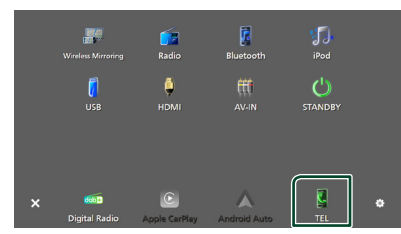

 $\blacktriangleright$  Hands-Free-skjermbildet vises.

#### **MERK**

- Hvis smarttelefonen/mobiltelefonen din støtter PBAP, kan du vise telefonboken og anropslister på berøringspanelskjermbildet når telefonen er tilkoblet.
	- Telefonbok: opptil 1 000 oppføringer
	- Opptil 50 oppføringer, inkludert utgående anrop, mottatte anrop, og ubesvarte anrop

**4 Velg anropsmetode.**

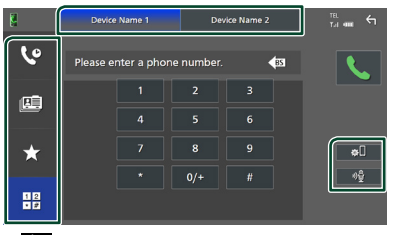

- $\mathcal{C}$  : Foreta anrop med anropslogg
- **B**: Foreta anrop med telefonbok
- **\*** : Foreta anrop med forhåndsinnstilt nummer
- $\frac{111}{10}$ : Foreta anrop ved å taste inn telefonnummer
- **Velg smarttelefonen/mobiltelefonen som skal brukes**

Når du kobler til to smarttelefoner/ mobiltelefoner

1) Trykk på **Device name1** Device name2 for å velge telefonen du ønsker å bruke.

### ● **Konfigurering av Bluetooth**

- 1) Trykk på  $\blacksquare$ Innstillingsmenyen Connections & AV vises. *[\(s.38\)](#page-37-2)*
- **Stemmegjenkjenning**
- 1) Trykk på . *[\(s.43\)](#page-42-0)*

- Statusikonene, slik som batteri- og antenneikonene, kan være annerledes enn hva som vises på smarttelefonen/mobiltelefonen.
- Når smarttelefonen/mobiltelefonen settes i privat modus, kan dette føre til deaktivering av handsfree-funksjonen.

## *Foreta anrop med anropslogg*

- **1 Trykk på .**
- **2 Velg telefonnummeret fra listen.**

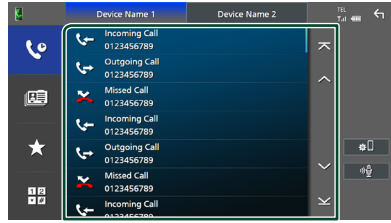

## *Foreta anrop med telefonboken*

- **1** Trykk på  $\mathbb{E}$
- $2$  **Trykk på**  $Q$  $A-Z$ .

### **3 Velg forbokstaven.**

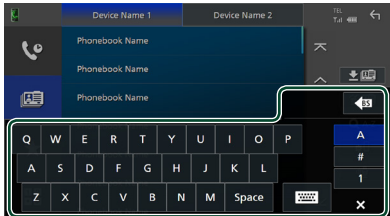

- Tegn som ikke kan knyttes til noe navn, vil ikke vises.
- Hvis første bokstav har en aksent som f.eks. "ü", kan du søke med en bokstav uten aksent "u". En bokstav med et aksent-tegn inne en setning kan ikke søkes.

### **4 Velg personen du ønsker å ringe fra listen.**

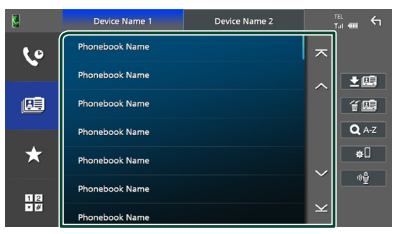

**5 Velg telefonnummeret fra listen.**

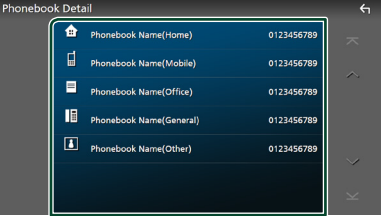

### **MERK**

- Du kan sortere telefonnumrene i listen etter etternavn eller fornavn. For detaljer, se *[Innstilling](#page-45-0)  [av Hands-free \(s.46\)](#page-45-0)*.
- Når russisk er valgt i "Language Select" *[\(s.55\)](#page-54-0)*, kan du veksle mellom engelsk tastatur og russisk tastatur.
- Når hebraisk er valgt i "Language Select" *[\(s.55\)](#page-54-0)*, kan du veksle mellom engelsk tastatur og hebraisk tastatur.
- Du kan søke med 3 innledende bokstaver på det engelske tastaturet og 1 innledende bokstav på det russiske/hebraiske tastaturet.

## *Foreta anrop med bruk av forhåndsinnstilt nummer*

- **1 Trykk på .**
- **2 Tast inn navnet eller telefonnummeret.**

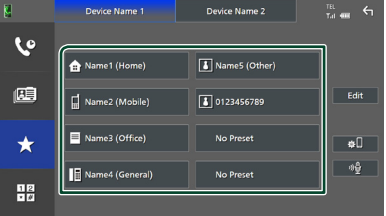

## *Foreta anrop ved å taste inn telefonnummer*

- **1 Trykk på .**
- **2 Tast inn et telefonnummer med de numeriske tastene.**

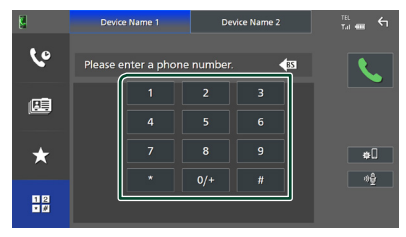

**3 Trykk på .**

## <span id="page-42-0"></span>**Extemmegjenkjenning**

Du kan benytte funksjonen for stemmegjenkjenning for smarttelefonen/ mobiltelefonen som er tilkoblet denne enheten. Du kan bruke stemmen for å søke i smarttelefonens/mobiltelefonens telefonbok. (Funksjonaliteten avhenger av smarttelefonen/ mobiltelefonen.)

## **1 Trykk på** VOICE**-tasten.**

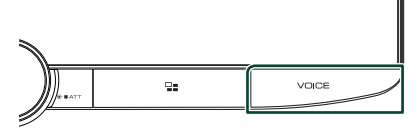

 $\triangleright$  Skiermbildet for stemmegienkienning vises.

## **2 Start stemmesøket.**

### **MERK**

- Du kan bruke funksjonen for stemmegjenkjenning ved å trykke på <sup>01</sup> på skjermbildet for Hands-Free.
- Du kan bruke funksjonen for stemmegjenkjenning for den tilkoblede smarttelefonen/mobiltelefonen hvis du valgte TEL (HFP) 1 eller TEL (HFP) 2 for HFP når du er registrert.

## **Notta et anrop**

**1 Trykk på for å besvare et telefonanrop eller på** 

### **for å avvise et innkommende anrop.**

![](_page_42_Figure_19.jpeg)

## **MERK**

- Når du skifter giret til revers (R) -posisjon og overvåker bildet fra ryggekameraet, vises ikke denne skjermen selv om en samtale kommer inn.
- Portrettet som er registrert i telefonboken vises mens det foretas/mottas anrop og under en samtale.
- Hvis du redigerer telefonbokdataene på den tilkoblede enhetssiden etter nedlastingen av telefonboken, vil kanskje ikke portrettet vises avhengig av det redigerte innholdet. Vi anbefaler at du laster ned telefonboken når du redigerer den.
- Bildekvaliteten til et portrett som vises, kan avhenge av en tilkoblet enhet.

## *Avslutte anrop*

**1 Mens du snakker, trykk på .**

## **Funksjoner i løpet av et anrop**

![](_page_43_Picture_2.jpeg)

### ● **Juster lydstyrken til stemmen din**

1) Trykk på Speech Quality.

### 2) Trykk på  $\blacktriangleleft$  eller  $\blacktriangleright$  for **Microphone Level**.

![](_page_43_Picture_265.jpeg)

### ● **Juster mottaksvolum**

Drei volumknappen med klokken for å øke, og mot klokken for å redusere.

![](_page_43_Picture_9.jpeg)

### ● **Sett stemmen din på lydløs**

Trykk på for å dempe eller ikke dempe stemmen din.

### ● **Hør ringetone**

Trykk på DTMF for å vise skjermbildet for inntasting av tone.

Du kan sende toner ved å trykke på ønskede taster på skjermen.

### ● **Bytter mellom talestemmedestinasjoner**

Hver gang du trykker på  $\blacksquare$  $\Box$ 

 veksler stemmedestinasjonen mellom smarttelefonen/mobiltelefonen og høyttaleren.

### ● **Telefonsamtale på vent**

Når du mottar et nytt anrop mens du allerede snakker i telefonen, kan du besvare det nye innkommende anropet ved å trykke på  $\mathbf \cdot$ . Den gjeldende samtalen blir satt på vent. Hver gang du trykker på **&**, byttes det til den andre anroperen.

Når du trykker på **D**, avsluttes det gjeldende anropet og du bytter til anropet som står på vent.

## Ñ **Forhåndsinnstilt telefonnummer**

Du kan registrere ofte brukte telefonnumre i denne enheten.

- **1 Trykk på .**
- **2 Trykk på** Edit**.**

![](_page_43_Picture_25.jpeg)

**3 Velg hvor du skal forhåndsinnstille.**

![](_page_43_Picture_27.jpeg)

### ■ Delete all

For å slette alle forhåndsinnstilte numre, trykk på **Delete all** og trykk deretter på Yes på bekreftelsesskjermbildet.

### **4 Velg hvordan du skal forhåndsinnstille.**

![](_page_44_Figure_2.jpeg)

### ■ Add number from phonebook

Velg nummeret som skal forhåndsinnstilles fra telefonboken.

#### ■ Add number direct

Skriv inn telefonnummeret direkte og trykk på SET.

### ■ Delete

For å slette et forhåndsinnstilt nummer, trykk på Delete og trykk deretter på OK på bekreftelsesskjermbildet.

## Ñ **Telefonbokoverføring**

Du kan overføre telefonbokens data til Bluetooth-smarttelefonen ved hjelp av PBAP.

# **1 Trykk på** []**.**

### $2$  Trykk på  $\frac{1}{2}$

![](_page_44_Picture_13.jpeg)

▶ Overføringen av telefonbokens data starter.

### **MERK**

- Hvis telefonboken inneholder mer enn 1 000 oppføringer, overføres kun 1 000 oppføringer. Oppføring nr. 1 001 og videre overføres ikke.
- Hvis ingen telefonbok er lastet ned, begynner du å laste ned telefonboken ved å trykke på Download Phonebook Now.
- Portrettet som er registrert i telefonboken vises mens det foretas/mottas anrop og under en samtale.

Hvis du redigerer telefonbokdataene på den tilkoblede enhetssiden etter nedlastingen av telefonboken, vil kanskje ikke portrettet vises avhengig av det redigerte innholdet. Vi anbefaler at du laster ned telefonboken når du redigerer den.

## *Slette telefonbok*

 $1$  Trykk på  $49$ .

#### **2 Trykk på navnet du vil kontrollere.**

![](_page_44_Picture_256.jpeg)

### ■ þ All

Huk av i alle boksene.

## ■ ¨ All

Sletter alle sjekkmerker.

### **3 Trykk** Delete **.**

- $\blacktriangleright$  En bekreftelsesmelding vises.
- **4 Trykk** Yes **.**

## <span id="page-45-0"></span>**Innstilling av Hands-free**

Du kan gjøre forskjellige innstillinger for handsfree-funksjonen.

- **1 Trykk på** HOME**/ -tasten.**
- **2 Trykk på** []**.**
- **3 Trykk** SETUP**.**
	- $\blacktriangleright$  Menybildet SETUP vises.

### **4 Trykk på** Connections & AV**.**

![](_page_45_Figure_8.jpeg)

> Tilkoblings- & AV-innstillingsmenyen vises.

## **5 Trykk på** TEL SETUP**.**

 $\blacktriangleright$  Skiermbildet TEL SETUP vises.

### **6 Still inn hver funksjon som følger.**

![](_page_45_Picture_13.jpeg)

### ■ Bluetooth HF/Audio

Velg hvilke høyttalere som skal sende lyden fra smarttelefonen/mobiltelefonen (f.eks. stemme og ringetone) og Bluetoothlydavspiller.

**Front**: Sender ut lyd fra høyttalerne foran.

**All** (Standard): Sender ut lyd fra alle høyttalerne.

### ■ Auto Response **\***

Still inn en automatisk responstid for å besvare et innkommende anrop.

- **OFF** (Standard): Slår av den automatiske svarfunksjonen.
- **1**/**5**/**10**/**15**/**20**/**25**/**30** : Stiller inn ringetiden (andre).

#### ■ Auto Pairing

Når denne er satt til "ON", er Apple Auto Pairing-funksjonen slått på slik at en iPod Touch eller iPhone tilkoblet enheten automatisk blir registrert.

- **ON** (Standard): Slår på Apple Auto Pairingfunksjonen.
- **OFF** : Slår av Apple Auto Pairing-funksjonen.

#### ■ Sort Order

Angi hvordan du vil sortere dataene i smarttelefonens/mobiltelefonens telefonbok. **First** (Standard): Sorterer data etter fornavn. **Last**: Sorterer data etter etternavn.

\* Enten den automatiske responstid som er angitt på denne enheten eller tiden som er angitt på smarttelefonen/ mobiltelefonen, hvor korteste alternativ vil bli valgt.

## **7 Trykk** OK**.**

![](_page_45_Figure_30.jpeg)

# **Andre eksterne komponenter**

## **Vis kamera**

#### **MERK**

- For å koble til et kamera, se *[Tilkobling av](#page-83-0)  [kameraet \(s.84\)](#page-83-0)*.
- For å bruke et ryggekamera, kreves REVERSledningstilkobling. *[\(s.80\)](#page-79-0)*
- Hvis Rear Camera Interruption er aktiv, vises kameraskjermbildet når du setter giret i revers (R).
- Kameraet hvis visning ble vist sist blir beholdt, og samme kameravisning vises neste gang. Hvis tilordningsinnstillingen blir endret, vises bakkameravisningen.
- Avbruddsskjerm bak/foran på kameraet beholdes ikke som kameraskjermen som vises neste gang.

## **N** Vise kameraskjermbildet

### **1 Trykk på** MENU**/**ATT**-tasten.**  $\triangleright$  Oppsprettmenyen vises.

**2 Trykk** Camera**.**

![](_page_46_Picture_12.jpeg)

 $\blacktriangleright$  Skiermbildet for kameraets visning vises.

### **3 Juster hvert alternativ som følger.**

![](_page_46_Picture_15.jpeg)

### **1 Kameraskiftetaster \*1**

Berør skjermen for å bytte visningskameraet. Du må stille inn "Camera Assignment Settings" på forhånd, unntatt "Rear". Se

## *[For å konfigurere innstillingene for](#page-47-0)  [kameratilordningene \(s.48\)](#page-47-0)*.

## **2 Kamera av**

Trykk for å gå ut av kameraskjermen.

## **3 Endre retningslinje \*2**

Hver gang du trykker her skrus retningslinjene på eller av.

## **4 Endre vinkel \*2**

Hver gang du trykker endres kameravinklene.

- \*1 Når to eller flere kameraer bak, foran, dashboard, venstre og høyre blir koblet til denne enheten.
- \*2 Bare når skjermbildet bakkamera vises og CMOS-3xx-serien er koblet til denne enheten som bakkamera.

## <span id="page-46-0"></span>**N** Oppsett av kamera

- **1 Trykk på** HOME**/ -tasten.**
- $2$  Trykk på  $8$ .
- **3 Trykk** SETUP**.**
	- $\blacktriangleright$  Menybildet SETUP vises.
- **4 Trykk** Camera **.**
	- $\blacktriangleright$  Kamerainnstillingsmenyen vises.
- **5 Still inn hvert alternativ som følger.**

![](_page_46_Figure_35.jpeg)

### ■ Camera Assignment Settings Still inn kameraoppdraget. Se *[For](#page-47-0)  [å konfigurere innstillingene for](#page-47-0)  [kameratilordningene \(s.48\)](#page-47-0)*.

#### ■ Rear Camera Interruption

- **ON** (Standard): Viser bildet fra det bakre kameraet når du skifter gir til revers (R) posisjon.
- **OFF** : Velg dette når et kamera ikke er koblet til.

### ■ Rear Camera Message **\***<sup>1</sup>

Always display (standard): Viser alltid advarselen på bakskjermbildet for kameraet.

Clear after 5 seconds : Viser varselsmeldingen i cirka 5 sekunder på bakkameraets avbruddsskjerm.

### ■ Rear Camera for Car interface

**ON**: Velg når du koblet til en ekstern systemenhet. Hverken knapper eller titler vises.

**OFF** (Standard): Velg når du tilkoblet et ryggekamera.

### ■ Rear Camera Settings **\*2**

Justerer CMOS-3xx-serien med ID 1 ("Rear Camera") innstilt. For detaljer, se instruksjonshåndboken til kameraet ditt.

### ■ Parking Guidelines

Du kan vise retningslinjene for parkering, slik at parkering blir enklere når du skifter giret i revers (R).

Standard er "ON".

## ■ Guidelines SETUP

Hvis du velger ON for Parking Guidelines, kan du justere retningslinjene for parkering. Se *[For å justere](#page-48-0)  [retningslinjene for parkering \(s.49\)](#page-48-0)*.

### ■ Front Camera Settings **\*3**

Justerer CMOS-3xx-serien med ID 2 ("Front Camera") innstilt. For detaljer, se instruksjonshåndboken til kameraet ditt.

### ■ Front Camera Interruption<sup>\*4</sup>

**10 sec** / **15 sec** (Standard)/ **20 sec** : Den fremre kameraskjermen vises når du returnerer giret fra revers (R) posisjon. **OFF** : Avbryt.

- \*1 For å bruke funksjonen, er det nødvendig å stille Rear Camera Interruption til ON.
- \*2 Når CMOS-3xx-serien er koblet til denne enheten.
- \*3 For å bruke funksjonen, er det nødvendig å koble til CMOS-3xx-serien og å stille **Camera** Assignment Settings til Front. *[\(s.48\)](#page-47-0)*
- \*4 For å bruke funksjonen, er det nødvendig å stille Rear Camera Interruption til ON, stille Rear Camera for Car interface til OFF og angi Camera Assignment Settings til Front. *[\(s.48\)](#page-47-0)*

## <span id="page-47-0"></span>**For å konfigurere innstillingene for kameratilordningene**

- **1 Trykk på** Camera Assignment Settings**<sup>i</sup> kamerainnstillingsmenyen.** *[\(s.47\)](#page-46-0)*
- **2 Velg elementet du vil sette opp.**

## ■ REAR VIEW CAMERA

Still inn kameratilordninger fra visningskameraet tilkoblet inngangen for ryggekameraet.

## ■ FRONT VIEW CAMERA / DASH CAM

Angi kameratilordninger fra visningskameraet koblet til inngangsterminalen for frontkameraet/ dashboardkameraet.

### **B** 3rd VIEW CAMERA

Still inn kameratilordninger fra visningskameraet tilkoblet inngangen for 3. visningskamera.

### ■ VIDEO IN

Still inn kameratilordninger fra visningskameraet tilkoblet video-inngangen.

**3 Velg visningskameraet som skal stilles inn.**

![](_page_47_Picture_34.jpeg)

## **1 Bilde fra visningskameraet**

Viser bildet fra visningskameraet som er koblet til inngangsterminalen som skal stilles inn. *[\(s.84\)](#page-83-0)*

## **2 Kameraposisjon**

Tildel hver posisjon til visningskameraet som er koblet til den valgte inngangen. Foran \*<sup>1</sup>/Venstre \*<sup>1</sup>/Høyre \*<sup>1</sup>/ Dashbordkamera \*1/Bak \*2/ None \*1

## **3 Innstillinger for bildekvalitet**

Endre innstillingen for bildekvalitet. **Signal** \*3 : "HD"/"NTSC" (standard)/"PAL" **Mirror** \*4 : "ON"/"OFF" (standard)

- \*1 Bortsett fra innstillingsskjermbildet for REAR VIEW CAMERA.
- \*2 Kun innstillingsskjermbildet for REAR VIEW CAMERA.
- \*3 Kun innstillingsskjermbildene for REAR VIEW CAMERA og FRONT VIEW CAMERA / DASH CAM.
- \*4 Kun innstillingsskjermbildene FRONT VIEW CAMERA / DASH CAM og 3rd VIEW CAMERA.

## **4 Trykk på** Enter **.**

### **MERK**

- Skjermbildet over er for innstillingsskjermen FRONT VIEW CAMERA / DASH CAM. Det kan være forskjellig fra REAR VIEW CAMERA, 3rd VIEW CAMERA og VIDEO IN.
- Dashboardkameraet kan velges når det er tilkoblet. *[\(s.84\)](#page-83-0)*

## <span id="page-48-0"></span>**For å justere retningslinjene for parkering**

#### **MERK**

- Installer ryggekameraet i passende posisjon, i samsvar med instruksjonshåndboken som fulgte med ryggekameraet.
- Når du justerer parkeringsveiledningen, sørg for å bruke håndbrekket for å unngå at bilen flytter seg.
- **1 Trykk på** Parking Guidelines**<sup>i</sup> kameraskjermbildet og still til** ON**.**  *[\(s.47\)](#page-46-0)*
- **2 Trykk på** Guidelines SETUP **på kameraskjermbildet.**
- **3 Juster retningslinjene for parkering ved å velge merket .**

![](_page_48_Picture_16.jpeg)

**4 Juster plasseringen av valgt merke.**

![](_page_48_Picture_18.jpeg)

Sørg for at linjene  $\overline{A}$  og  $\overline{B}$  er horisontalt parallelle, og at linjene C og D er like lange.

### **MERK**

• Trykk på Initialise og deretter på Yes for å stille alle **B**-merkene til sine opprinnelige standardposisjoner.

## **Bruke dashbord-kameraet**

Et dashbord-kamera, DRV-N520 (ekstrautstyr), koblet til denne enheten lar deg spille av innspilt videodata osv.

For detaljer, se instruksjonshåndboken til dashbord-kameraet DRV-N520 (ekstrautstyr).

- For å koble til et dashbordkamera, se *[Tilkobling](#page-83-0)  [av kameraet \(s.84\)](#page-83-0)*.
- For å bruke dashbordkamerafunksjonen er det nødvendig å stille inn "Camera Assignment Settings" til "Dashboard Camera". *[\(s.48\)](#page-47-0)*

## $\Box$  Vise skjermbildet til dashbord**kameraet**

## **1 Trykk på** MENU**/**ATT**-tasten.**

- $\triangleright$  Oppsprettmenyen vises.
- **2 Trykk** Camera**.**

![](_page_49_Picture_5.jpeg)

## **1 Kameraskiftetaster**

Berør skjermen for å bytte visningskameraet. Du må stille inn "Camera Assignment Settings" på forhånd, unntatt "Rear". Se

#### *[For å konfigurere innstillingene for](#page-47-0)  [kameratilordningene \(s.48\)](#page-47-0)*.

## **2 Kamera av**

Trykk for å gå ut av kameraskjermen.

## **3 Tastevisning**

Trykk for å vise kontrolltastene til dashbordkameraet.

## **Eksterne lyd-/videospillere (AV-IN)**

- **1 Koble en ekstern komponent til AV-lydinngangen og videoinngangsterminalen.** *[\(s.82\)](#page-81-0)*
- **2 Velg** AV-IN **som kilden.** *(s.11)*
- **3 Slå på den tilkoblede komponenten for å starte avspilling av kilden.**

### **MERK**

• For å velge AV-IN-kilden, er det nødvendig å stille "VIDEO IN" til "None" i Camera Assignment Settings . *[\(s.48\)](#page-47-0)*

## **HDMI-kilde**

- **1 Koble smarttelefonen din til HDMIinngangsterminalen.** *[\(s.82\)](#page-81-0)* Bruk HDMI-kabel KCA-HD100 (ekstrautstyr).
- **2 Velg** HDMI **som kilden.** *(s.11)*
- **3 Start en applikasjon eller avspilling på smarttelefonen din.**

# **Konfigurer**

- **1 Trykk på** HOME**/ -tasten.**
- $2$  Trykk på  $\overline{3}$ .
- **3 Trykk** SETUP**.**

## **O** serur Device Na  $DMX***$ anon PIN Code **Device Address** 00:11:22:33:44:55 TEL SETUP

Se følgende avsnitt for hver innstilling.

- Sett opp tilkoblinger og AV *[\(s.51\)](#page-50-0)*
- Sett opp skjerm og knapp *[\(s.53\)](#page-52-0)*
- Oppsett av brukergrensesnittet *[\(s.54\)](#page-53-0)*
- Innstilling av kamera *[\(s.47\)](#page-46-0)*
- Sett opp systemer *[\(s.55\)](#page-54-0)*

## **Skjermoppsett**

Du kan justere bildekvaliteten for video, menyskjermbilde, etc.

- **1 Trykk på** MENU**/**ATT**-tasten.**
	- $\triangleright$  Oppsprettmenyen vises.
- **2 Trykk på** Screen Adjustment**.**

![](_page_50_Picture_17.jpeg)

- $\blacktriangleright$  Skjermbildet for skjermjustering vises.
- **3 Juster hver innstilling som følger.**

![](_page_50_Picture_20.jpeg)

- Backlight / Contrast / Black / Brightness **/** Colour **/** Tint
- Juster hver innstilling.

### ■ Aspect

Velg en skjermmodus.

**Full** : Endrer sideforholdet til video og viser videoen fullstendig på skjermen.

**Normal** : Viser video i forholdet 4:3.

#### **Auto**:

USB-enhet: Viser video i fullskjerm (vertikalt eller horisontalt), uten noen endring av sideforholdet.

#### **MERK**

• Innstillinger for å justere kan variere avhengig av den aktuelle kilden.

## <span id="page-50-0"></span>**Tilkoblinger & AVkonfigurering**

Du kan angi tilkoblinger og AV-parametre.

- **1 Trykk på** HOME**/ -tasten.**
- **2 Trykk på** []**.**
- **3 Trykk** SETUP**.**  $\blacktriangleright$  Menybildet SETUP vises.
- **4 Trykk på** Connections & AV**.**
	- ▶ Tilkoblings- & AV-innstillingsmenyen vises.
- **5 Still inn hvert parameter som følger.**

![](_page_50_Figure_39.jpeg)

### ■ Bluetooth

Slår Bluetooth-funksjonen på eller av.

■ Device List Velg den tilkoblede enheten som skal brukes. *[\(s.37\)](#page-36-0)*

### *Konfigurer*

### ■ Device Name

Hvis du velger ON for **Bluetooth**, kan du endre navnet på Bluetooth-enheten.

Se *[Endre enhetsnavnet \(s.38\)](#page-37-1)*.

### ■ PIN Code

Hvis du velger ON for **Bluetooth**, kan du endre PIN-koden.

Se *[Endre PIN-koden \(s.38\)](#page-37-0)*.

### ■ Device address

Vis Bluetooth-enhetens adresse.

### **E** TEL SETUP

Du kan gjøre forskjellige innstillinger for handsfree-funksjonen.

Se *[Innstilling av Hands-free \(s.46\)](#page-45-0)*.

### ■ Wi-Fi SETUP

Du kan endre enhetens navn og vise enhetens adresse, passord. Se *[Endre](#page-51-0)  [enhetsnavnet \(s.52\)](#page-51-0)*.

## ■ Speech Quality Adjust

Juster talekvaliteten.

Microphone Level : Juster nivået på mikrofonforsterkning. Standard er "0".

Echo Cancel Level : Justere nivået for fjerning av ekko. Standard er "0"

Noise Reduction Level : Redusere støyen som genereres av omgivelsene uten å endre mikrofonens volum. Bruk denne funksjonen når stemmen for innkommende anrop er uklar. Standard er "0".

### ■ iPod Bluetooth Connection Se *Velg måten du tilkobler på for å sende ut lyd fra iPod-kilden (s.24)*.

## ■ AV-OUT

Du kan velge en AV-kilde som utverdi fra AV OUTPUT-porten.

OFF, iPod, USB, eller AV-IN

- Du kan ikke velge AV-IN hvis videoinngangsterminalen brukes til kamera.
- Du kan ikke velge iPod hvis den er tilkoblet via Bluetooth eller Apple CarPlay er tilkoblet.
- Hvis du velger iPod som hovedkilde, kan du ikke velge USB som AV-utgangskilde.
- Hvis du velger USB som hovedkilde, kan du ikke velge iPod som AV-utgangskilde.
- Hvis du velger HDMI som hovedkilde, hopper du over filer med samplingfrekvens over 96 kHz i USB valgt som AVutgangskilde.
- Hvis du velger Bluetooth-lyd, Radio, Digital Radio, Trådløs speiling, Apple CarPlay eller Android Auto som hovedkilde, kan du ikke velge USB eller iPod som AV-utgangskilde.

### ■ Reset Android Auto Wireless Connection

Du kan endre passordet for trådløs Android Auto.

Systemet til enheten startes på nytt etter å ha valgt YES.

## <span id="page-51-0"></span>**Endre enhetsnavnet**

**1 Trykk på** Device Name **i Tilkoblings- & AV-innstillingsmenyen eller trykk på** Wi-Fi SETUP **og trykk deretter** 

**på** Device Name **.**

 $\triangleright$  Skjermbildet for endring av enhetsnavn vises.

## **2** Trykk på og hold  $\overline{}}$  **ss**.

## **3 Skriv inn enhetsnavnet.**

![](_page_51_Picture_38.jpeg)

**4 Trykk på** Enter **.**

## <span id="page-52-0"></span>**Konfigurering av skjerm og taster**

- **1 Trykk på** HOME**/ -tasten.**
- $2$  Trykk på  $\mathbb{E}$ .
- **3 Trykk** SETUP**.**
	- $\blacktriangleright$  Menybildet SETUP vises.

### **4 Trykk på** Display & Button**.**

 $\blacktriangleright$  Innstillingsmenyen for skierm og taster vises.

## **5 Still inn hvert parameter som følger.**

![](_page_52_Figure_9.jpeg)

### ■ Dimmer

Innstilling av dimmermodusen.

**OFF** : Dimmer ikke skjermen og tastene.

**ON**: Dimmer skjermen og tastene.

**SYNC** (Standard): Slår dimmerfunksjonen på eller av når kjøretøyets lysbryter er slått på eller av.

### ■ OSD Clock

Velg om du vil vise klokken mens skjermen er slått av, eller når du ser på videofiler på USB, osv.

"ON" (PÅ) (standard)/ "OFF" (AV)

### ■ Button Illumination Colour

Du kan angi belysningsfarger på taster. *[\(s.53\)](#page-52-1)*

### ■ Wallpaper Customize

Du kan endre bakgrunnsbilde eller farge. *[\(s.54\)](#page-53-1)*

### ■ Screen transition effect

Velg om du vil bruke skjermovergangseffekten når kildeskjermbildet skiftes til startskjermbildet. "ON" (PÅ) (standard)/ "OFF" (AV)

## <span id="page-52-1"></span>**Tilpasse tastefargen**

Du kan angi belysningsfarger på taster.

**1 Trykk på** Button Illumination Colour**<sup>i</sup> innstillingsmenyen for skjerm og taster.**

### **2 Trykk på ønsket farge.**

![](_page_52_Picture_322.jpeg)

### ■ Variable

Du kan angi tastefargen til å kontinuerlig skanne igjennom hele fargespekteret.

#### ■ User

Du kan angi fargen som er opprettet med RGB-fargeblanderen.

![](_page_52_Picture_33.jpeg)

### <span id="page-52-2"></span>*Registrere originalfarge*

Du kan registrere din originalfarge.

- **1 Trykk på** User **på skjermbildet for tastebelysningsfargen.**
- **2 Bruk** - **og** + **for å justere hver fargeverdi.**

![](_page_52_Picture_38.jpeg)

![](_page_52_Picture_39.jpeg)

#### **MERK**

• Du kan lage en farge basert på en forhåndsinnstilt farge. Trykk på den forhåndsinnstilte fargen i stedet for **User**, og juster fargeverdien.

## <span id="page-53-1"></span>**Endre bakgrunnsbilde eller farge**

**1 Trykk på** Wallpaper Customize**<sup>i</sup> innstillingsmenyen for skjerm og taster.**

## **2 Velg et bilde.**

![](_page_53_Picture_4.jpeg)

- \*1 Albumgrafikken som vises i øyblikket, brukes som bakgrunnsbilde.
- \*2 Velg en bakgrunnsfarge på forhånd.
- \*3 Velg et originalbilde på forhånd.

## *Velge bakgrunnsfarge*

- **1 Trykk på** Wallpaper Colour **på skjermbildet for tilpassing av bakgrunnsbilde.**
- **2 Velg en bakgrunnsfarge.**

![](_page_53_Picture_11.jpeg)

#### ■ User

Du kan angi fargen som er opprettet med RGB-fargeblanderen. For hvordan du oppretter en originalfarge, se *[Registrere](#page-52-2)  [originalfarge \(s.53\)](#page-52-2)*.

■ Button Illumination Synch<sup>\*1</sup> Du kan angi fargen du har valgt på **Button Illumination Colour . Hvis du** justerer fargeverdien med følgende RGBfargeblander, blir den justerte fargen brukt på bakgrunnsbildet og tastebelysningen. For hvordan du angir belysningsfargen på tastene og oppretter en originalfarge, se *[Tilpasse tastefargen \(s.53\)](#page-52-1)*.

"ON"/"OFF" (standard)

\*1 Når Button Illumination Colour er "Variable", er dette alternativet satt til AV.

![](_page_53_Picture_17.jpeg)

## *Registrere originalbilde*

Med "KENWOOD Portal APP"-applikasjonen installert på iPhone eller Androidsmarttelefonen din, kan du laste opp bildefiler til denne enheten, og angi et bilde som bakgrunnsbilde. Se *Importering av bildefiler (s.15)*.

## <span id="page-53-0"></span>**Konfigurer brukergrensesnitt**

Du kan stille inn parametre for brukergrensesnittet.

- **1 Trykk på** HOME**/ -tasten.**
- $2$  Trykk på  $\mathbb{Z}$ .
- **3 Trykk** SETUP**.**
	- $\blacktriangleright$  Menybildet SETUP vises.
- **4 Trykk på** User Interface **.**
	- $\blacktriangleright$  Innstillingsmenyen for brukergrensesnitt vises.
- **5 Still inn hver parameter som følger.**

![](_page_53_Picture_29.jpeg)

## <span id="page-53-2"></span>■ Source Setup - Remote Control

Velg kildene som skal byttes med fjernkontrollen. For håndtering av fjernkontrollen, se *[Grunnleggende bruk](#page-69-0)  [\(s.70\)](#page-69-0)*.

### ■ Steering Remote Controller

Angir ønsket funksjon i styrefjernkontrollen. (Snakk med din KENWOOD-forhandler for detalier.)

#### ■ Beep

Slå lyden på tastetonen på eller av. Standard er "ON".

### ■ Vehicle Adaptor Information \*<sup>1</sup>

Viser informasjon om kjøretøyet.

Funksjonen krever en kommersiell adapter. Snakk med din KENWOOD-forhandler for detalier.

### ■ Beep for Parking distance control<sup>\*1</sup>

Stiller inn om en varselstone skal genereres eller ikke når nærhetssensoren ombord oppdager et menneske eller en gjenstand. Snakk med din KENWOOD-forhandler for detalier.

### ■ Parking Distance Display<sup>\*1</sup>

Du kan vise informasjon om hindringer rundt bilen.

- **ON**: Viser alltid informasjon.
- **Dyn.** (Standard): Viser informasjon når sensoren registrerer hindringer.

**OFF** : Avbryter.

Funksjonen krever en kommersiell adapter. Snakk med din KENWOOD-forhandler for detalier.

#### ■ Parking Distance Position<sup>\*1</sup>

Velg hvor informasjon om hindringer skal vises på skjermen (venstre eller høyre).

"Venstre"/"høyre" (standard) Funksjonen krever en kommersiell adapter. Snakk med din KENWOOD-forhandler for detaljer.

### ■ Driving Position

Velg kjøreposisjon (venstre eller høyre). "Left" (venstre) (standard)/"Right" (høyre)

\*1 Denne innstillingen er tilgjengelig når en kommersiell adapter er tilkoblet.

## <span id="page-54-0"></span>**Systemoppsett**

Du kan konfigurere systemparametre.

- **1 Trykk på** HOME**/ -tasten.**
- $2$  Trykk på  $\blacksquare$ .
- **3 Trykk** SETUP**.**
	- $\blacktriangleright$  Menybildet SETUP vises.

#### **4 Trykk på** System**.**

 $\blacktriangleright$  Systeminnstillingsmenyen vises.

#### **5 Still inn hvert parameter som følger.**

![](_page_54_Picture_372.jpeg)

#### ■ DEMO

Velg demonstrasjonsmodus. Standard er "ON".

#### ■ Software Information

Kontroller programversjonen til denne enheten. *[\(s.56\)](#page-55-0)*

#### ■ Open Source Licenses

Vis de åpne kilde-lisensene.

■ Initialise

Trykk på *Initialise* og deretter på Yes for å sette alle innstillingene til de opprinnelige standardinnstillingene.

• Audio SETUP-minne er ikke startet opp.

■ Language Select

Velg et språk.

- Time Format
- Clock
- Time Zone
- Clock Adjust

Du kan angi dato og tid. Se *Innstille kalender/klokkeslett (s.8)*.

- Security Code Set
- Security Code Cancellation

#### ■ Security Code Change

Du kan konfigurere en sikkerhetskode. Se *Konfigurering av sikkerhetskode (s.7)*.

<span id="page-55-0"></span>![](_page_55_Picture_1.jpeg)

Du kan bekrefte programvareversjonen til denne enheten.

**1 Trykk på** Software Information**<sup>i</sup> systeminnstillingsmenyen.**

## **2 Bekreft programvareversjonen.**

![](_page_55_Figure_5.jpeg)

### **MERK**

• For informasjon om hvordan programvaren oppdateres, se relevant oppdateringsprosedyre som leveres sammen med programvaren.

<span id="page-56-1"></span>Du kan justere de ulike innstillingene, slik som lydbalanse eller subwoofernivå.

- **1 Trykk på** HOME**/ -tasten.**
- **2 Trykk på .**
- **3 Trykk** Audio**.**

![](_page_56_Figure_6.jpeg)

Se følgende avsnitt for hver innstilling.

- Innstilling av høyttaler/X'over *[\(s.58\)](#page-57-0)*
- Kontrollere EQ/SW-nivå *[\(s.59\)](#page-58-0)*
- Angi posisjon/DTA *[\(s.60\)](#page-59-0)*
- Kontrollere FAD/BAL/Zone *[\(s.62\)](#page-61-0)*
- Konfigurer lydforskyvning *[\(s.64\)](#page-63-0)*
- Innstilling av lydeffekt *[\(s.64\)](#page-63-1)*
- Bruk lydminne *[\(s.68\)](#page-67-0)*

## <span id="page-56-0"></span>**Konfigurering av 3-veis høyttalersystem**

Velg riktig crossover-nettverksmodus for høyttalersystemet som brukes (2-veis eller 3-veis høyttalersystem).

## **AFORSIKTIG**

- Å koble til 3-veishøyttalere når 2-veismodusen er valgt kan ødelegge høyttalerne.
- **1 Trykk på** HOME**/ -tasten.**
	- $\blacktriangleright$  HOME-skjermbildet vises.
- $2$  Trykk på  $\mathbf{\#}$ .
	- $\blacktriangleright$  Skiermbildet for kildevalg vises.
- **3 Trykk** STANDBY**.**
- **4 Trykk på**  $\Xi$ **-tasten** ① etterfulgt av HOME**/ -tasten** 2 **samtidig i 1 sekund.**

![](_page_56_Figure_25.jpeg)

 $\blacktriangleright$  Valgskjermbildet for høyttalersystem vises.

## **5 Velg crossover-nettverksmodus.**

![](_page_56_Picture_28.jpeg)

- $\blacktriangleright$  Et bekreftelseskjermbilde vises.
- **6 Trykk** Yes **.**

### **MERK**

- Når 3-veishøyttalersystemet er valgt, er følgende funksjoner deaktivert.
	- Foran fokusert lytteposisjon/ DTA
	- Fader for generell lydkontroll
	- Sonekontroll
	- Valg av høyttalere som skal sende ut lyd fra smarttelefonen/mobiltelefonen til Bluetooth HF/Audio
	- Pipelyd for konfigurering av brukergrensesnitt
- Når du snakker i den parede telefonen eller bruker funksjonen for talegjenkjenning, kan ikke høyttalersystemet byttes.
- Når den doble sonen er valgt og annen lydkilde enn "OFF" er valgt som bakkilde, kan ikke høyttalersystemet byttes til 3-veis modus.

## <span id="page-57-0"></span>**Konfigurering av høyttaler/ X'over**

- **1 Trykk på** HOME**/ -tasten.**
- $2$  Trykk på  $6$ .
- **3 Trykk** Audio**.**
	- $\blacktriangleright$  Lydskjermbildet vises.
- **4 Trykk på** Speaker/X'over **.**

### **5 Velg en biltype.**

Du kan velge biltype, høyttalernettverk, osv.

Når du velger biltypen din, vil Delay Time Alignment automatisk aktiveres (for tidsjustering av lydeffekten for hver kanal), slik at det blir høyest mulig surroundeffekt.

![](_page_57_Picture_19.jpeg)

**6 Trykk på den høyttaleren (**1**) du vil justere og still inn hvert alternativ (**2**) som følger.**

![](_page_57_Picture_21.jpeg)

### ■ Speaker

Du kan velge en høyttalertype og størrelse for å få best mulig lyd.

Når høyttalertypen og -størrelsen er innstilt, vil høyttalerens crossover-nettverk stilles inn automatisk.

■ **Location** (Kun for forside, bakside) Velg den høyttalerposisjonen du har

installert.

### ■ Tweeter **(Kun for front)**

Du kan sette opp diskanthøyttaleren når du velger front-høyttalere. Ingen, liten, medium, stor

■ HPF FREQ **(Bare for foran, bak)** Justering av høypassfilter.

■ LPF FREQ **(bare for subwoofer)** Justering av lavpassfilter.

■ Slope Stille inn crossover slope.

#### ■ Gain

Juster forsterkningen på fremre høyttaler, bakre høyttaler eller subwooferen.

■ **TW Gain** (bare for foran) Juster nivået på diskanthøyttaleren.

■ **Phase Inversion** (bare for subwoofer)

Stille fasen for subwoofer-effekten.

Kontroller Phase Inversion for å flytte fasen 180 grader.

## *Når høyttalernettverk er angitt til 3-veis:*

![](_page_58_Picture_2.jpeg)

### ■ Speaker

Du kan velge en høyttalertype og størrelse for å få best mulig lyd. Hvis du ikke har noen høyttalere, velger du "None".

Når høyttalertypen og -størrelsen er innstilt, vil høyttalerens crossover-nettverk stilles inn automatisk.

### ■ FREQ **(High Pass)**

Justering av høypassfilter. (Bare for High Pass)

### ■ FREQ **(Low Pass)**

Justering av lavpassfilter. (Bare for Low Pass)

### ■ HPF FREQ**,** LPF FREQ **(bare for Band Pass)**

Justering av Band Pass-filter.

### ■ Slope **\*1 \*2**

Stille inn crossover slope.

### ■ Gain

Angi forsterkningen til hver høyttaler.

#### ■ Phase Inversion

Angir fasen til tweeteren, mellomtonehøyttaleren og woofer-effekten.

Kontroller Phase Inversion for å flytte fasen 180 grader.

- \*1 Kun når "LPF FREQ"/"HPF FREQ" (Band Pass) er angitt til en annen modus enn "Through".
- \*2 Kun når "FREQ" (Low Pass) er satt til en annen modus enn "Through".

#### **MERK**

• For instruksjoner om hvordan bytte til et 3-veishøyttalersystem, se *[Konfigurering av](#page-56-0)  [3-veis høyttalersystem \(s.57\)](#page-56-0)*.

## <span id="page-58-0"></span>**Manuell kontroll av utligner**

Du kan justere equalizeren ved å velge optimal innstilling for hver kategori.

- **1 Trykk på** HOME**/ -tasten.**
- **2 Trykk på .**
- **3 Trykk** Audio**.**

 $\blacktriangleright$  Lydskiermbildet vises.

- **4 Trykk på** EQ / SW Level**.**
- **5 Trykk på skjermen og sett grafisk equalizer etter ønske.**

![](_page_58_Picture_31.jpeg)

### ■ **Forsterkningsnivå (område i stiplet ramme)**

Juster forsterkningsnivået ved å trykke på hver frekvensstolpe.

Du kan velge en frekvensindikator og justere nivået med  $\blacktriangle \blacktriangledown$ 

## ■ ALL SRC

Bruk den justerte utjevningskurven på alle kilder. Trykk på ALL SRC, og trykk deretter på OK på bekreftelsesskjermbildet.

### ■ Memory

Lagrer den justerte utjevningskurven som "User1" til "User4". *[\(s.60\)](#page-59-1)*

### ■ Initialise

Initialiser (utjevn) den gjeldende EQ-kurven.

### ■ Bass **EXT** (Innstillinger for utvidet **bass)**

Når denne slås på, vil frekvenser lavere enn 62,5 Hz settes til samme forsterkningsnivå (62,5 Hz).

#### ■ SW Level

Justere subwoofervolumet. Denne innstillingen er ikke tilgjengelig når subwoofer er satt til "None". Se

*[Konfigurering av høyttaler/X'over](#page-57-0)  [\(s.58\)](#page-57-0)*.

■ Pop**/** Easy **/** Top40**/** Jazz **/**Powerful**/** Rock**/** Flat**/**Bass Boost**/**User1**/** User2**/**User3**/**User4

<span id="page-59-1"></span>Hent den forhåndsinnstilte EQ-kurven.

## $\Box$  Lagre utjevningskurven

- **1 Juster utjevningskurven.**
- **2 Trykk på** Memory **.**
- **3 Velg hvor du skal lagre.**

![](_page_59_Picture_235.jpeg)

## <span id="page-59-0"></span>**Lytteposisjon/DTA**

Lytteposisjon/DTA lar deg forbedre lydområdet avhengig av stillingen på setet der du sitter.

Lytteposisjon/DTA lar deg stille inn "Listening Position" og "Front Focus". Du kan ikke stille inn begge på en gang.

- **1 Trykk på** HOME**/ -tasten.**
- $2$  Trykk på  $8$ .
- **3 Trykk** Audio**.**
	- $\blacktriangleright$  Lydskjermbildet vises.
- **4 Trykk på** Position/DTA**.**

![](_page_59_Picture_16.jpeg)

- Konfigurer lytteposisjon *[\(s.60\)](#page-59-2)*
- <span id="page-59-2"></span>• Konfigurer frontfokus *[\(s.61\)](#page-60-0)*

## **E** Lytteposisjon

Juster lydforsinkelsestiden slik at lydene fra forskjellige høyttalere kommer til lytteren som sitter på det valgte setet samtidig.

- **1 Trykk på** Listening Position **på posisjon/ DTA-skjermen.**
- **2 Velg en lytteposisjon mellom** Front R **(høyre foran),** Front L **(venstre foran),**  Front All **(alle foran) og** All**.**

![](_page_59_Figure_23.jpeg)

### *Styring av DTA-posisjon*

Du kan finjustere din lytteposisjon.

- **1 Trykk på** Adjust**.**
- **2 Trykk på** Delay **.**
- **3 Trykk på ◀ eller ▶ for å justere tidsforsinkelsen til den valgte høyttaleren.**

![](_page_60_Picture_6.jpeg)

- **4 Trykk på** Level**.**
- **5 Trykk på ◀ eller ▶ for å justere lydstyrken til den valgte høyttaleren.**

![](_page_60_Figure_9.jpeg)

### **MERK**

• For å initialisere innstillingene for forsinkelse og nivå, trykker du på Initialise og YES på bekreftelsesskjermbildet.

## <span id="page-60-0"></span> $F$  Frontfokus

Du kan fokusere det imaginære lydbildet på forsiden av det valgte setet.

- **1 Trykk på** Front Focus **i posisjon/DTAskjermen.**
- **2 Velg en frontfokus-posisjon.**

Velg prioritet L eller R for Front All og All, avhengig av hvilken side du ønsker å plassere det fiktive lydbildet.

![](_page_60_Figure_17.jpeg)

## **MERK**

## *Fin justering av frontfokus*

- **1 Trykk på** Adjust**.**
- **2 Trykk på** Delay **.**
- **3 Still inn hvert parameter som følger.**

![](_page_60_Picture_24.jpeg)

#### ■ Sound Image LR (Front)

Fokuser lydbildet på forsiden av forsetene.

#### ■ Sound Image LR (Rear)

Fokuser lydbildet på forsiden av baksetene.

#### ■ Size of the Virtual Sound Field

Juster størrelsen til lydbildet til det passer til din smak. Hvis lydbildet blir flyttet fra forsiden, kan du flytte det tilbake med

Sound Image LR (Front) eller Sound Image LR (Rear).

## ■ Subwoofer Delay

Juster tidsforsinkelsen til basshøyttaler.

<sup>•</sup> Når 3-veishøyttalersystemet er valgt, er frontfokusfunksjoner deaktivert.

- **4 Trykk på** Level**.**
- **5** Trykk på ◀ eller ▶ for å justere **lydstyrken til den valgte høyttaleren.**

![](_page_61_Figure_3.jpeg)

#### **MERK**

• For å initialisere innstillingene for forsinkelse og nivå, trykker du på Initialise og YES på bekreftelsesskjermbildet.

## <span id="page-61-0"></span>**Fader-/balanse-/sonestyring**

- **1 Trykk på** HOME**/ -tasten.**
- $2$  Trykk på  $8$ .
- **3 Trykk** Audio**.**

 $\blacktriangleright$  Lydskjermbildet vises.

**4 Trykk på** FAD / BAL / Zone **.**

![](_page_61_Figure_12.jpeg)

- Fader/Balansestyring *[\(s.62\)](#page-61-1)*
- <span id="page-61-1"></span>• Sett opp sonestyring *[\(s.63\)](#page-62-0)*

## **Fader/Balansestyring**

Du kan justere volumbalansen mellom høyttalerne.

#### **1 Trykk på ⊲, ►, ▲, og ▼ for å justere volumbalansen.**

![](_page_61_Figure_18.jpeg)

 $\triangleleft$  og  $\triangleright$  justerer venstre og høyre volumbalanse.

 $\triangle$  og  $\nabla$  justerer fremre og bakre volumbalanse.

### ■ Center

Slett justeringen.

#### **MERK**

• Når 3-veishøyttalersystemet er valgt, er "Fader" justering deaktivert.

## <span id="page-62-0"></span>**■** Sonekontroll

Du kan velge ulike kilder for fremre og bakre posisjon i kjøretøyet.

### **1 Trykk på** Dual Zone **på skjermbildet for FAD/BAL/Zone.**

![](_page_62_Picture_4.jpeg)

### ■ Source

Du kan bytte den gjeldende kilden.

### **2 Sett hver kilde som følger.**

![](_page_62_Figure_8.jpeg)

### ■ Zone Select

Trykk på Single Zone for å slå av dobbelsonefunksjonen.

#### ■ Front Source, Rear Source

Velg en lydkilde for hver. Bakkilde; "AV-IN"/"iPod"/"USB"/"OFF"

#### ■ Rear VOL.

Juster volumet for den bakre kilden.

### **MERK**

- Når den bakre kilden byttes, vil lydkilden som kommer ut gjennom AV OUTPUT-terminalen også byttes til samme kilde.
- Når funksjonen for dobbel sone er satt til på, vil følgende funksjoner ikke være tilgjengelige.
	- Effekt fra subwoofer
	- Subwoofernivå/Bassforsterkning *[\(s.64\)](#page-63-1)*
	- Equalizerstyring/Lydeffekt/Lytteposisjon *(s[.59](#page-58-0), [64,](#page-63-1) [60](#page-59-0))*
	- Konfigurering av høyttaler *[\(s.58\)](#page-57-0)*
	- Fader for generell lydkontroll
	- Filavspilling for lydkilde med høy oppløsning
- Når den doble sonen er valgt og annen lydkilde enn "OFF" er valgt som bakkilde, kan ikke høyttalersystemet byttes.
- Du kan ikke velge AV-IN hvis videoinngangsterminalen brukes til kamera.

#### **Bakre kilde**

- Du kan ikke velge iPod hvis den er tilkoblet via Bluetooth eller Apple CarPlay er tilkoblet.
- Hvis du velger iPod som fremre kilde, kan du ikke velge USB som bakre kilde.
- Hvis du velger USB som fremre kilde, kan du ikke velge iPod som bakre kilde.
- Hvis du velger HDMI som fremre kilde, hopper du over filer med samplingfrekvens over 96 kHz i USB valgt som bakre kilde.
- Hvis du velger Bluetooth-lyd, Radio, Digital Radio, Trådløs speiling, Apple CarPlay eller Android Auto som fremre kilde, kan du ikke velge USB eller iPod som bakre kilde.

## <span id="page-63-0"></span>**Lydforskyvning**

Finjuster volumet for den aktuelle kilden for å minimere volumdifferensen mellom ulike kilder.

- **1 Trykk på** HOME**/ -tasten.**
- $2$  Trykk på  $\ddot{\circ}$ .
- **3 Trykk** Audio**.**  $\blacktriangleright$  Lydskjermbildet vises.
	-
- **4 Trykk på** Volume Offset**.**

### **5 Trykk på** + **eller** - **for å justere nivået.**

![](_page_63_Figure_9.jpeg)

### ■ Initialise

Går tilbake til startinnstillingene.

Trykk på **Initialise**, og trykk deretter på YES på bekreftelsesskjermbildet.

### **MERK**

• Hvis du har økt volumet først, reduserer du volumet med "Volume Offset". Bytte av gjeldende kilde til en annen kilde kan plutselig gi ekstremt høy lyd.

## <span id="page-63-1"></span>**Lydeffekt**

Lydeffekter kan stilles inn.

- **1 Trykk på** HOME**/ -tasten.**
- $2$  Trykk på  $\Xi$ .
- **3 Trykk** Audio**.**
	- $\blacktriangleright$  Lydskjermbildet vises.
- **4 Trykk på** Sound Effect**.**

**5 Still inn hvert parameter som følger.**

![](_page_63_Picture_23.jpeg)

### ■ Bass Boost

Still inn graden av bassforsterking til "OFF"/ "1"/ "2"/ "3".

#### ■ Loudness

Sett forsterkningsnivået for lave og høye toner.

"OFF", "Low", "High"

### ■ Drive Equalizer

Reduserer kjørestøyen ved å øke båndbredden. "OFF", "ON"

### ■ Space Enhancer

Velg kvaliteten på lydforbedring. "OFF" (av)/ "Small" (liten)/ "Medium"/ "Large" (stor).

Denne innstillingen er ikke tilgjengelig med digitalradio- og tuner-kilden.

### ■ Supreme

Slå supreme-funksjonen ON/OFF.

Teknologi for å ekstrapolere og supplere med proprietære algoritmer av høyfrekvensområdet som kuttes ved koding.

#### ■ Realizer

Gjør lyden mer realistisk ved bruk av det digitale signalprosessor (DSP)-systemet. Velg nivå mellom "OFF" (av)/ "1"/ "2"/ "3".

#### ■ Stage EQ

Du kan justere høyden til høyttalerne virtuelt for å passe til din lytteposisjon.

"OFF" (av)/ "Low" (lav)/ "Middle" (medium)/ "High" (høy).

### ■ Parametric EQ

Når den er satt til "ON", kan du bruke den parametriske equalizeren. For informasjon, se *[Parametrisk equalizer \(s.65\)](#page-64-0)*.

## <span id="page-64-0"></span>**Parametrisk equalizer**

I tillegg til den konvensjonelle grafiske equalizer, har denne enheten en parametrisk equalizer, som gir deg mer presise justeringer. Ved å bruke hver equalizer riktig kan du kalibrere enheten grundigere.

Justering ved bruk av denne funksjonen krever kompetanse.

## *Når du kan bruke hver funksjon*

### ● **Parametrisk equalizer**

Bruk dette til å finjustere eller forbedre frekvensegenskapene til bilens akustikk for å etablere et grunnlag for justeringer. Det kan være nødvendig med øvede ører eller måleutstyr for å forstå problemene

med lydfeltet inne i bilen.

### ● **Grafisk equalizer**

Bruk dette til å aktivt lage en attraktiv lyd som den formelle.

Alle kan enkelt få resultatet gjennom prøving og feiling av intuitive operasjoner. Det er mulig med enda mer effektive justeringer når grunnlaget etableres ved bruk av den parametriske equalizeren.

## $\Box$  Om den parametriske **equalizeren**

Dette systemet lar deg fritt kontrollere filteret, frekvensen, Q-faktoren (skarphet) og helningsforsterkningen på 14 punkter, bestående av 9 punkter som er felles for fremre/bakre/subwoofer, 2 punkter bare for fremre, 2 punkter bare for bakre og ett punkt bare for subwoofer.

### **MERK**

- Konfigurer den parametriske equalizeren for å etablere grunnlaget for justeringer før du gjør justeringer ved hjelp av den grafiske equalizeren.
- Endringene som er gjort med den parametriske equalizeren, vises ikke på skjermbildet til den grafiske equalizeren.
- Du kan sjekke effektene ved hjelp av PÅ/AV-tasten for den parametriske equalizeren.

### *Om justeringer*

Hvis det er ubehagelige topper, kan du skyve toppfilteret til venstre eller høyre og søke i frekvensene ved å høre. Studioingeniører bruker denne metoden for å utføre raske og effektive justeringer.

For å kunne identifisere topper og fall i en bilstereo, må du imidlertid fange den rosa støyen som sendes ut fra høyttaleren ved hjelp av en mikrofon og analysere den ved hielp av en sanntidsanalysator (RTA). Bruk analyseresultatlisten til å identifisere topper og/eller fall som må korrigeres og konfigurer filtrene for å eliminere dem.

### *Om de parametriske equalizer-filtrene*

Filtre lar deg fjerne eller ekstrahere spesifikk lyd gjennom signalbehandling.

![](_page_64_Figure_22.jpeg)

#### **MERK**

• Avskjæringsfrekvens er grensen mellom passbåndet og stoppbåndet. Definisjonen av avskjæringsfrekvensen er en frekvens som har en utgang som er -3 dB av den nominelle passbåndverdien.

### ● **Høypassfilter**

Sender signaler med frekvenser som er høyere enn en bestemt frekvens (fc: avskjæringsfrekvens) og demper signaler med frekvenser som er lavere enn avskjæringsfrekvensen. Bare bruk dette til å sende høyfrekvente signaler. Bruk dette i følgende tilfeller som eksempel:

- For å trekke ut frekvensbåndet for separate tweetere. Ved å ekstrahere det spesifikke frekvensbåndet kan nivåjusteringen gjøres individuelt til frekvensbåndet.
- Lyden kan være gjørmete når du spiller av lavfrekvent lyd. Dette skjer når det er lagt inn frekvenser som er under høyttalerkapasiteten. For å avbryte dette, bruker du høypassfilteret for å kutte av frekvensene under høyttalerkapasiteten.

![](_page_65_Figure_5.jpeg)

#### ● **Høyt hyllefilter/Lavt hyllefilter**

Disse filtrene reduserer eller øker signaler over eller under en viss frekvens (fc: avskjæringsfrekvens), som lager hyller i frekvensspektrumene. Et høyt hyllefilter reduserer eller øker frekvensene over målfrekvensen, og et lavt hyllefilter reduserer eller øker frekvensene under målfrekvensen. Den lave hyllen styrer de lavere frekvensene, og den høye hyllen styrer de høye frekvensene. Bruk disse i følgende tilfeller som eksempel:

- Når du vil endre volumet på tweeterne, for eksempel når de er i nærheten av ørene dine og høres for høyt.
- Når du vil endre subwoofer-volumet.

![](_page_65_Figure_10.jpeg)

● **Toppfilter**

Frekvensene i nærheten av en viss frekvens (f0: senterfrekvens) økes eller dempes. Bruk dette i følgende tilfeller som eksempel:

- Når du vil kontrollere et smalt frekvensområde for å rette opp frekvensavviket i bilen.
- For å redusere skrikende støy fra høyttaleren ved å dempe frekvensområdet for støyen.
- For å justere lydbalansen i hele området mellom den lave og høye enden.

![](_page_65_Figure_16.jpeg)

### ● **Lavpassfilter**

Sender signaler med frekvenser som er lavere enn en bestemt frekvens (fc: avskjæringsfrekvens) og demper signaler med frekvenser som er høyere enn avskjæringsfrekvensen. Bare bruk dette til å sende lavfrekvente signaler. Bruk dette i følgende tilfeller som eksempel:

- For å ekstrahere lavfrekvensbånd for en subwoofer.
- For å ekstrahere midtre/lave frekvenser når du bruker høyttalere med separate tweetere, og du vil sende ut høye frekvenser til tweeterne og sende ut midtre/lave frekvenser til woofere.
- For å kutte høye frekvenser når de er for høye.

![](_page_65_Figure_22.jpeg)

## $\blacksquare$  Juster den parametriske **equilizeren**

### **Forberedelser**

- Korriger verdien i "Listening Position" og "Front Focus" før du justerer den parametriske equalizeren. Se *[Lytteposisjon/DTA \(s.60\)](#page-59-0)*.
- **1 Trykk på** HOME**/ -tasten.**
- $2$  Trykk på  $\overline{3}$ .
- **3 Trykk** Audio**.**
- **4 Trykk på** Sound Effect**.**
- **5 Sett parametrisk EQ til** ON **og trykk på**  Yes **.**

### **6 Trykk** SETUP**.**

 $\blacktriangleright$  Parametrisk EQ-skjermbilde vises.

- **7 Når du prøver musikk, kan du flytte toppfilteret til venstre og høyre for å søke etter ubehagelige topper og undertrykke dem.**
- **8 Bruk rosa støy og en analysator for å identifisere fall, da fall er vanskelig å finne.**

Korriger bratte (10 dB eller høyere) topper og fall, da disse generelt blir sett på som hindringer for lydkvaliteten.

## **9 Still inn hvert parameter som følger.**

![](_page_66_Figure_15.jpeg)

## **1 Høyttaler**

Velg høyttaleren.

### **Når høyttalernettverk er angitt til 2-veis**:

"Common" / "Front" / "Rear" / "Subwoofer"

### **Når høyttalernettverk er angitt til 3-veis**:

"Common" / "Tweeter" / "Middle" / "Woofer"

## **2 EQ-punkter/kurve**

Viser EQ-punktet og kurven. Juster EQ-punktene ved å berøre.

- **EQ-punkt (rød):** EQ-punktet som for øyeblikket justeres.
- **EQ-punkt (blå/gul):** EQ-punkter som for øyeblikket ikke justeres.
- **Kurve (oransje):** EQ-kurven på høyttaleren som justeres for øyeblikket.
- **Kurve (blå):** Samlet EQ-kurve.

## **3 Filter**

Velg filteret.

"High Pass"/"High Shelving"/"Peaking"/"Low Shelving"/"Low Pass"

### **4 Påvirker alle høyttalere \* 1**

- ON: Sender ut lyd fra alle høyttalerne.
- OFF: Sender bare lyd fra den valgte høyttaleren.

## **5** Initialise **/** Flat

- Initialise: Initialiser (jevn ut) justeringen av alle høyttalerne.
- Flat: Initialiser (jevn ut) justeringen av gjeldende høyttaler.

## **6 Frekvens/Økning**

Angi frekvens og økning.

- $\triangleleft$  og  $\triangleright$  juster frekvensen.
- $\triangle$  og  $\nabla$  juster økningen.

### **MERK**

• Trykk på EQ-punktet for å bestemme omtrent frekvens og økning, og bruk deretter denne tasten for å gjøre finjusteringer.

## **7 Q/Helling\* 2**

Angi Q-faktor og helling.

### **8 Punkt**

Velg EQ-punktet du vil justere.

### **9 Forhåndsinnstilling**

- User1/User2/User3: Henter den forhåndsinnstilte EQ.
- Memory: Lagrer gjeldende EQ-innstillinger.
- \*1 Bare når annen høyttaler enn "Common" er valgt.
- \*2 Når "Peaking"-filter er valgt, kan du justere Q-faktoren. Når "High Pass" eller "Low Pass" -filter er valgt, kan du justere hellingen.

### **MERK**

- Du kan justere EQ-punktene og kurven basert på en forhåndsinnstilt EQ. Hent den forhåndsinnstilte EQ-en og trykk på den forhåndsinnstilte tasten på nytt for å fjerne valget av den før justering.
- **10Når du er ferdig med justeringene, lagrer du resultatene som en forhåndsinnstilling, og kontrollerer effektene ved å bytte forhåndsinnstillinger eller slå den parametriske EQ-en** ON **og** OFF **.**
- **11 Bruk grafisk equalizer for å gjøre endelige justeringer.** *[\(s.59\)](#page-58-0)*

## <span id="page-67-0"></span>**Audio Setup-minne**

Lydkontrollinnstillinger kan lagres i minnet. De lagrede innstillingene kan når som helst tilbakekalles.

- **1 Trykk på** HOME**/ -tasten.**
- **2 Trykk på .**
- **3 Trykk** Audio**.**

 $\blacktriangleright$  Lydskjermbildet vises.

### **4 Trykk på** Audio Memory **.**

![](_page_67_Picture_185.jpeg)

#### ■ SETUP Memory

Lås eller lås opp Audio SETUP Memory/ Recall/Clear.

#### ■ Audio SETUP Memory

Memorer de aktuelle lydinnstillingene.

• FAD/BAL/sone, høyttaler/X'over, equalizer (brukerinnstilt, SW-nivå), posisjon/DTA, lydeffekt *[\(s.57\)](#page-56-1)*

### ■ Audio SETUP Recall

Henter tilbake den memorerte lydinnstillingen.

### ■ Audio SETUP Clear

Sletter Audio SETUP-minnet og de gjeldende, lagrede lydinnstillingene.

# **Fjernkontroll**

Enheten kan styres ved bruk av fjernkontroll KNA-RCDV331 (ekstrautstyr).

## **AFORSIKTIG**

- Risiko for brann eller eksplosjon hvis batteriet byttes ut med en feil type. Pass på at du bare bytter med den samme typen.
- Fare for brann, eksplosjon eller lekkasje av brannfarlig væske eller gass hvis batteriet blir stående i omgivelser med ekstremt høy temperatur og/eller utsatt for ekstremt lavt lufttrykk. Batteriene eller batteripakken må ikke utsettes for overdreven varme, slik som solskinn, ild eller lignende.
- Risiko for brann, eksplosjon eller lekkasje av brannfarlig væske eller gass hvis batteriet kastes i flammer eller varm ovn, lades på nytt, kortsluttes, mekanisk knuses eller kuttes av batteriet.
- Hvis batterivæske kommer i kontakt med øyne eller bekledning, skyll straks med vann og kontakt lege.

## **Montering av batteriet**

Dersom fjernkontrollen kun fungerer på korte avstander eller ikke fungerer i det hele tatt, er det mulig at batteriene er flate.

I så fall må begge batteriene byttes ut med nye.

**1 Sett inn to "AAA"/"R03"-batterier med og -polene riktig vei, følg illustrasjonen inne i batterihuset.**

![](_page_68_Picture_12.jpeg)

## **Fjernkontrolltastenes funksjoner**

## **E** Bytte funksjonsmodus

Funksjonene som styres fra fjernkontrollen varierer avhengig av modusbryterens stilling.

![](_page_68_Figure_16.jpeg)

### ■ **AUD-modus**

Bytt til denne modusen for styring av en valgt kilde eller tunerkilde osv.

■ **DVD-modus/TV-modus/NAV-modus** Brukes ikke.

### **MERK**

• For styring av en spiller som ikke er integrert i enheten, velg "AUD"-modus.

## <span id="page-68-0"></span>Ñ **Direkte søkemodus**

Med fjernkontrollen kan du hoppe direkte til ønsket frekvensverdi på radiokilden ved å taste inn det nummeret som svarer til innholdet.

- Denne funksjonen fungerer ikke for USB-enheten og iPod.
- **1 Trykk på #BS-tasten.**
- **2 Tast inn nummeret for det innholdet du ønsker å spille ved hjelp av det numeriske tastaturet.**
- **3 Trykk på ◀ eller ▶ -knappen.** 
	- hh Innholdet som svarer til nummeret du skrev inn, spilles av.

## <span id="page-69-0"></span>Ñ **Grunnleggende bruk**

![](_page_69_Figure_2.jpeg)

![](_page_69_Picture_280.jpeg)

![](_page_70_Picture_172.jpeg)

# **Tilkobling/installasjon**

Denne delen er beregnet på det profesjonelle installasjonsprogrammet.

For sikkerhets skyld må du overlate ledninger og montering til fagfolk. Rådfør deg med billydforhandleren.

## **Før installasjon**

Før enheten installeres, bør du være klar over følgende forholdsregler.

## #**ADVARSLER**

- Dersom du kobler tenningsledningen (rød) og batteriledningen (gul) til bilens karosseri (jord), kan dette forårsake kortslutning, som igjen kan føre til brann. Koble alltid ledningene til strømkilden via sikringsboksen.
- Fjern ikke sikringen for tenningsledningen (rød) eller batteriledningen (gul). Strømforsyningen må være tilkoblet ledningene via sikringen.

## **AFORSIKTIG**

• Installer enheten i konsollen på kjøretøyet. Enhetens metalldeler må ikke berøres under og like etter bruk. Metalldeler som kjøleelement og hus blir varme.

- Montering og kabling av dette produktet krever kunnskaper og erfaring. For best mulig sikkerhet, må montering og kabling utføres av profesjonelle.
- Ikke monter enheten hvis det blir en hindring for førerens ytelse.
- Juster panelposisjonen slik at den ikke blir et hinder for førerens ytelse.
- Sørg for å jorde enheten til en negativ 12V DC strømforsyning.
- Monter ikke enheten på et sted som er direkte utsatt for sollys eller ekstrem varme eller fuktighet. Unngå også steder med for mye støv eller mulighet for vannsprut.
- Bruk ikke dine egne skruer. Bruk kun de medfølgende skruene. Dersom feil skruer benyttes, kan dette ødelegge enheten.
- Hvis strømmen ikke er slått PÅ ("There is an error in the speaker wiring. Please check the connections." (Det er feil i høyttalerkablingen. Vennligst kontroller koblingene.) vises), kan høyttalerledningen ha kortslutning eller ha kommet i kontakt med kjøretøyets karosseri, og beskyttelsesfunksjonen kan ha blitt aktivert. Høyttalerledningen må derfor kontrolleres.
- Hvis din bils tenning ikke har en ACCposisjon, skal tenningsledningene kobles til en strømkilde som kan slås på og av med tenningsnøkkelen. Dersom du kobler tenningsledningen til en strømkilde med konstant spenningstilførsel, som f.eks. batteriledninger, kan batteriet bli tappet.
- Hvis konsollen har et lokk, vil ikke lokket lukkes selv når enheten er riktig montert.
- Hvis sikringen slår ut, må du først kontrollere at ledningene ikke er i kontakt med hverandre, noe som kan forårsake kortslutning. Bytt deretter den gamle sikringen med en ny med samme spesifikasjon.
- Isoler utilkoblede ledninger med vinyltape eller liknende materiale. For å forhindre kortslutning, må hettene på de utilkoblede ledningene eller polene ikke fjernes.
- Koble høyttalerledningene korrekt til de respektive polene. Enheten kan bli ødelagt eller få funksjonsfeil dersom du samler ¤-ledningene eller jorder dem til en metalldel på bilen.
- Når kun to høyttalere blir tilkoblet systemet, koble da koblingene til enten begge de fremre utgangspolene eller begge de bakre utgangspolene (bland ikke fremre og bakre). Hvis du f.eks. kobler **(+**)-koblingen for venstre høyttaler til fremre utgangsterminal, må du ikke koble →-koblingen til bakre utgangsterminal.
- Etter at enheten er installert, kontroller at bremselys, blinklys, vindusviskere osv. på bilen fungerer korrekt.
- Monter enheten slik at monteringsvinkel er 30° eller mindre.
• Denne enheten er utstyrt med en kjølevifte for å redusere den indre temperaturen. Ikke monter enheten på et sted der kjøleviften til enheten blir blokkert. Blokkering av disse åpningene vil hemme kjølingen av den innvendige temperaturen og forårsake funksjonsfeil.

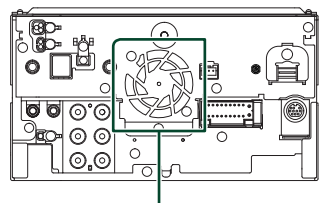

Kjølevifte

- Trykk ikke hardt på dekslets overflate når enheten installeres i kjøretøyet. Riper, skader eller feil kan oppstå.
- Mottak kan reduseres dersom det er metallobjekter nær Bluetooth/WiFi-antennen.

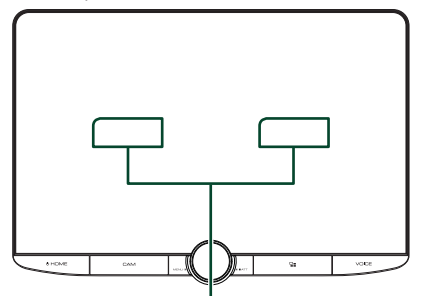

Bluetooth/Wi-Fi-antennenhet

### ● **Synsfelt forover og lateralt**

• For å bestemme synsfeltet fremover og lateralt til føreren under normale forhold, plasserer du en stolpe (direkte synlig forover eller synlig gjennom bilens bakspeil) som vist.

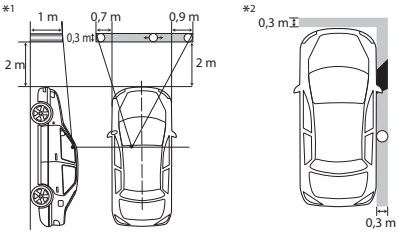

- : Stolpe (høyde: 1 m, diameter: 0,3 m)
- : Synsfelt fra førerplassen
- : Fritatt område (stolpestørrelse er underlagt regulering)
- For høyrekjørte kjøretøy blir standardene reversert.
- \*1 Stolpen må være synlig fra førerens posisjon som direkte synsfelt forover.
- \*2 Stolpen må være direkte synlig eller indirekte synlig gjennom speilet osv. fra førerens posisjon.

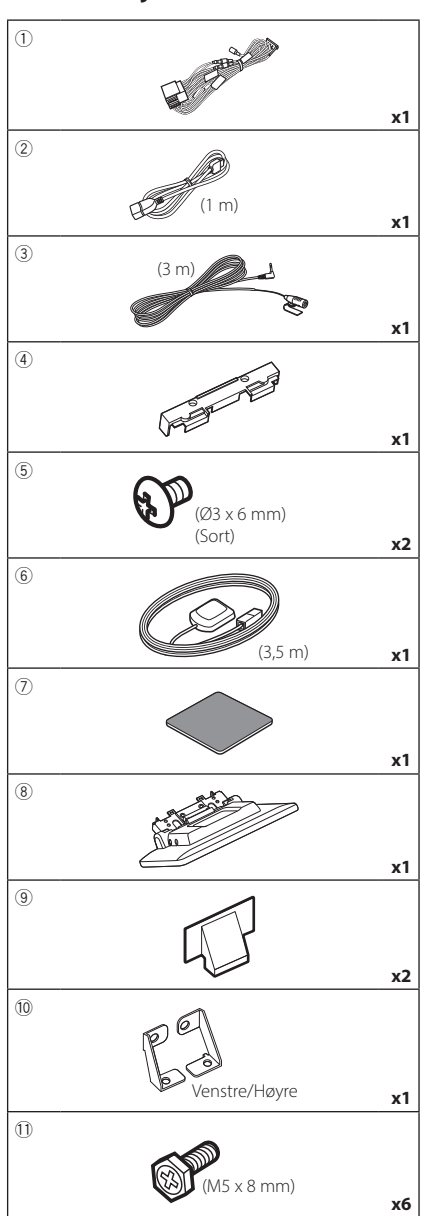

### $\Box$  Medfølgende tilleggsutstyr for **installasjon**

### $\Box$  Installasjonsprosedyre

- 1) For å forhindre kortslutning, fjern tenningsnøkkelen fra tenningen og koble fra  $\ominus$ -polen på batteriet.
- 2) Fjern bildeler for å montere enheten og koble ledningene til terminalen.
- 3) Foreta korrekte inngangs- og utgangskoblinger for ledningene for hver enhet.
- 4) Bestem høyden på skjermenheten og posisjonen til skyveren. Se *[Avstand mellom](#page-74-0)  [skjermenheten og hovedenheten \(s.75\)](#page-74-0)*.
- 5) Koble B-koblingen i ledningsnettet til kjøretøyets høyttalerkobling.
- 6) Koble A-koblingen i ledningsnettet til kjøretøyets eksterne strømkobling.
- 7) Koble ledningsnettets kobling til enheten.
- 8) Monter hovedenheten til kjøretøyet.
- 9) Monter bildelene på nytt.
- 10) Monter skjermenheten.
- 11) Koble til  $\ominus$ -polen på batteriet igjen.
- 12) Foreta initialt oppsett. Se *Første innstilling (s.6)*.

### **Installere enheten**

### **E** Bekreft monteringsposisjonen til skjermenheten

### ● **Kjøretøy kan ikke monteres**

Det kan være mulig å montere hvis følgende kan unngås med justering for skyveposisjon og visningshøyde.

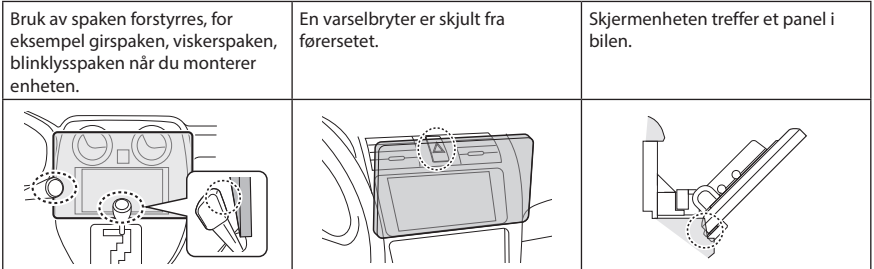

### ● **Avstand mellom skjermenheten og hovedenheten**

<span id="page-74-0"></span>Juster skyveposisjonen og skjermhøyden slik at den ikke forstyrrer skjermbevegelsen. a a

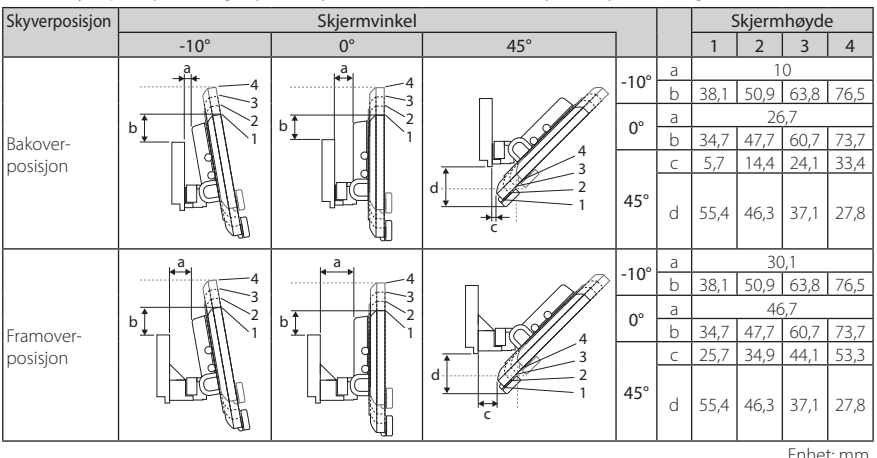

Enhet: mm

### Eksempler

Samlepanel på kjøretøyet

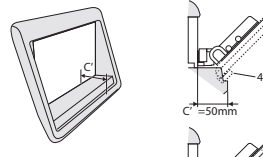

Skyveren i bakover-posisjon

> 1 4

 $\overline{\phantom{a}}$   $\overline{\phantom{a}}$   $\overline{\$ 

 $C' = 30$ mm

 $C' = 30$ mm  $C' = 30$ m

 $C' = 30$ mm  $C' = 30$ mm

1 4

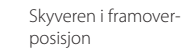

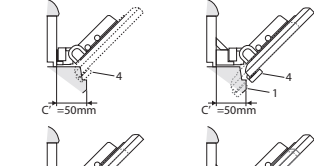

- 4. 4  $\frac{1}{2}$ 4  $\frac{1}{1}$ 4
- $\cdot$  C'=50 mm; Skyverposisjon: Framover-posisjon Skjermhøyde: Angi bare "4"

 $\cdot$  C'=30 mm; Skyverposisjon: Bakover-posisjon Skjermhøyde: Angi bare "4"

Skyverposisjon: Framover-posisjon Skjermhøyde: Stil inn "2"~"4"

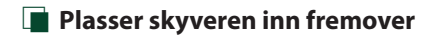

<span id="page-75-0"></span>**1 Fjern de fire skruene fra bunnen av hovedenheten.**

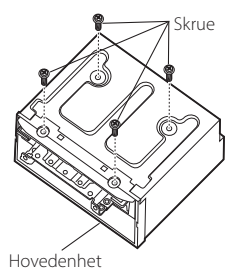

**2 Fjern de to dekslene for bakoverposisjonen, og fjern deretter de to sekskanthodeskruene fra braketten for bakover-posisjonen.**

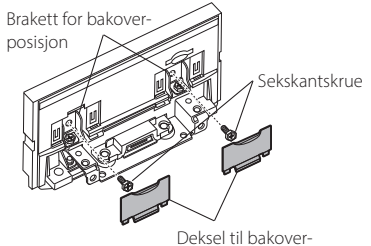

posisjon

**3 Trekk skyveblokken fremover og fjern de to sekskanthodeskruene for å fjerne braketten for bakover-posisjonen.**

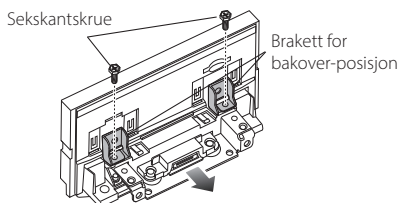

**4 Installer braketten for fremoverstiling (tilbehør** 0**) for hver side slik at fremspringene flukter med hullene på hovedenheten.**

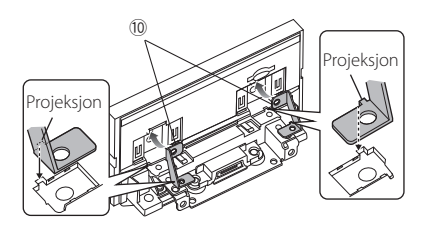

**5 Fest braketten for framoverposisjonen til skyverblokken med de to sekskanthodeskruene. Skyv skyveblokken til den stopper, og fest deretter braketten for framoverposisjon til hovedenheten med de to sekskanthodeskruene.**

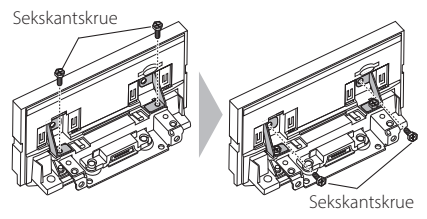

**6 Skru på igjen de fire skruene til bunnen av hovedenheten.**

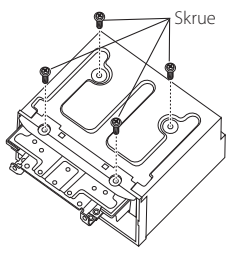

**7 Monter dekselet for framover-posisjon (ekstrautstyr** 9**) til to steder, som vist.**

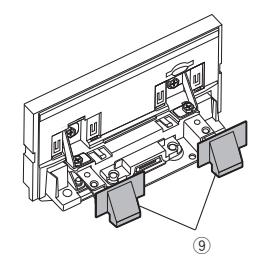

### <span id="page-76-0"></span> $\blacksquare$  Justering av skjermhøyden

**1 Fjern de fire flathodete skruene fra begge sider.**

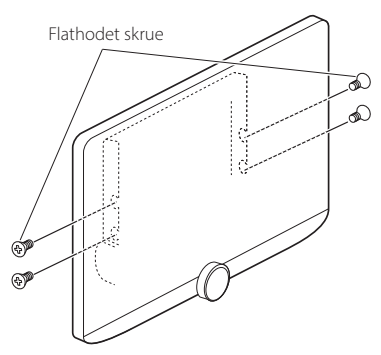

**2 Juster skjermhøyden i henhold til skruehullposisjonen. Standard er "1".**

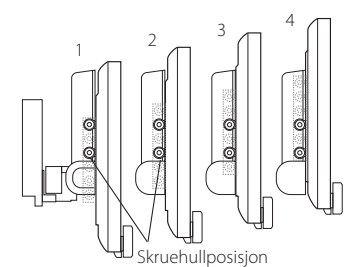

### **3 Skru på igjen de fire flatehodete skruene på begge sider og sett fast skjermen.**

### **MERK**

• Fest riktig med flatehodete skruer. Etter at skjermenheten (ekstrautstyr 8) er montert på hovedenheten, vipper du skjermen frem til det stopper og bekreft at skjermenheten (ekstrautstyr 8) ikke treffer bildeler. Hvis skjermenheten treffer bildeler, justerer du skjermhøyden på nytt.

### Ñ **GPS-antenne**

GPS-antennen er montert på utsiden av bilen. Den bør installeres så horisontalt som mulig for å tilrettelegge for enkelt mottak av GPS satellittsignaler.

### For montering av GPS-antennen på innsiden av bilen:

- 1) Rengjør dashbordet eller annen overflate.
- 2) Ta av separatoren i metallplaten (ekstrautstyr 7).
- 3) Trykk metallplaten (ekstrautstyr  $(7)$ ) godt ned på dashbordet eller en annen monteringsflate. Du kan bøye metallplaten (ekstrautstyr 7) slik at den passer til en kurvet overflate, om nødvendig.
- 4) Fjern GPS-antennens separator (ekstrautstyr 6) og fest antennen til metallplaten (ekstrautstyr $(2)$ ).

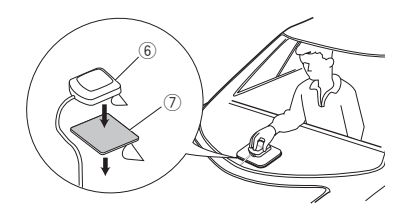

### **MERK**

- Bruk den medfølgende GPS-antennen. Hvis du bruker en annen GPS-antenne enn den medfølgende, kan det føre til en dårligere posisjoneringsnøyaktighet.
- Avhengig av biltypen, kan mottak av GPSsatellittsignaler være umulig ved innvendig montering.
- Vennligst monter GPS-antennen i et område vekk fra antenner som brukes med CB-radioer eller satellitt-tv.
- GPS-antennen må monteres på et sted med minst 12 tommers (30 cm) avstand fra smarttelefon/mobiltelefon eller andre sendere. Signaler fra GPS-satellitten kan oppleve interferens fra denne type kommunikasjon.
- Maling av GPS-antennen med (metallisk) maling kan føre til redusert ytelse.

### *Tilkobling/installasjon*

### $\blacksquare$  **Mikrofon**

- 1) Kontroller plasseringen for montering av mikrofonen (tilbehør 3).
- 2) Rengjør monteringsflaten.
- 3) Ta av separatoren til mikrofonen (tilbehør 3) og stikk mikrofonen inn på stedet som vises nedenfor.
- 4) Før mikrofonledningen opp til enheten ved å sikre den på flere steder med tape eller en annen metode etter ønske.
- 5) Juster retningen til førerens mikrofon (tilbehør 3).

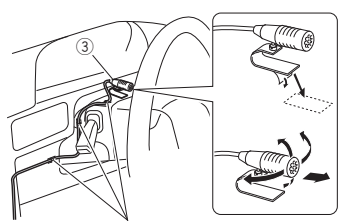

Fest kabelen med en vanlig tape.

### $\blacksquare$  Montering av hovedenheten

### **MERK**

- Bestem skyveposisjonen før du monterer hovedenheten. *[\(s.76\)](#page-75-0)* Skyveposisjonen kan ikke endres etter montering på kjøretøyet.
- Sørg for at enheten er sikkert montert. Dersom enheten er ustabil, kan dette gi funksjonsfeil (lyden kan for eksempel hoppe).
- **1 Fjern deler som forstyrrer monteringen, for eksempel et panel på kjøretøyet.**
- **2 Monter kjøretøyets monteringsbrakett på hovedenheten.**

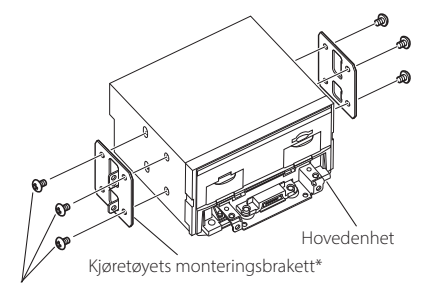

Skrue\* ( $M5 \times 8$  mm)

\* Selges separat

- **3 Koble til ledningsnettet og perifert utstyr.**
- **4 Monter hovedenheten til kjøretøyet.**
- **5 Monter delene som ble fjernet slik som et panel på kjøretøyet.**

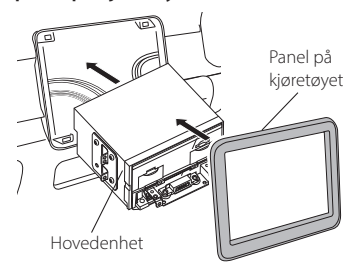

**6 Monter skjermenheten (ekstrautstyr** 8**) på hovedenheten.**

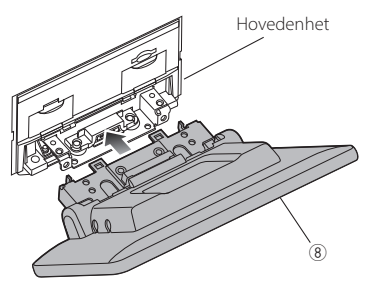

### **MERK**

- Hvis skjermenheten kommer i kontakt med et panel på kjøretøyet, justerer du høyden ved å henvise til *[Justering av skjermhøyden \(s.77\)](#page-76-0)*.
- **7 Fest skjermenheten med seks**   $s$ ekskantskruer (ekstrautstyr <sup>1</sup>).

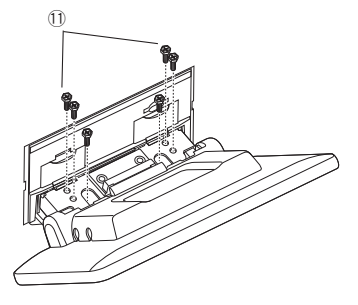

**8 Fest beskyttelsesdekselet (ekstrautstyr**  4**) til koblingsdelen, og fest den deretter med to festeskruer (ekstrautstyr** 5**).**

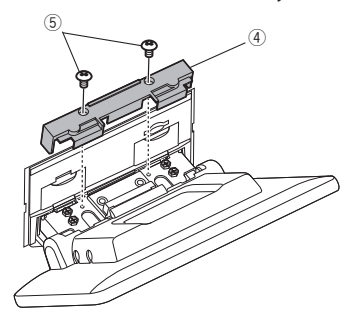

### **MERK**

• Hvis beskyttelsesdekselet (ekstrautstyr 4) ikke er festet, slås ikke enheten på. Selv om enheten er slått på, kan strømmen være halvveis slått av. Sørg for å feste beskyttelsesdekselet (ekstrautstyr 4).

### **9 Hev skjermen manuelt.**

#### <span id="page-79-0"></span>A: Sort (jordledning) Sikring (15 A) **B**: Gul (batterikabel) **C**: Rød (tenningskabel) **A B C** Koblingstype A $8<sup>8</sup>$ aiii 4 6 2 ଚ G 7 ∎ 5 ∎ 3 ∎ 1  $\sqrt{2}$ date  $\overline{\mathbf{R}}$  $\blacksquare$  $\blacksquare$ 2 ര  $\sqrt{2}$ 7 5 3 1 Koblingstype B Tilbehør<sup>(1)</sup> Dersom det ikke finnes noen koblinger, må ikke kabelen komme ut av fliken. Lyseblå/Gul Fjernstyring fra rattet (ledning for fjernstyring fra rattet) For å benytte funksjonen for fjernstyring fra rattet, må du ha en egen fjernstyringsadapter (medfølger ikke) **REMOTE CONT** SI EERING WHEEL som passer for din bil. Blå/hvit [1] (Strømstyring/ antennestyringsledning) Koble enten til strømkontrollterminalen ved bruk av ekstra strømforsterker, eller til strømterminalen til **P. CONT ANT CONT**  forsterker av beleggtypen eller en antenne av kort type. Brun (styreledning for demping) Koble til terminalen som er jordet, enten når telefonen ringer eller under samtale. **MUTE** Grønn/hvit சிமை Til kamerakontrollterminal for CMOS-3xx series **CAM–** Grønn/rød (ekstrautstyr)  $\Rightarrow$ **CAM+** Lilla/hvit (ledning for reverssensor) (2 m) Koble til ledningsnettet for reverslampen når det bakre **REVERSE** kameraet benyttes. Rosa (Hastighetspulsinngang) (2 m) Koble til bilens hastighetspulssele. S SENS Ikke fjern "S SENS"-taggen, ellers kan det oppstå feil. Lysegrønn (ledning for parkeringssensor) (2 m) Koble til ledningsnettet for parkeringsbremsens **PRK SW** deteksjonsbryter. For best mulig sikkerhet, sørg for tilkobling av parkeringssensoren.  $\frac{1}{11111111}$

**Kobling av ledninger til poler** 

[1] [2]: Blå/hvit ledning følger med to ledninger, [1] og [2]. Total effekt fra blå/hvit ledning ([1] + [2]): 12 V = 350 mA

### **Konfigurering av 3-veis høyttalersystem**

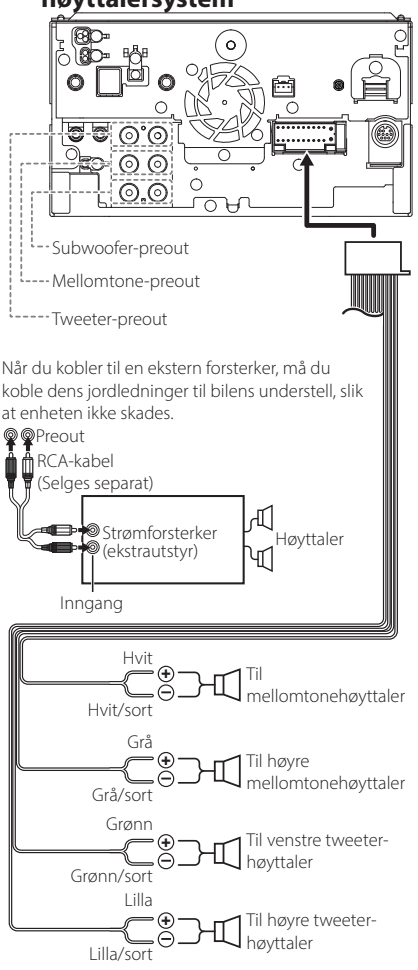

Høyttalerimpedans: 4-8 Ω

### **MERK**

- For konfigurering av høyttalere, se *[Konfigurering](#page-56-0)  [av 3-veis høyttalersystem \(s.57\)](#page-56-0)*.
- For konfigurering av høyttalere og crossover, se *[Konfigurering av høyttaler/X'over \(s.58\)](#page-57-0)*.
- For hvordan du kobler høyttalerledninger til andre terminaler enn høyttalerterminaler og preout-terminaler, se *[Koble til systemet og](#page-81-0)  [eksterne komponenter \(s.82\)](#page-81-0)* og *[Kobling av](#page-79-0)  [ledninger til poler \(s.80\)](#page-79-0)*.

### **N** Veiledning for kontakten til **ledningsnett (Tilbehør** 1**)**

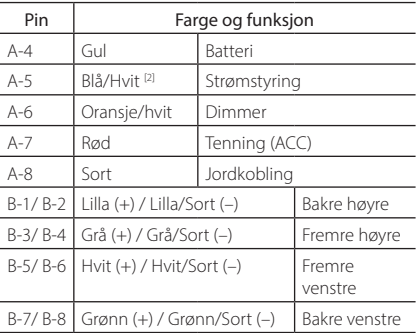

\*Høyttalerimpedans: 4-8 Ω

[1] [2]: Blå/hvit ledning følger med to ledninger, [1] og [2]. Blå/hvit lednings totale utgang ([1] + [2]):  $12V = 350$  mA

### #*ADVARSEL for tilkobling til ISOkobling*

Måten stiftene på ISO-koblingene er satt opp, avhenger av type kjøretøy du har. Sørg for at du foretar korrekte koblinger for å forhindre at enheten skades. Standardkobling for ledningsnettet er beskrevet i (1) nedenfor. Dersom ISO-koblingens stifter blir satt som det fremgår av (2), utfør koblingen som vist. Sørg for å koble kabelen til igjen som vist i (2) nedenfor for å installere enheten i Volkswagen-kjøretøy osv.

### (1): Stanardinnstilling

Kjøretøyets røde kobling (A-7 stift) er koblet til tenningen, og den gule (A-4 stift) er koblet til den konstante strømforsyningen.

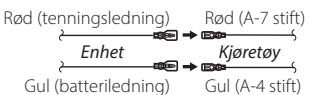

(2)

Kjøretøyets røde kobling (A-7 stift) er koblet til den konstante strømforsyningen, og den gule (A-4 stift) er koblet til tenningen.

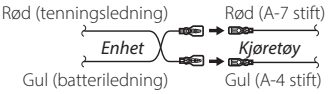

<span id="page-81-0"></span>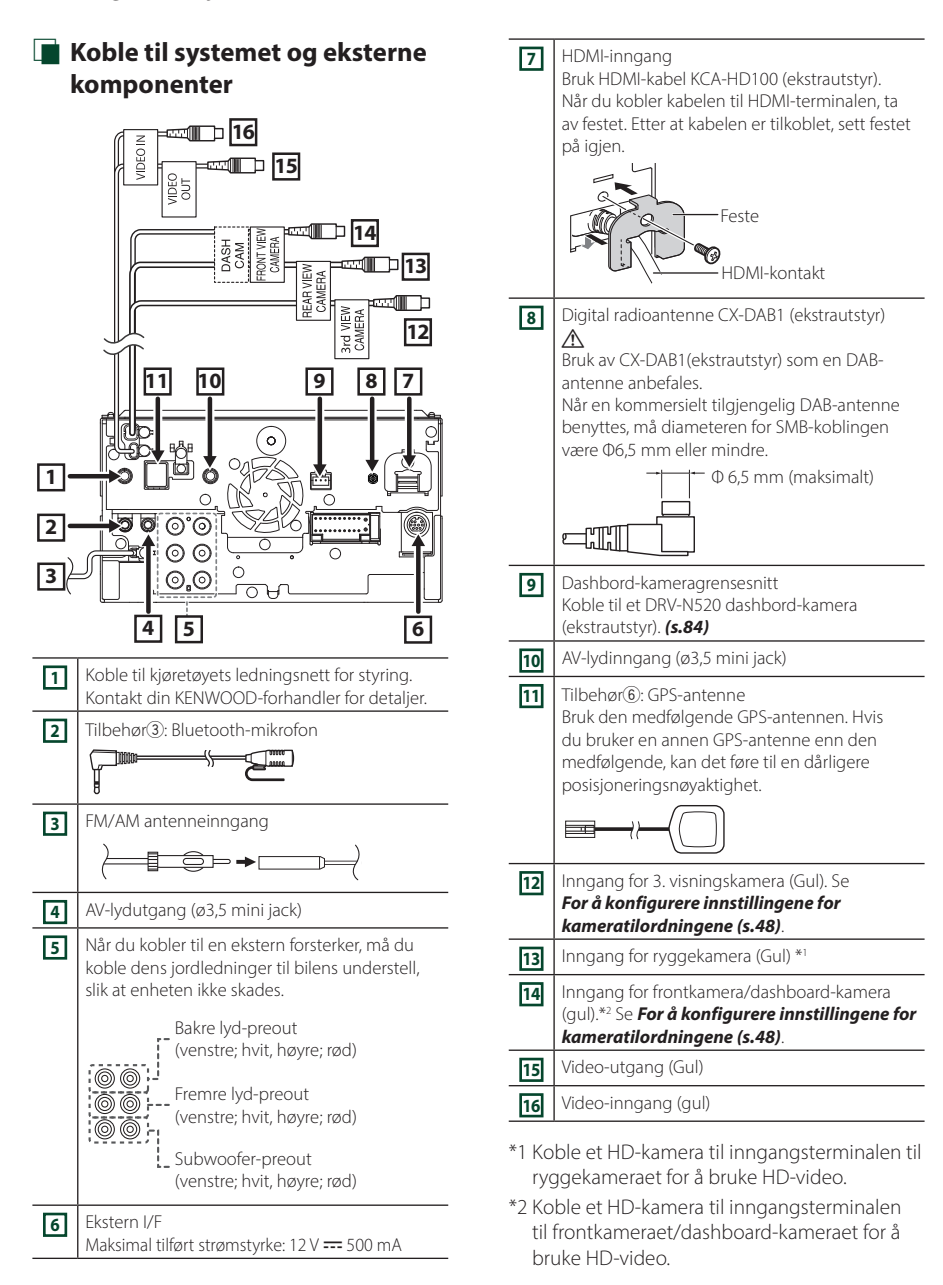

<span id="page-82-0"></span>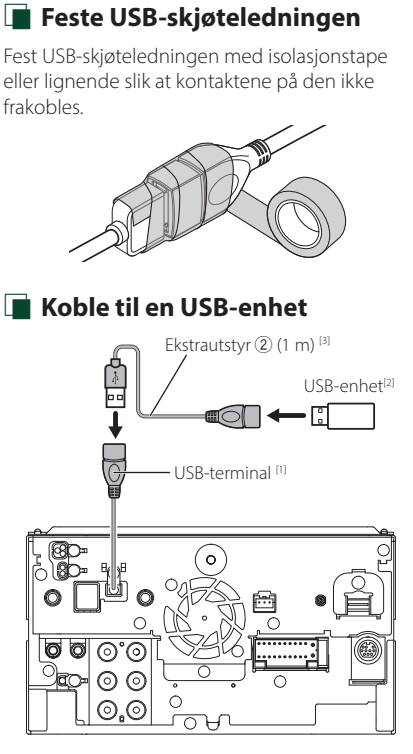

- [1] Maksimal strømtilførsel for USB :  $DC.5V = 1.5 A$
- [2] Selges separat
- [3] Se *[Feste USB-skjøteledningen \(s.83\)](#page-82-0)*.

 $\blacksquare$  Koble til en iPod/iPhone Lightning Digital KCA-iP103 (0,8 m) [3] AV-adapter<sup>[2]</sup>  $\leftarrow$ ←⊡ੰ ™ iPod/iPhone<sup>[2]</sup>  $C$ A-HD100  $(1.8 \text{ m})^{[3]}$ 旬 ٠l lo ď  $KCA-iP103 (0,8 m)^{3}$ Ekstrautstyr 2 (1 m) [4] ाः।  $\widetilde{\cdot}$ Бe - USB-terminal<sup>[1]</sup> Ю 图D-<br>RD- $\circ$ © © െ ෧ ෧  $\odot$ . $\odot$ ਨਮ iPhone (med Apple CarPlay) [2] KCA-iP103 (0,8 m) [3] ٠l **lolott** [1] Maksimal strømtilførsel for USB :

 $DC 5 V = 1,5 A$ 

- [2] Selges separat
- [3] Ekstrautstyr
- [4] Se *[Feste USB-skjøteledningen \(s.83\)](#page-82-0)*.

### *Norsk (Bokmål)* **83**

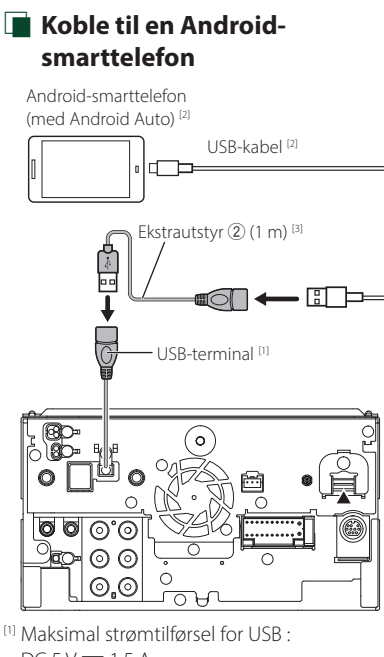

- $DC 5V = 1,5 A$
- [2] Selges separat
- [3] Se *[Feste USB-skjøteledningen \(s.83\)](#page-82-0)*.

<span id="page-83-0"></span>**Tilkobling av kameraet** 

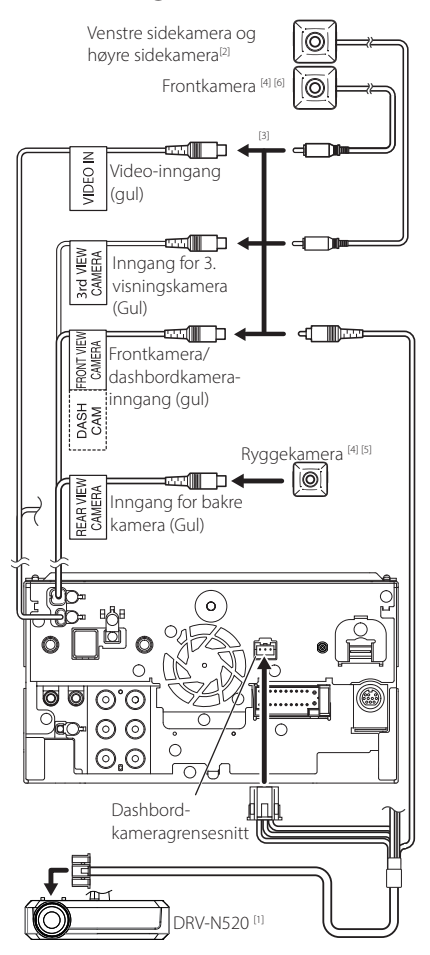

- [1] Ekstrautstyr
- [2] Selges separat
- [3] Opptil 3 kameraer av typen dashboardkamera, frontkamera, venstre sidekamera og høyre sidekamera kan kobles til. For detaljer, se *[For å konfigurere innstillingene for](#page-47-0)  [kameratilordningene \(s.48\)](#page-47-0)*.
- [4] CMOS-3xx-serien (ekstrautstyr) eller et kommersielt tilgjengelig kamera.
- [5] For HD-video brukes det også et HD-kamera som ryggekamera.
- [6] For HD-video brukes det også et HD-kamera som frontkamera.

## **Problemløsning**

### **Problemer og løsninger**

Dersom vanskeligheter skulle oppstå, se da først i følgende tabell for mulig problemløsning.

#### **MERK**

- Visse av enhetens funksjoner kan være deaktivert gjennom innstillinger som er foretatt.
- Det som ser ut som en feil i enheten, kan bare være resultatet av feilaktig bruk eller feilkobling.

### **n** Om innstillinger

- **• Kan ikke foreta oppsett av subwoofer.**
- **• Kan ikke foreta oppsett av subwoofers fase.**
- **• Ingen effekt fra subwoofer.**
- **• Kan ikke sette opp lavpassfilter.**
- **• Kan ikke sette opp høypassfilter.**

Subwooferen er ikke slått på.

Slå subwooferen på. Se *[Konfigurering av](#page-57-0)* 

#### *[høyttaler/X'over \(s.58\)](#page-57-0)*. Funksjonen for dobbel sone er aktivert.

▶ Sett funksjonen for dobbel sone til av. Se

- *[Sonekontroll \(s.63\)](#page-62-0)*.
- **• Kan ikke velge utgangsdestinasjon for underkilden i den doble sonen.**
- **• Kan ikke justere volumet for de bakre høyttalerne.**
- Funksjonen for dobbel sone er deaktivert.
- ▶ Sett funksjonen for dobbel sone til på. Se *[Sonekontroll \(s.63\)](#page-62-0)*.

**• Kan ikke foreta oppsett av equalizer.**

**• Kan ikke foreta oppsett av crossover-nettverk.**

Funksjonen for dobbel sone er aktivert.

Sett funksjonen for dobbel sone til av. Se *[Sonekontroll \(s.63\)](#page-62-0)*.

### **L** Om lydfunksjoner

#### **Radiomottaket er dårlig.**

- Bilantennen er ikke trukket ut.
- Trekk antennen helt ut.

Antennens kontrollwire er ikke tilkoblet.

 Koble wiren korrekt. Se *[Koble til systemet og](#page-81-0)  [eksterne komponenter \(s.82\)](#page-81-0)*.

### **Kan ikke velge en mappe.**

Funksjonen for tilfeldig avspillingsrekkefølge er aktivert. Slå av funksjonen for tilfeldig rekkefølge.

### **Enheten reagerer ikke når du prøver å utføre en operasjon under USB-speiling.**

▶ Koble smarttelefonen fra USB-terminalen, og koble deretter smarttelefonen til igjen.

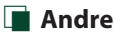

**Berøringssensortonen avgir ingen lyd.** Preout-koblingen benyttes.

 Berøringssensortonen kan ikke sendes ut fra preoutkoblingen.

### **Feilmeldinger**

Når enheten ikke benyttes på riktig måte, vises årsaken til feilen i en melding på skjermen.

#### **There is an error in the speaker wiring. Please check the connections.**

En beskyttelseskrets er aktivert fordi en høyttalerledning har kortslutning eller har kommet i kontakt med bilens karosseri.

 Kable eller isoler høyttalerledningen i henhold til hva som passer best og slå strømmen av og på igjen.

#### **Hot Error**

Når enhetens interne temperatur stiger til 60 °C eller over, aktiveres beskyttelseskretsen, og bruk av enheten kan bli umulig.

 $\blacktriangleright$  Enheten kan benyttes igjen etter at temperaturen har blitt redusert.

#### **Error 07–67**

Enheten fungerer ikke korrekt, noe som kan skyldes flere forhold.

 Slå strømmen av og på igjen. Dersom meldingen "Error 07−67" ikke forsvinner, ta kontakt med nærmeste KENWOOD-forhandler.

#### **No Device (USB-enhet)**

USB-innretning er valgt som kilde selv om det ikke finnes noen tilkoblet USB-innretning.

 Bytt til en annen kilde enn USB/iPod. Koble til en USB-innretning og sett kilden til USB igjen.

#### **Disconnected (iPod, Bluetooth-lydavspiller)**

iPod/Bluetooth er valgt som lydavspillingsenhet selv om iPod/Bluetooth-spiller ikke er tilkoblet.

 Endre kilden til en annen kilde enn iPod/Bluetooth. Koble til en iPod/Bluetooth-lydavspiller og sett kilde til iPod/Bluetooth igjen.

### **No Media File**

Den tilkoblede USB-innretningen innehar ingen lydfil som kan avspilles. Det ble spilt media som ikke inneholder data det er mulig å avspille.

 Se *[Spillbare media og filer \(s.87\)](#page-86-0)* og prøv en annen USB-innretning.

### **USB device over current status detected.**

Den tilkoblede USB-innretningen har en angitt kapasitet som er høyere enn tillatt grense.

- Kontroller USB-innretningen. Vanskeligheter kan ha oppstått med den tilkoblede USB-innretningen.
- Bytt til en annen kilde enn USB. Fjern USBinnretningen.

### **The speed sense wire is not connected. Please check the connection.**

Frakobling av hastighetspulsen er registrert. Som standard blir den behandlet som tilkoblet.

 For å forbedre presisjonen for kjøretøyets posisjonsgjenkjenning, sjekker du koblingen til hastighetspulsen.

### **Starting tuner failed.**

Tuner-enheten fungerer ikke korrekt, noe som kan skyldes flere forhold.

 Slå strømmen av og på igjen. Dersom meldingen "Starting tuner failed." ikke forsvinner, ta kontakt med nærmeste KENWOOD-forhandler.

### **E** Apple CarPlay

#### **The GPS antenna must be connected to use Apple CarPlay wirelessly. Please verify the proper connections or plug in by USB to use Apple CarPlay.**

GPS-antennen er ikke tilkoblet når Apple CarPlay startes ved å koble til trådløst, eller når en iPhone kompatibel med trådløs Apple CarPlay er registrert i Device List.

 Kontroller forbindelsen til GPS-antennen eller koble til over USB for å bruke Apple CarPlay.

# **Vedlegg**

### <span id="page-86-0"></span>**Spillbare media og filer**

Du kan spille ulike typer media og filer på denne enheten.

### **n** Om filer

Følgende lyd- og video-filer støttes.

### ■ Avspillbare lydfiler

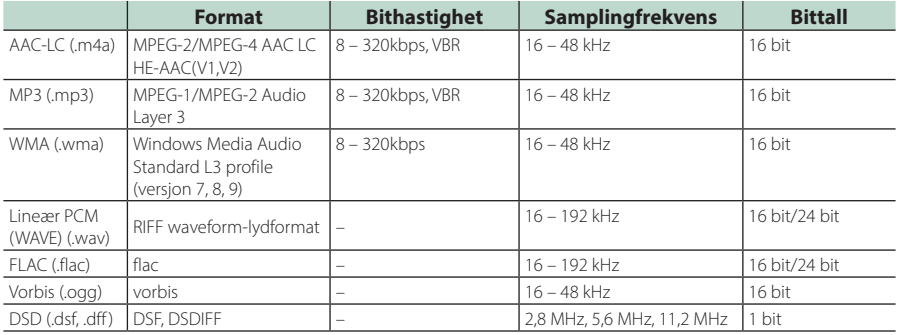

• WMA og AAC filer med DRM kan ikke spilles.

• DSD-lyd konverteres til PCM-lyd før avspilling.

• EmChinks-taggen til DSDIFF støttes ikke.

- Selv om disse lydfilene er i overensstemmelse med standardene listet ovenfor, kan avspilling være umulig, avhengig av type eller tilstand for media eller enhet.
- Denne enheten støtter avspilling av lydfiler med høy oppløsning. Det anbefales at bilradiosystemet konfigureres med alle kompatible produkter med høyoppløselig lyd fra spiller til høyttaler for å nyte den høye lydkvaliteten.

### ■ Akseptable videofiler

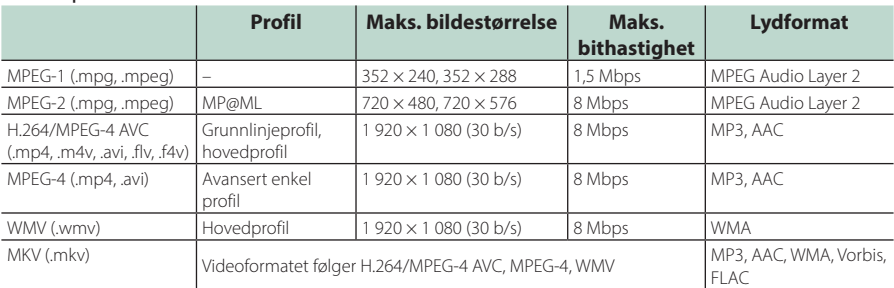

• Denne enheten kan kun spille av filer som er mindre enn 4 GB.

### *Vedlegg*

### ■ Begrensning på struktur av fil og mappe

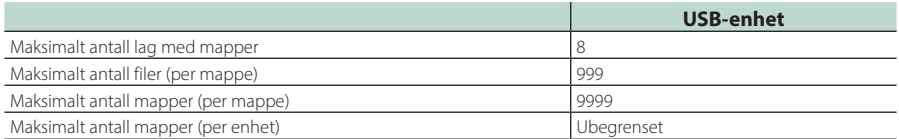

• Du kan skrive inn et mappenavn og et filnavn med 255 eller færre enkeltbyte-tegn.

• Filer i mapper med mappenavn som begynner med et punktum (.) kan ikke spilles av.

### **Tekniske data**

### ■ Skjerm

Bildestørrelse : 10,1 tommer bredde (diagonalt)  $: 223.7$  mm (B)  $\times$  125.8 mm (H)

Displaysystem : AAS LCD-panel

Driversystem : TFT aktivt matrisesystem

Antall piksler : 2 764 800 (1 280 H × 720 V × RGB)

Effektive piksler : 99,99 %

Pikselfordeling : RGB stripet fordeling

Bakgrunnslys  $:$  LED

### ■ USB-grensesnitt

USB-standard : USB 2.0 høyhastighet

Filsystem : FAT16, FAT32, exFAT, NTFS

Maksimal tilført strømstyrke

: DC 5 V  $\frac{1}{2}$  1,5 A

D/A-omformer : 24 bit/32 bit

Lyddekoder : MP3/WMA/AAC/WAV/FLAC/DSD/Vorbis

### Videodekoder

: MPEG-1 / MPEG-2 / MPEG-4 / WMV / H.264 / MKV

#### Frekvensrespons

- $\cdot$  192 kHz: 20 88 000 Hz
- $\cdot$  96 kHz: 20 44 000 Hz
- 48 kHz: 20 22 000 Hz
- $\cdot$  44.1 kHz: 20 20.000 Hz

### Totale forvrengninger (THD)

: 0,010 % (1 kHz)

### S/N-forhold (dB)

: 98,5 dB

### Dynamisk rekkevidde

: 89 dB

### ■ Trådløs speiling

Modus

: Synk

Opphavsrettsbeskyttelse : HDCP2.2

Berøringskontroll  $\cdot$  UIBC

### ■ Wi-Fi

IEEE-standard : 802.11 a/b/g/n/ac

Frekvensområde : Dual Band (2,4GHz / 5GHz)

#### Kanaler

: Auto (1-11ch) / Auto (149,153,157,161ch)

#### Overføringshastigheter (MAX)

: 11a: 54 Mbps / 11b: 11 Mbps / 11g: 54 Mbps / 11n: 300 Mbps / 11ac: 867 Mbps

### Utgangseffekt

- 2,4 GHz/SISO
- : 11b: 13 dBm ± 2 dB / 11g: 11 dBm ± 2 dB /
- 11n (20 MHz): 10 dBm ± 2 dB

### 5 GHz/SISO

: 11a: 6 dBm ± 2 dB/ 11n (20 MHz)/11ac (20 MHz): 6 dBm ± 2 dB/ 11n (40 MHz)/11ac (40 MHz): 5 dBm ± 2 dB / 11ac (80 MHz): 5 dBm ± 2 dB

#### 5 GHz/MIMO

: 11n (20 MHz)/11ac (20 MHz): 9 dBm ± 2 dB/ 11n (40 MHz)/11ac (40 MHz): 8 dBm ± 2 dB / 11ac (80 MHz): 8 dBm ± 2 dB

### ■ Bluetooth avsnitt

#### Teknologi

: Bluetooth Ver.5.0

### Frekvens

: 2,402 – 2,480 GHz

RF-utgangseffekt (E.I.R.P.) : +4 dBm (MAKS), effektklasse 2

#### Maksimal kommunikasjonsrekkevidde

: Synslinje ca. 10 m (32,8 fot)

### Audio Codec

: LDAC/SBC/AAC

#### Profil (Multiprofilstøtte)

- HFP (V1.7) (Hands Free-profil)
- SPP (Serial Port Profile)
- A2DP (Advanced Audio Distribution Profile)
- AVRCP (V1.6) (lyd/video-fjernkontrollprofil)
- PBAP (Phonebook Access Profile)

### *Vedlegg*

### ■ HDMI-del

### HDMI

: Type-A

### Inngangsoppløsning

- $\cdot$  VGA (640x480p @59.94 Hz/60 Hz)
- 480p (720x480p @59,94 Hz/60 Hz)
- 720p (1 280x720p @59,94 Hz/60 Hz)

### Type inngangslyd

: 32K/44,1K/48K/88,2K/96K/176,2K/192K Hz 16 bit/20 bit/24 bit Linear PCM

### ■ DSP-del

### Grafisk equalizer

Bånd: 13 bånd Frekvens (BÅND 1 – 13) : 62,5/100/160/250/400/630/1k/1,6k/2,5k/4k/6,3k/ 10k/16k Hz

### Økning

: -9/-8/-7/-6/-5/-4/-3/-2/-1/0/1/2/3/4/5/6/7/8/9 dB

### 2-veis X'over

Høypassfilter

Frekvens: Gjennom, 30/40/50/60/70/80/90/100/ 120/150/180/220/250 Hz

Steilhet: -6/-12/-18/-24 dB/okt.

### Lavpassfilter

Frekvens: 30/40/50/60/70/80/90/100/120/150/ 180/220/250 Hz, gjennom Steilhet: -6/-12/-18/-24 dB/okt.

### 3-veis X'over

Høypassfilter Frekvens: 250/300/1k/1,6k/2,5k/4k/5k/6,3k/8k/ 10k/12,5k Hz Steilhet: -12/-18/-24 dB/okt.

### Båndpassfilter

Frekvens: Gjennom, 50/60/70/80/90/100/120/150/ 180/220/250/300 Hz 250/300/1k/1,6k/2,5k/4k/5k/6,3k/8k Hz, Gjennom Steilhet: -12/-18/-24 dB/okt.

### Lavpassfilter

Frekvens: 30/40/50/60/70/80/90/100/120/150 Hz, gjennom Steilhet: -12/-18/-24 dB/okt.

### POSITION

Fremre-/bakre-/subwooferforsinkelse : 0 – 6,1 m (0,01 m trinn) Økning : -8 – 0 dB

### Subwoofer-nivå

: -50 – +10 dB

### ■ Digital radio seksjon

Frekvensområde BÅND III: 174,928 - 239,200 (MHz)

Følsomhet : -100 dBm

S/N-forhold (dB)  $.90 \text{ }$ dR

### ■ Seksjon for digital antennekobling

Koblingstype : SMB Utgangsspenning (11 – 16V)

 $-9.5V$  DC

Maksimal strøm : < 100 mA

### ■ FM-tuner

Frekvensområde (trinn) : 87,5 MHz – 108,0 MHz (50 kHz)

Anvendelig følsomhet (S/N: 30 dB) : 7,3 dBf (0,7 μV/75 Ω)

#### Frekvensrespons : 30 Hz – 15 kHz

S/N-forhold (dB) : 70 dB (MONO)

Selektivitet (+ 400 kHz) : 80 dB

Stereoseparasjon : 45 dB (1 kHz)

### ■ AM-tuner

Frekvensområde (trinn) LW: 153 – 279 kHz (9 kHz) MW: 531 – 1611 kHz (9 kHz)

Anvendelig følsomhet MW: 30 dBμ (31 μV) LW: 34 dBμ (45 μV)

### ■ Videoavsnitt

Fargesystem for ekstern videoinngang : NTSC/PAL

Maks. inngangsnivå for ekstern lyd (minikobling) : 2 V/ 25 kΩ

Inngangsnivå video (RCA-koblinger) : 1 Vp-p/ 75 Ω

Utgangsnivå video (RCA-koblinger) : 1 Vp-p/ 75 Ω

Audioutgangsnivå (minijakk) : 0,9 V/10 kΩ

### ■ Lyd

Maksimal effekt (foran & bak) :  $50 W \times 4$ 

Typisk effekt (foran og bak) Full båndbreddestrøm (ved mindre enn 1 % THD)  $: 22 W \times 4$ 

Utgang frekvensbånd  $: 20 - 88000$  Hz

Preout-nivå (V) : 5 V/ 10 kΩ

Preout-impedans : ≤ 300 Ω

Høyttalerimpedans : 4 – 8 Ω

### ■ Generelt

Driftsspenning

: 12 V DC bilbatteri

Mål for montering (B x H x D) :  $178 \times 100 \times 155$  mm

### Vekt

: 3,25 kg

### **MERK**

• Selv om effektive piksler for det flytende krystallpanelet er angitt til 99,99 % eller mer, kan 0,01 % av pikslene ha sviktende belysning eller ikke fungere.

**De tekniske dataene kan endres uten forvarsel.**

### **Om denne enheten**

### $\Box$  Important Notice on Software

The software embedded in this product comprises a number of independent software components, each of which is copyrighted by JVCKENWOOD Corporation or by a third party.

This product uses software components that are based on an End-User License Agreement (hereinafter called "EULA") stipulated by JVCKENWOOD Corporation and by third parties.

The EULA dictates the availability of the source codes of free-software components as a prerequisite to distributing them in executable form under the terms of the GNU General Public License or the Lesser General Public License (hereinafter called "GPL/LGPL"). To get information about the software components that are subject to the terms of the GPL/LGPL, please visit the following Website:

Website URL https://www2.jvckenwood.com/gpl/

Queries concerning the contents of the source code or the like will not be accepted.

Please note that software components based on a EULA that is not subject to the terms of the GPL/LGPL or those that have been developed or created by JVCKENWOOD Corporation will be excluded from the scope of source code disclosure.

Because licenses to use software components distributed under the GPL/LGPL are offered to the customers for free of charge, no warranty is granted to the customers, whether explicitly or implicitly, to the extent of the applicable laws.

Unless otherwise stipulated by the applicable laws or agreed upon in writing, the copyright holders or those who are entitled to modify and redistribute the software components are not held responsible for any and all damages resulting from their use or from inability to use them. For more information about the terms of use of the software components, required items of compliance and so on, please refer to the GPL/ LGPL.

Customers wishing themselves to use a software component that is subject to the GPL/LGPL embedded in this product are encouraged to read the terms of the corresponding license before use. Because each individual license is prescribed by a third party other than JVCKENWOOD Corporation, the original (English) of the license is presented.

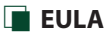

### ■ Software License Agreement

JVCKENWOOD Corporation (hereinafter called "Licensor") holds either the copyright to the embedded software or the right to sublicense it. This agreement establishes the conditions under which the customer uses this "Licensed Software."

The customer shall agree to the terms of this license agreement before proceeding to use Licensed Software.

This agreement is deemed to have taken effect when the customer (hereinafter called "User") has used a product implementation of Licensed Software.

The Licensed Software may contain software Licensor has been licensed to use by third parties directly or indirectly. Some third parties may have terms of use prescribed for their customers, apart from this Software License Agreement. This agreement does not apply to such software. Be sure to consult "Important Notice on Software" as presented separately.

### Article 1 (General)

Licensor grants to User a non-exclusive, nonassignable right of use Licensed Software within the country where the User purchases the Product (hereinafter the "Country") (except for the exception provided for in Paragraph 1, Article 3).

### Article 2 (Right of Use)

- 1. The rise of use granted under this agreement is the right to use Licensed Software in this product.
- 2. User may not duplicate, copy, modify, add to, translate or otherwise alter, or loan licensed Software and the associated literature in whole or in part.
- 3. Use of Licensed Software is limited to a private extent , and Licensed Software may not be distributed, licensed or sublicensed for any purposes whatsoever, including commercial use.
- 4. User shall use Licensed Software as per the instruction manual or instructions given in the help file and may not use or duplicate data in violations of the regulations of the Copyright Law or other governing laws by using Licensed Software in whole or in part.

### Article 3 (Terms of License)

- 1. In assigning this product, User may not retain the original copy of the embedded Licensed Software (including associated literature, updates and upgrades) and any duplicates and associated literature with regard to the license to use Licensed Software. User may transfer Licensed Software only to the condition of binding the assignee to abide by the terms of this Software License Agreement.
- 2. User may not reverse-engineer, disassemble, decompile or otherwise analyze the source code of Licensed Software.

### Article 4 (Rights to Licensed Software)

All rights to Licensed Software and the associated literature, including copyrights, shall reside with Licensor or

the original right holder who has granted the Right of Use and right to sublicense to Licensor (hereinafter referred to as "Original Right Holder"), and User does not have any rights other than Right of Use granted hereunder with regard to Licensed Software and the associated literature.

### Article 5 (Exemption Granted to Licensor)

- 1. Licensor and Original Right Holder do not assume any responsibility for damages caused to User or third parties resulting from the exercise by User of the license granted hereunder, unless otherwise provided by any law to the contrary.
- 2. Licensor does not warrant Licensed Software to be merchantable, compatible and fit for specific purposes.

### Article 6 (Responsibility for Third Parties)

If disputes over the infringement of third parties' intellectual property rights, such as copyrights and patent rights, arise out of the use of Licensed Software by User, User shall resolve these disputes at User's own expenses while keep Licensor and Original Right Holder harmless.

### Article 7 (Secrecy Obligation)

User shall keep confidential Licensed Software provided hereunder, information contained in the associated literature or the like and those provisions of this agreement not yet in public knowledge and may not disclose or leak these to third parties without prior written consent from Licensor.

### Article 8 (Cancellation of the Agreement)

Licensor reserves the right to cancel this agreement forthwith and claim compensation from User for the damages caused by such cancellation when User:

- (1) Breaches any of the provisions of this agreement, or
- (2) Has received a petition for seizure, provisional seizure, provisional disposition or any other kind of compulsory execution.

### Article 9 (Destruction of Licensed Software)

If this agreement is terminated under the provision of the foregoing paragraph, User shall destroy Licensed Software, along with all associated literature and its duplicates, within two (2) weeks from the date of termination.

### Article 10 (Copyright Protection)

- 1. Copyrights and all other intellectual property rights relating to Licensed Software shall reside with Licensor and Original Right Holder and in no circumstances with User.
- 2. User shall abide by the laws relating to copyrights and intellectual property rights in using Licensed Software.

### Article 11 (Export Control)

- 1. Licensed Software and the associated literature or the like may not be exported to places outside the Country (including transmission outside the Country over the Internet or the like).
- 2. User agrees that Licensed Software is subject to export controls imposed by the Country and the United States of America.
- 3. User agrees to comply with all the international and domestic laws that apply to this software (U.S. Export Administration Regulations and regulations established by the U.S., the Country and their governmental agencies regarding usage by end users and export destinations).

### Article 12 (Miscellaneous)

- 1. Even if this agreement is invalidated in part by law, all other provisions shall remain in effect.
- 2. Licensor and User shall consult each other in good faith to resolve any matters not provided for in this agreement or questions arising from the interpretation of this agreement.
- 3. Licensor and User agree that this agreement is governed by the law of Japan and that all disputes involving claims and obligations that may arise out of this agreement will be settled by arbitration at the Tokyo District Court as the court of first instance.

### *Vedlegg*

### ■ Opphavsrettigheter

- Bluetooth®-navnet og logoen er registrerte varemerker som tilhører Bluetooth SIG, Inc. og all bruk av slike merker av JVCKENWOOD Corporation er på lisens. Andre varemerker og varenavn tilhører deres respektive eiere.
- DSD, LDAC and LDAC logo are trademarks of Sony Corporation.
- Hi-Res Audio logo and Hi-Res Audio Wireless logo are used under license from Japan Audio Society.

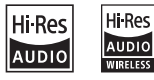

• Windows Media is a registered trademark or trademark of Microsoft Corporation in the United States and/or other countries.

This product is protected by certain intellectual property rights of Microsoft. Use or distribution of such technology outside of this product is prohibited without a license from Microsoft.

- This software is based in part on the work of the independent JPEG Group.
- Use of the Made for Apple badge means that an accessory has been designed to connect specifically to the Apple product(s) identified in the badge, and has been certified by the developer to meet Apple performance standards. Apple is not responsible for the operation of this device or its compliance with safety and regulatory standards. Please note that the use of this accessory with an Apple product may affect wireless performance.
- Apple, iPhone, iPod, iPod touch, and Lightning are trademarks of Apple Inc., registered in the U.S. and other countries.
- Apple, Siri, Apple CarPlay, Apple Music and Apple CarPlay logo are trademarks of Apple Inc., registered in the U.S. and other countries.
- App Store is a service mark of Apple Inc., registered in the U.S. and other countries.
- IOS is a trademark or registered trademark of Cisco in the U.S. and other countries and is used under license.
- INRIX is a registered trademark of INRIX, Inc.
- Google, Android, Google Play and Android Auto are trademarks of Google LLC. To use Android Auto on your car display, you'll need

an Android Auto compatible vehicle or aftermarket stereo, an Android phone running Android 5.0 or higher, and the Android Auto app.

- Wi-Fi® is a registered trademark of Wi-Fi Alliance®.
- The Wi-Fi CERTIFIED™ Logo is a certification mark of Wi-Fi Alliance®.
- Copyright© 2018 Techpoint, Inc. All rights reserved. HD-TVI
- The terms HDMI and HDMI High-Definition Multimedia Interface, and the HDMI Logo are trademarks or registered trademarks of HDMI Licensing Administrator, Inc. in the United States and other countries.
- This product includes FontAvenue® fonts licenced by NEC Corporation.FontAvenue is a registered trademark of NEC Corporation.

### **B** FontAvenue

• This product includes "Ubiquitous OuickBoot" TM" technology developed by Ubiquitous Corp. Ubiquitous QuickBoot TM is a trademark of Ubiquitous Corp. Copyright© 2017 Ubiquitous Corp. All rights reserved.

Ubiquitous

- THIS PRODUCT IS LICENSED UNDER THE AVC PATENT PORTFOLIO LICENSE FOR THE PERSONAL USE OF A CONSUMER OR OTHER USES IN WHICH IT DOES NOT RECEIVE REMUNERATION TO (¡)ENCODE VIDEO IN COMPLIANCE WITH THE AVC STANDARD ("AVC VIDEO") AND/OR (¡¡)DECODE AVC VIDEO THAT WAS ENCODED BY A CONSUMER ENGAGED IN A PERSONAL ACTIVITY AND/OR WAS OBTAINED FROM A VIDEO PROVIDER LICENSED TO PROVIDE AVC VIDEO. NO LICENSE IS GRANTED OR SHALL BE IMPLIED FOR ANY OTHER USE. ADDITIONAL INFORMATION MAY BE OBTAINED FROM MPEG LA, L.L.C. SEE HTTPS://WWW.MPEGLA.COM
- THIS PRODUCT IS LICENSED UNDER THE MPEG-4 VISUAL PATENT PORTFOLIO LICENSE FOR THE PERSONAL AND NON-COMMERCIAL USE OF A CONSUMER FOR (¡) ENCODING VIDEO IN COMPLIANCE WITH THE MPEG-4 VISUAL STANDARD ("MPEG-4 VIDEO") AND/OR (¡¡) DECODING MPEG-4 VIDEO THAT WAS ENCODED BY A CONSUMER ENGAGED IN A PERSONAL AND NON-COMMERCIAL ACTIVITY AND/OR WAS OBTAINED FROM A VIDEO PROVIDER LICENSED BY MPEG LA TO PROVIDE MPEG-4 VIDEO. NO LICENSE IS GRANTED OR SHALL BE IMPLIED FOR ANY OTHER USE. ADDITIONAL INFORMATION INCLUDING THAT RELATING TO PROMOTIONAL, INTERNAL AND COMMERCIAL USES AND LICENSING MAY BE OBTAINED FROM MPEG LA, LLC. SEE HTTPS://WWW.MPEGLA.COM.
- THIS PRODUCT IS LICENSED UNDER THE VC-1 PATENT PORTFOLIO LICENSE FOR THE PERSONAL AND NON-COMMERCIAL USE OF A CONSUMER TO ( i ) ENCODE VIDEO IN COMPLIANCE WITH THE VC-1 STANDARD ("VC-1 VIDEO") AND/OR ( ii ) DECODE VC-1 VIDEO THAT WAS ENCODED BY A CONSUMER ENGAGED IN A PERSONAL AND NON-COMMERCIAL ACTIVITY AND/OR WAS OBTAINED FROM A VIDEO PROVIDER LICENSED TO PROVIDE VC-1 VIDEO. NO LICENSE IS GRANTED OR SHALL BE IMPLIED FOR ANY OTHER USE. ADDITIONAL INFORMATION MAY BE OBTAINED FROM MPEG LA, L.L.C. SEE HTTPS://WWW.MPEGLA.COM

 $\cdot$  libFLAC

Copyright (C) 2000-2009 Josh Coalson Copyright (C) 2011-2013 Xiph.Org Foundation Redistribution and use in source and binary forms, with or without modification, are permitted provided that the following conditions are met:

- Redistributions of source code must retain the above copyright notice, this list of conditions and the following disclaimer.
- Redistributions in binary form must reproduce the above copyright notice, this list of conditions and the following disclaimer in the documentation and/or other materials provided with the distribution.
- Neither the name of the Xiph.org Foundation nor the names of its contributors may be used to endorse or promote products derived from this software without specific prior written permission.

THIS SOFTWARE IS PROVIDED BY THE COPYRIGHT HOLDERS AND CONTRIBUTORS ``AS IS'' AND ANY EXPRESS OR IMPLIED WARRANTIES, INCLUDING, BUT NOT LIMITED TO, THE IMPLIED WARRANTIES OF MERCHANTABILITY AND FITNESS FOR A PARTICULAR PURPOSE ARE DISCLAIMED. IN NO EVENT SHALL THE FOUNDATION OR CONTRIBUTORS BE LIABLE FOR ANY DIRECT, INDIRECT, INCIDENTAL, SPECIAL, EXEMPLARY, OR CONSEQUENTIAL DAMAGES (INCLUDING, BUT NOT LIMITED TO, PROCUREMENT OF SUBSTITUTE GOODS OR SERVICES; LOSS OF USE, DATA, OR PROFITS; OR BUSINESS INTERRUPTION) HOWEVER CAUSED AND ON ANY THEORY OF LIABILITY, WHETHER IN CONTRACT, STRICT LIABILITY, OR TORT (INCLUDING NEGLIGENCE OR OTHERWISE) ARISING IN ANY WAY OUT OF THE USE OF THIS SOFTWARE, EVEN IF ADVISED OF THE POSSIBILITY OF SUCH DAMAGE.

• libvorbis

Copyright (c) 2002-2008 Xiph.org Foundation Redistribution and use in source and binary forms, with or without modification, are permitted provided that the following conditions are met:

- Redistributions of source code must retain the above copyright notice, this list of conditions and the following disclaimer.
- Redistributions in binary form must reproduce the above copyright notice, this list of conditions and the following disclaimer in the documentation and/or other materials provided with the distribution.
- Neither the name of the Xiph.org Foundation nor the names of its contributors may be used to endorse or promote products derived from this software without specific prior written permission.

THIS SOFTWARE IS PROVIDED BY THE COPYRIGHT HOLDERS AND CONTRIBUTORS ``AS IS'' AND ANY EXPRESS OR IMPLIED WARRANTIES, INCLUDING, BUT NOT LIMITED TO, THE IMPLIED WARRANTIES OF MERCHANTABILITY AND FITNESS FOR A PARTICULAR PURPOSE ARE DISCLAIMED. IN NO EVENT SHALL THE FOUNDATION OR CONTRIBUTORS BE LIABLE FOR ANY DIRECT, INDIRECT, INCIDENTAL, SPECIAL, EXEMPLARY, OR CONSEQUENTIAL DAMAGES (INCLUDING, BUT NOT LIMITED TO, PROCUREMENT OF SUBSTITUTE GOODS OR SERVICES; LOSS OF USE, DATA, OR PROFITS; OR BUSINESS INTERRUPTION) HOWEVER CAUSED AND ON ANY THEORY OF LIABILITY, WHETHER IN CONTRACT, STRICT LIABILITY, OR TORT (INCLUDING NEGLIGENCE OR OTHERWISE) ARISING IN ANY WAY OUT OF THE USE OF THIS SOFTWARE, EVEN IF ADVISED OF THE POSSIBILITY OF SUCH DAMAGE.

• libogg

Copyright (c) 2002, Xiph.org Foundation Redistribution and use in source and binary forms, with or without modification, are permitted provided that the following conditions are met:

- Redistributions of source code must retain the above copyright notice, this list of conditions and the following disclaimer.
- Redistributions in binary form must reproduce the above copyright notice, this list of conditions and the following disclaimer in the documentation and/or other materials provided with the distribution.
- Neither the name of the Xiph.org Foundation nor the names of its contributors may be used to endorse or promote products derived from this software without specific prior written permission.

THIS SOFTWARE IS PROVIDED BY THE COPYRIGHT HOLDERS AND CONTRIBUTORS ``AS IS'' AND ANY EXPRESS OR IMPLIED WARRANTIES, INCLUDING, BUT NOT LIMITED TO, THE IMPLIED WARRANTIES OF MERCHANTABILITY AND FITNESS FOR A PARTICULAR PURPOSE ARE DISCLAIMED. IN NO EVENT SHALL THE FOUNDATION OR CONTRIBUTORS BE LIABLE FOR ANY DIRECT, INDIRECT, INCIDENTAL, SPECIAL, EXEMPLARY, OR CONSEQUENTIAL DAMAGES (INCLUDING, BUT NOT LIMITED TO, PROCUREMENT OF SUBSTITUTE GOODS OR SERVICES; LOSS OF USE, DATA, OR PROFITS; OR BUSINESS INTERRUPTION) HOWEVER CAUSED AND ON ANY THEORY OF LIABILITY, WHETHER IN CONTRACT, STRICT LIABILITY, OR TORT (INCLUDING NEGLIGENCE OR OTHERWISE) ARISING IN ANY WAY OUT OF THE USE OF THIS SOFTWARE, EVEN IF ADVISED OF THE POSSIBILITY OF SUCH DAMAGE.

### ■ Informasjon om kassering av gammelt elektrisk og elektronisk utstyr og batterier (gjelder EU-land som har tatt i bruk systemer for separat avfallsinnsamling)

Produkter og batterier med symbolet (søppelkasse med kryss) kan ikke kastes sammen med husholdningsavfallet.

Gammelt elektrisk og elektronisk utstyr og batterier skal resirkuleres ved et anlegg som kan håndtere disse produktene og deres avfallsprodukter.

Kontakt lokale myndigheter for opplysninger om nærmeste gjenvinningsanlegg.

Korrekt gjenvinning og avfallshåndtering vil hjelpe til å bevare ressursene og hindre skade på helse og miljø.

Merk: Tegnet "Pb" under batterisymbolet indikerer at dette batteriet inneholder bly.

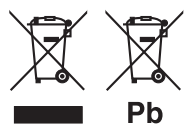

**Samsvarhetserklæring i henhold til RE-direktiv 2014/53/EU Samsvarhetserklæring i henhold til RoHSdirektivet 2011/65/EU Produsent:**  JVCKENWOOD Corporation 3-12, Moriyacho, Kanagawa-ku, Yokohama-shi, Kanagawa 221-0022, JAPAN

**Representant i EU:** 

JVCKENWOOD Europe B.V. Amsterdamseweg 37, 1422 AC UITHOORN, NEDERLAND

### **English**

Hereby, JVCKENWOOD declares that the radio equipment DMX9720XDS is in compliance with Directive 2014/53/EU. The full text of the EU declaration of conformity is available at the following internet address:

### **Français**

Par la présente, JVCKENWOOD déclare que l'équipement radio DMX9720XDS est conforme à la directive 2014/53/UE. L'intégralité de la déclaration de conformité UE est disponible à l'adresse Internet suivante :

### **Deutsch**

Hiermit erklärt JVCKENWOOD, dass das Funkgerät DMX9720XDS der Richtlinie 2014/53/EU entspricht. Der volle Text der EU-Konformitätserklärung steht unter der folgenden Internetadresse zur Verfügung:

### **Nederlands**

Hierbij verklaart JVCKENWOOD dat de radioapparatuur DMX9720XDS in overeenstemming is met Richtlijn 2014/53/EU. De volledige tekst van de EU-verklaring van overeenstemming is te vinden op het volgende internetadres:

### **Italiano**

Con la presente, JVCKENWOOD dichiara che l'apparecchio radio DMX9720XDS è conforme alla Direttiva 2014/53/UE. Il testo integrale della dichiarazione di conformità UE è disponibile al seguente indirizzo internet:

### **Español**

Por la presente, JVCKENWOOD declara que el equipo de radio DMX9720XDS cumple la Directiva 2014/53/EU. El texto completo de la declaración de conformidad con la UE está disponible en la siguiente dirección de internet:

### **Português**

Deste modo, a JVCKENWOOD declara que o equipamento de rádio DMX9720XDS está em conformidade com a Diretiva 2014/53/UE. O texto integral da declaração de conformidade da UE está disponível no seguinte endereço de internet:

### **Polska**

Niniejszym, JVCKENWOOD deklaruje, że sprzęt radiowy DMX9720XDS jest zgodny z dyrektywą 2014/53/UE. Pełny tekst deklaracji zgodności EU jest dostępny pod adresem:

### **Český**

Společnost JVCKENWOOD tímto prohlašuje, že rádiové zařízení DMX9720XDS splňuje podmínky směrnice 2014/53/EU. Plný text EU prohlášení o shodě je dostupný na následující internetové adrese:

### **Magyar**

JVCKENWOOD ezennel kijelenti, hogy a DMX9720XDS rádióberendezés megfelel a 2014/53/EU irányelvnek. Az EU konformitási nyilatkozat teljes szövege az alábbi weboldalon érhető el:

#### **Hrvatski**

JVCKENWOOD ovim izjavljuje da je radio oprema DMX9720XDS u skladu s Direktivom 2014/53/EU. Cjeloviti tekst deklaracije Europske unije o usklađenosti dostupan je na sljedećoj internet adresi:

### **Svenska**

Härmed försäkrar JVCKENWOOD att radioutrustningen DMX9720XDS är i enlighet med direktiv 2014/53 / EU. Den fullständiga texten av EUförsäkran om överensstämmelse finns på följande Internetadress :

#### **Suomi**

JVCKENWOOD julistaa täten, että radiolaite DMX9720XDS on direktiivin 2014/53/EU mukainen. EU-vaatimustenmukaisuusvakuutus löytyy kokonaisuudessaan seuraavasta internet-osoitteesta:

#### **Slovensko**

S tem JVCKENWOOD izjavlja, da je radijska oprema DMX9720XDS v skladu z Direktivo 2014/53/EU. Celotno besedilo direktive EU o skladnosti je dostopno na tem spletnem naslovu:

#### **Slovensky**

Spoločnosť JVCKENWOOD týmto vyhlasuje, že rádiové zariadenie DMX9720XDS vyhovuje smernici 2014/53/EÚ. Celý text EÚ vyhlásenia o zhode nájdete na nasledovnej internetovej adrese:

#### **Dansk**

Herved erklærer JVCKENWOOD, at radioudstyret DMX9720XDS er i overensstemmelse med Direktiv 2014/53/EU. EUoverensstemmelseserklæringens fulde ordlyd er tilgængelig på følgende internetadresse:

#### **Norsk**

JVCKENWOOD erklærer herved at radioutstyret DMX9720XDS er i samsvar med Direktiv 2014/53/EU. Den fullstendige teksten til EUkonformitetserklæringen er tilgjengelig på følgende internettaddresse:

#### **Ελληνικά**

Με το παρόν, η JVCKENWOOD δηλώνει ότι ο ραδιοεξοπλισμός DMX9720XDS συμμορφώνεται με την Οδηγία 2014/53/ΕΕ. Το πλήρες κείμενο της δήλωσης συμμόρφωσης της ΕΕ είναι διαθέσιμο στην ακόλουθη διεύθυνση στο διαδίκτυο:

#### **Eesti**

Käesolevaga JVCKENWOOD kinnitab, et DMX9720XDS raadiovarustus on vastavuses direktiiviga 2014/53/EL. ELi vastavusdeklaratsiooni terviktekst on kättesaadav järgmisel internetiaadressil:

#### **Latviešu**

JVCKENWOOD ar šo deklarē, ka radio aparatūra DMX9720XDS atbilst direktīvas 2014/53/ES prasībām. Pilns ES atbilstības deklarācijas teksts ir pieejams šādā tīmekļa adresē:

#### **Lietuviškai**

Šiuo JVCKENWOOD pažymi, kad radijo įranga DMX9720XDS atitinka 2014/53/EB direktyvos reikalavimus. Visą EB direktyvos atitikties deklaracijos tekstą galite rasti šiuo internetiniu adresu:

### **Malti**

B'dan, JVCKENWOOD jiddikjara li t-tagħmir tar-radju DMX9720XDS huwa konformi mad-Direttiva 2014/53/UE. It-test kollu taddikjarazzjoni ta' konformità huwa disponibbli fl-indirizz intranet li ġej:

### **Українська**

Таким чином, компанія JVCKENWOOD заявляє, що радіообладнання DMX9720XDS відповідає Директиві 2014/53/ EU. Повний текст декларації про відповідність ЄС можна знайти в Інтернеті за такою адресою:

### **Türkçe**

Burada, JVCKENWOOD DMX9720XDS radyo ekipmanının 2014/53/AB Direktifine uygun olduğunu bildirir. AB uyumluluk deklarasyonunun tam metni aşağıdaki internet adresinde mevcuttur.

### **Русский**

JVCKENWOOD настоящим заявляет, что радиооборудование DMX9720XDS соответствует Директиве 2014/53/EU. Полный текст декларации соответствия ЕС доступен по следующему адресу в сети Интернет:

#### **Limba română**

Prin prezenta, JVCKENWOOD declară că echipamentul radio DMX9720XDS este în conformitate cu Directiva 2014/53/UE. Textul integral al declarației de conformitate UE este disponibil la urmatoarea adresă de internet:

### **Български език**

С настоящото JVCKENWOOD декларира, че радиооборудването на DMX9720XDS е в съответствие с Директива 2014/53/ЕС. Пълният текст на ЕС декларацията за съответствие е достъпен на следния интернет адрес:

### **URL:https://www.kenwood.com/euukdoc/**

# **KENWOOD**